# FutureNet MA-E200 Series

ユーザーズガイド

Version 1.2.1

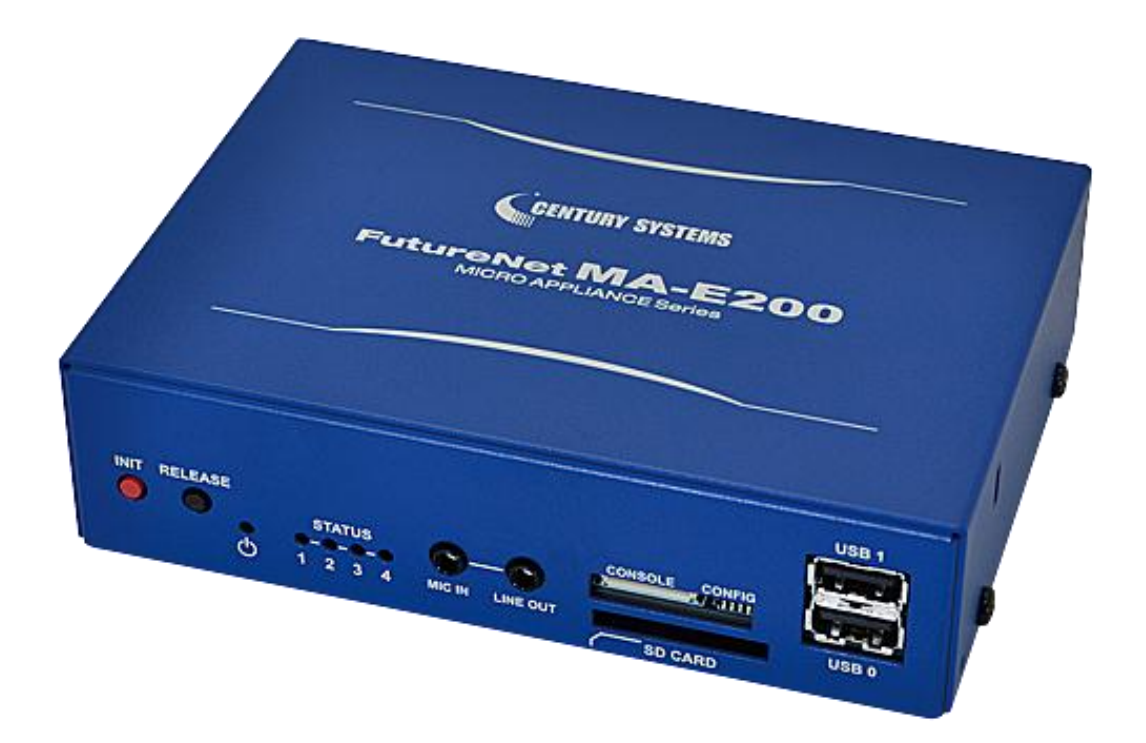

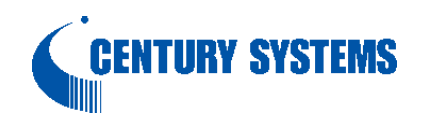

#### はじめに

このたびは本装置をご購入いただきまして、誠にありがとうございます。

本書には、本装置を安全に使用していただくための重要な情報が記載されています。ご使用の前に本書を よくお読みになり、正しくお使いいただけますようお願い致します。

特に、本書に記載されている「安全にお使いいただくために」をよく読み、理解されたうえで本装置をご使用 ください。

また、本書は本装置の使用中、いつでも参照できるように大切に保管してください。

#### <span id="page-1-0"></span>■ご注意

本書の内容の一部または全部を無断で転用、転載しないようお願いいたします。

- (2) 本書の内容および製品仕様、外観は、改良のため予告なく変更することがあります。
- (3) 本装置の仕様は日本国内向けとなっておりますので、海外ではご利用できません。 This equipment is designed for use in Japan only and cannot be used in any other country.
- (4) 本書の作成にあたっては万全を期しておりますが、本書の内容の誤りや省略に対して、また本書の適用の 結果生じた間接損害を含め、いかなる損害についても責任を負いかねますのでご了承ください。
- (5) 製品の保証に関する規定については製品添付の製品保証書をご覧下さい。
- (6) 本製品にて提供されるファームウェアおよび本製品用として弊社より提供される更新用ファームウェアを、 本製品に組み込んで使用する以外の方法で使用することは一切許可しておりません。

## <span id="page-1-1"></span>■セキュリティの確保について

パスワードを設定しない、もしくはデフォルト・パスワードを使用する場合、ネットワーク上のだれからでも本装置 の設定をおこなうことができます。

セキュリティの面からは非常に危険なため、ユニークなパスワードを設定することを強く推奨します。

## <span id="page-2-0"></span>■最新情報の入手について

当社では、製品に関する最新の情報(最新のファームウェア、マニュアルなど)を下記ホームページでご案内して います。

ぜひご活用下さい。

センチュリー・システムズ(株) FutureNet サポートデスク <http://www.centurysys.co.jp/support/>

また、本書について万一ご不審な点や誤り、記載漏れなど、お気付きの点がございましたら、下記までご連絡く ださい。

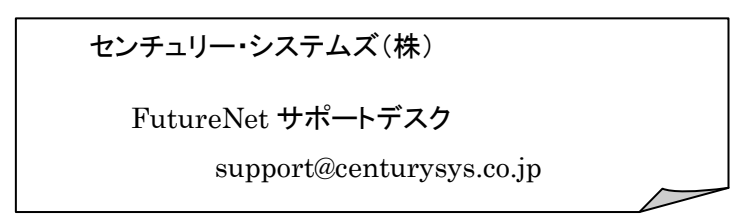

## <span id="page-2-1"></span>■商標について

「FutureNet」はセンチュリー・システムズ株式会社の登録商標です。 その他の商品名、会社名は、各社の商標または登録商標です。

# 目次

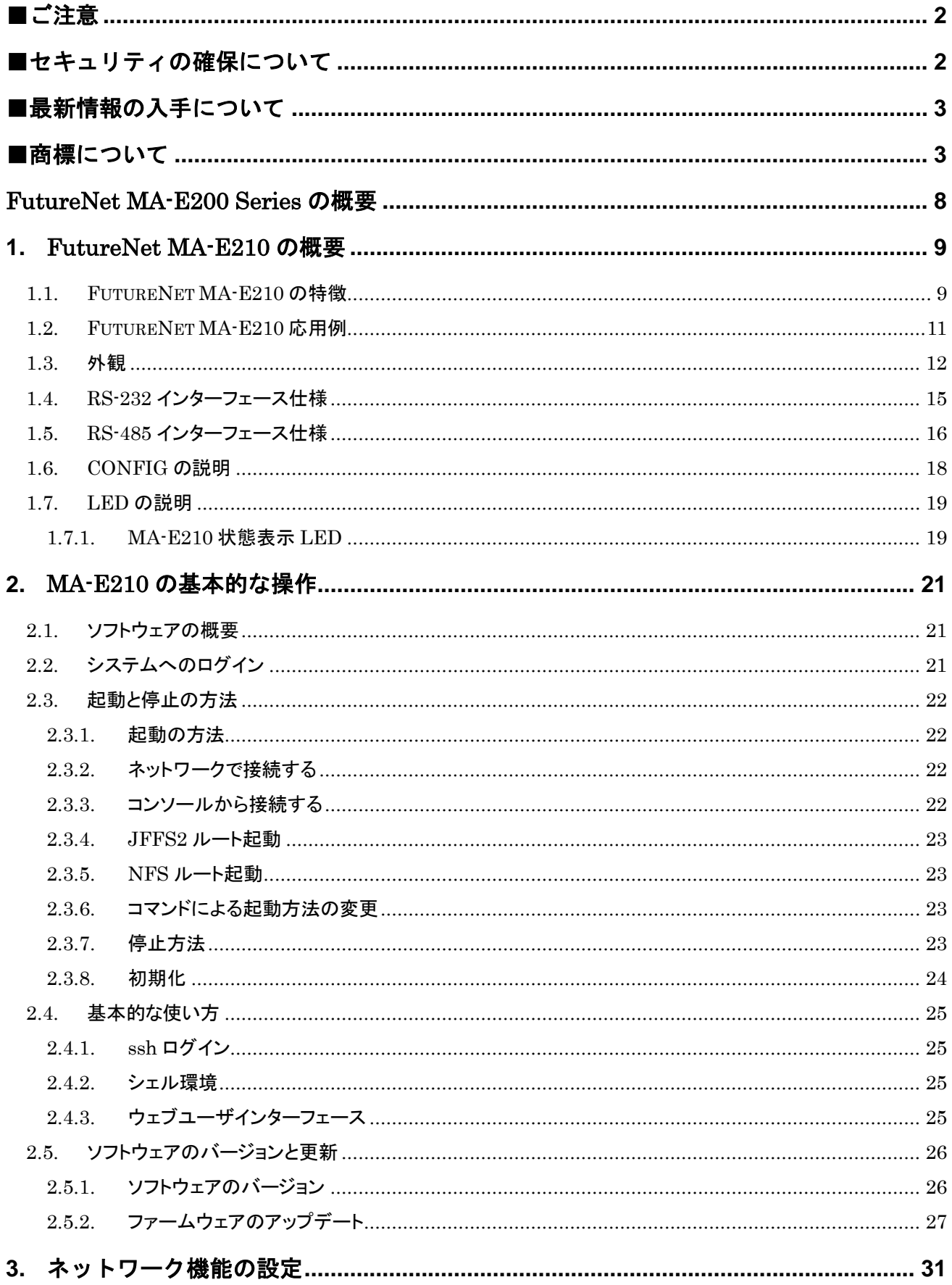

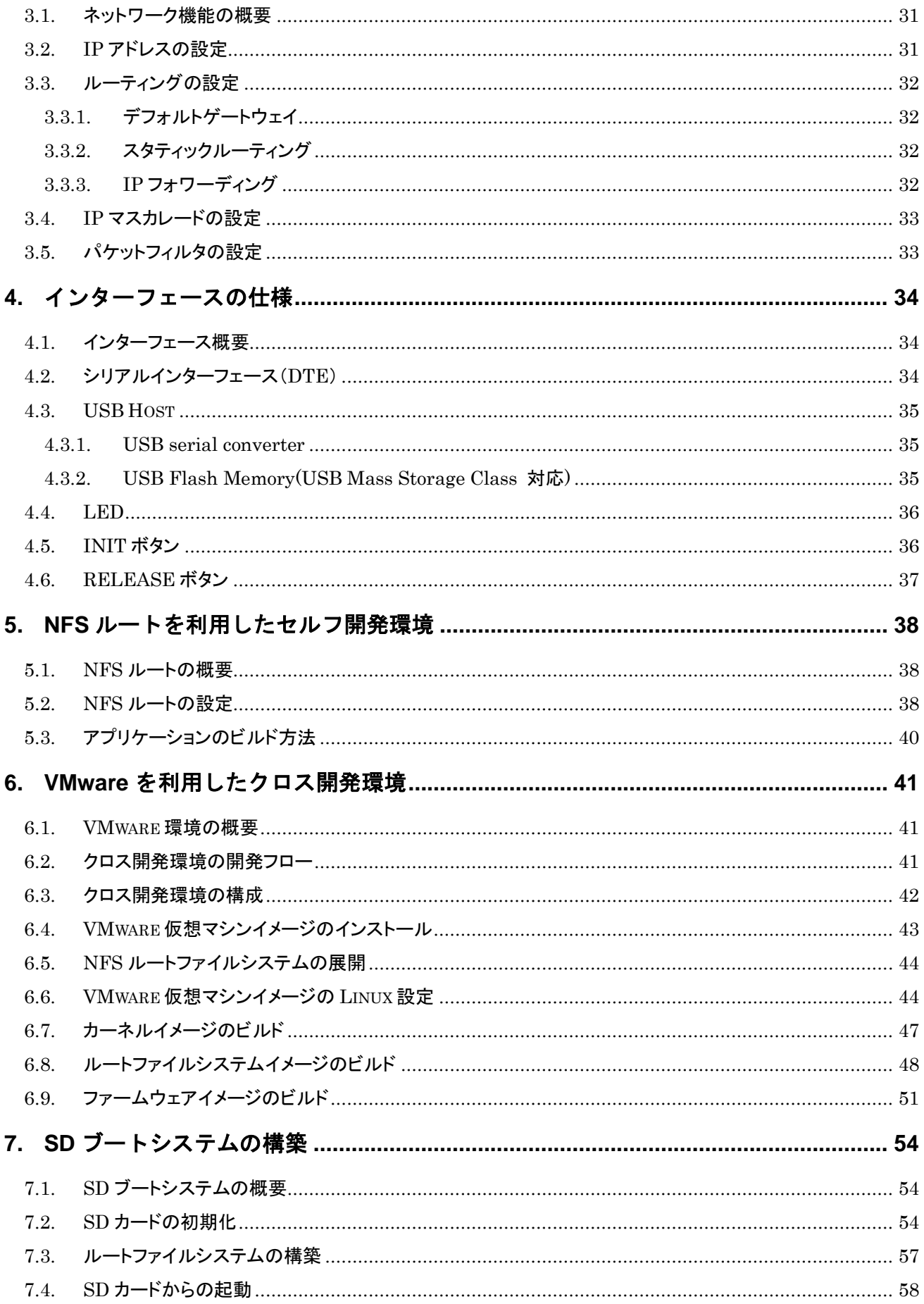

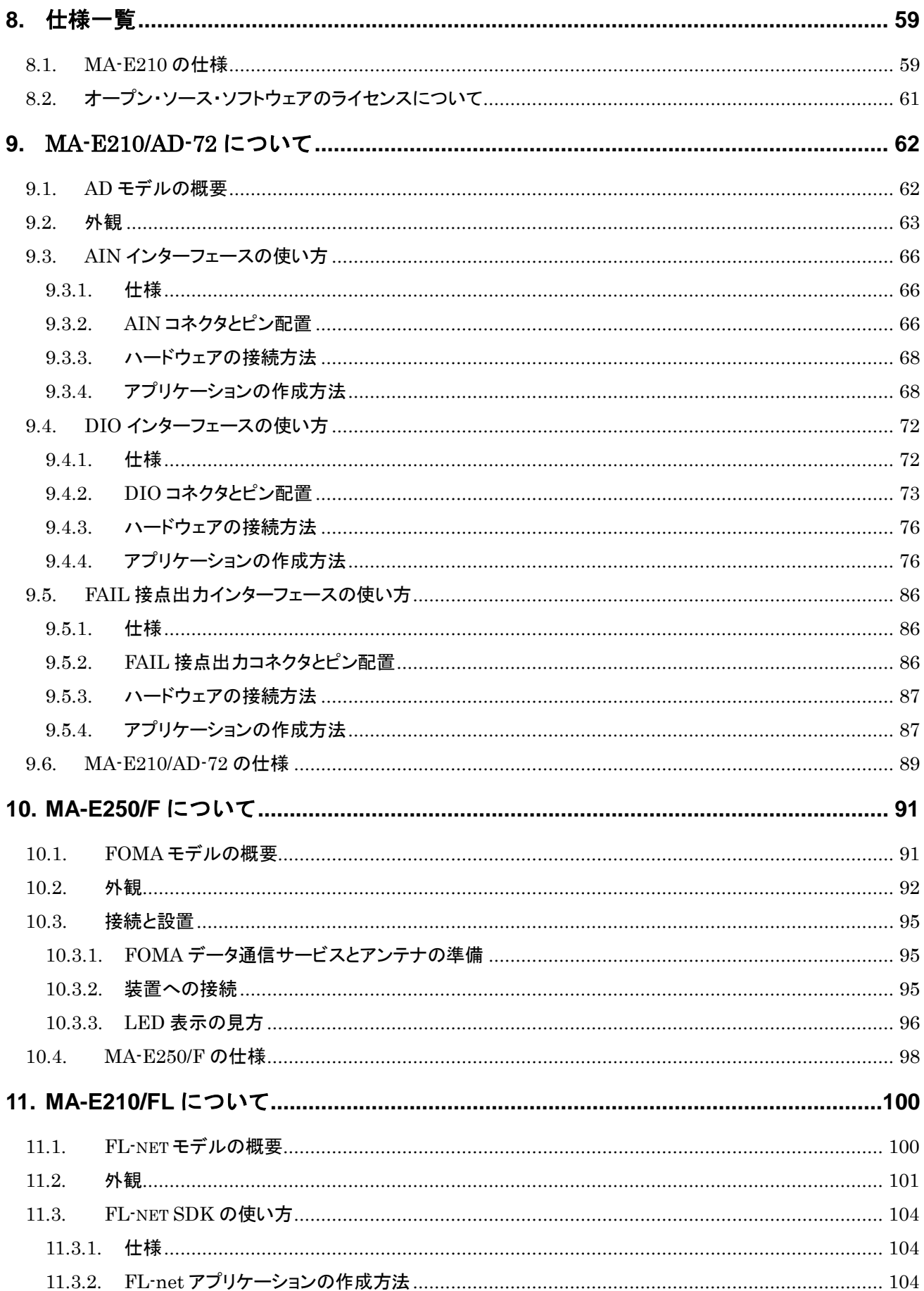

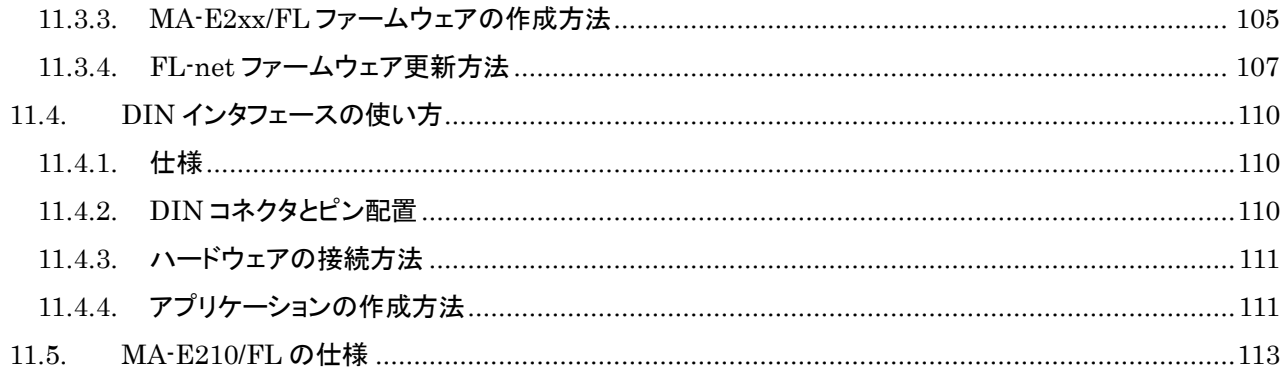

## <span id="page-7-0"></span>FutureNet MA-E200 Series の概要

FutureNet MA-E200 Series は米 Freescale 社の産業・民生品市場向け CPU「i.MX353」(ARM11 アーキ テクチャ)を搭載した Linux プラットフォーム製品です。FutureNet MA-E200 Series は豊富なインターフェー スを備え、強力な耐環境性能、低消費電力を活かして、遠隔監視システムの拠点側データ収集装置 兼通信装置として、また通信機能付き認証用端末、デジタルサイネージ端末などとして幅広く利用でき ます。

このシリーズの最初の製品である FutureNet MA-E210 は、装置との接続用インターフェースとしてイーサ ネットポート、RS-232、USB 2.0 を備えます。LAN 対応の計測装置やセンサ、設備の監視用シリアルポ ート等と接続できます。FutureNet MA-E210/AD-72 ではさらにアナログ入力、デジタル入出力のインター フェースを搭載します。これにより直接接続できるセンサや制御機器の種類が大幅に拡大します。

また、通信機能とその設定画面を標準で搭載しており、LAN もしくは USB ポートに接続したモバイルデ ータ通信端末経由でインターネットや閉域網サービスに接続できます。さらに FutureNet MA-E250/F は FOMA ユビキタスモジュールを内蔵し、厳しい環境下でも安定したモバイル通信機能を実現できます。

FutureNet MA-E200 Series の OS には Linux カーネル 2.6 を採用しています。そのため、オープンソース で提供されている各種のサーバアプリケーションが利用可能です。Linux アプリケーションの移植や追 加、削除、ファームウェアの作成等は標準添付の開発環境(SDK)を使っておこなえます。

## <span id="page-8-0"></span>**1.** FutureNet MA-E210 の概要

### <span id="page-8-1"></span>**1.1.** FutureNet MA-E210 の特徴

MA-E210 は、Linux アプリケーションを利用して様々な処理や制御に柔軟に対応できる超小型 Linux ボックスで す。機器どうしを接続する際の通信装置として、またデータの一時保管、変換などの処理装置として利用できま す。イーサネットポート、RS-232、USB2.0、Audio、SD Card の各種インターフェースを標準で実装し、同時に 文庫本よりも小さいコンパクト・サイズを実現しました。

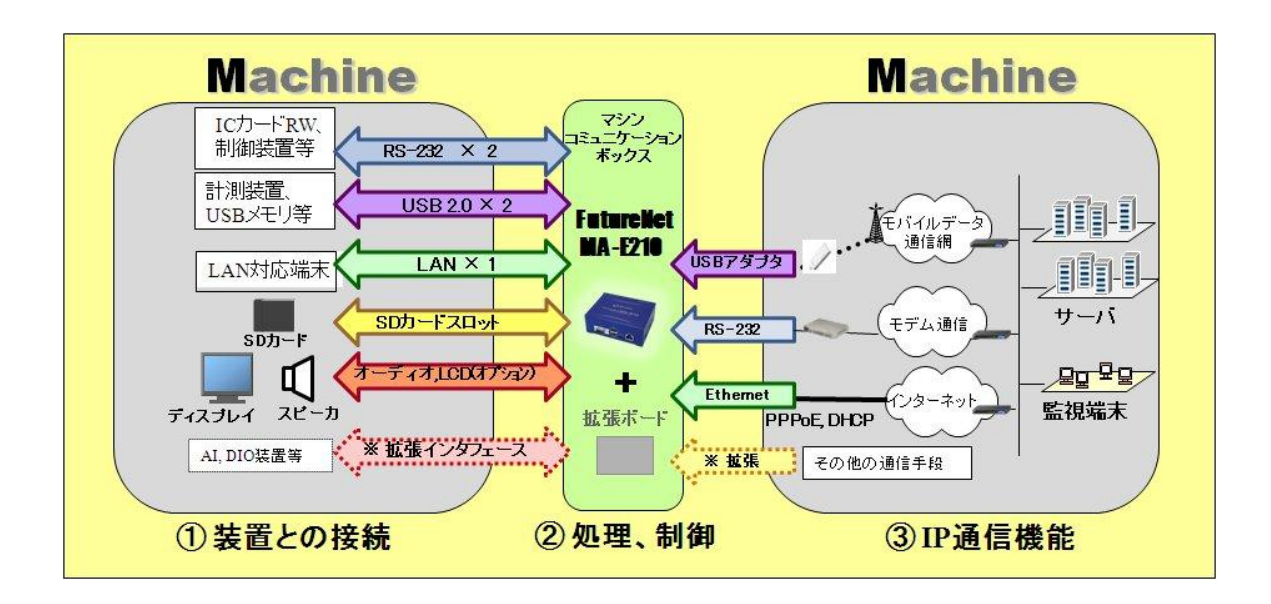

以下に MA-E210 の特長をまとめます。

#### 高性能

MA-E210 は、Freescale Semiconductor i.MX353(動作周波数 532MHz)高性能プロセッサを採用し、このクラ スのマイクロサーバーとして最高の性能を発揮します。

## 多様なインターフェース

MA-E210 は、2 つのシリアルポートを備えます。シリアルポートは標準では RS-232 ですが、実装オプションにより RS-485 あるいは内部に IC カードリーダライタ等を接続するための 10 ピンコネクタに変更できます。

USB 2.0 ポートには、USB メモリや USB ハードディスク、USB シリアル変換器、データ通信端末などのデバイ スを接続できます。USB ファイルシステム(USB メモリ)からの起動も可能です。USB 2.0のポートは外部接続用 に 2 ポート、組み込み接続用の内部コネクタを 2 ポート備えます。

SD カードスロットは、SD メモリカードに対応しています。プログラムやデータの保存、SD メモリカード上に構成し たファイルシステムからの起動が可能です。

その他、端末として利用する場面ではスピーカ接続用のライン出力端子やマイク入力が利用できます。また、実 装オプションで VGA の液晶ディスプレイモジュールを接続できます。

#### 強力なネットワーク機能

MA-E210 は、PPP や PPPoE 接続機能、経路制御、NAT/NPAT、パケットフィルタ、SSH による暗号化など Linux の優れたネットワーク機能を利用できます。通信手段としてはイーサネットによる有線のネットワーク接続、 USB による 3G のモバイルデータ通信、シリアルポートを利用したモデム接続が可能です。また、イーサネットと モバイルデータ通信を組み合わせてリモートルータとして利用することも可能です。サーバアプリケーションと組 み合わせることで、特定用途向けの専用サーバ兼リモートルータを短期間で実現できます。

### 低消費電力、高信頼性、耐環境性

MA-E210 は、省電力 CPU や電源回路の最適化により、約 3W という低消費電力を実現しています。 ヒートシン クも必要とせず、ファンレスで動作すると共に高信頼性を確保し、24 時間 365 日の常時稼働とー20℃~60℃ (AC アダプタを除く)での動作保証を実現しています。

### 開発の容易さ、開発工数の短縮

MA-E210 の OS には、Linux 2.6 を採用しており、初期状態で Linux を起動し、各種アプリケーションを実行でき ます。また、この製品でセルフコンパイルをおこなうのに必要なソフトウェアをネットワーク上の他の Linux パソコ ンから提供するための NFS ルート開発環境と、Linux のクロス開発環境を作るのに必要なソフトウェアをインス トールした状態の VMware 用 OS イメージを SDK で提供します。これらの開発環境を使って、FutureNet MA-E200 Series で動作する Linux アプリケーションの開発や、独自の起動用 USB/SD メモリカード(ファイルシ ステム)の作成、独自のファームウェアの作成が可能です(\*)。

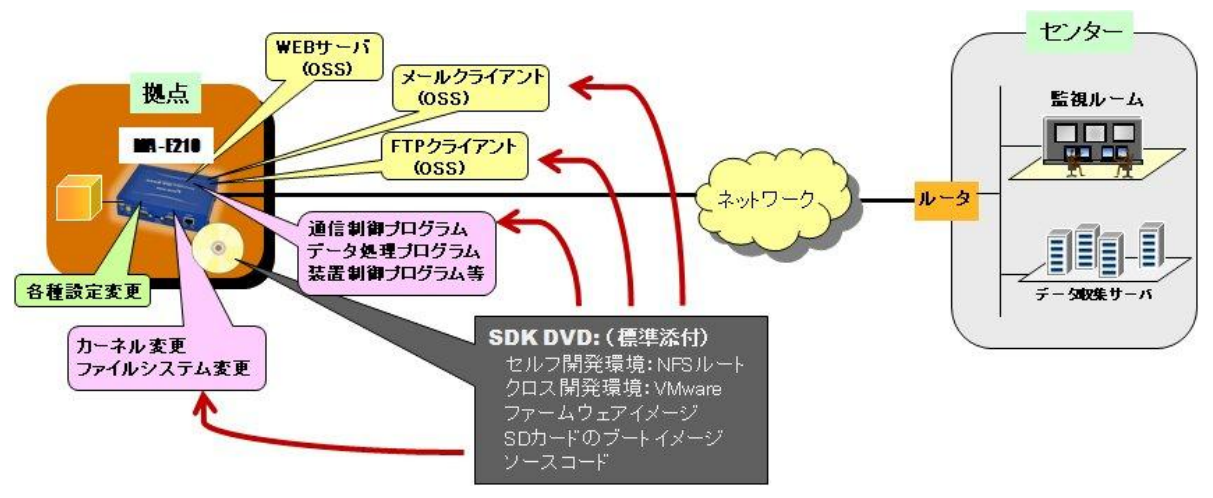

【FutureNet MA-E210 SDK によるソフトウェアのカスタマイズ】

\* 本製品で利用できるすべてのソフトウェアがクロス開発環境でビルドできることを保証するものではありません。

## 多様な実装オプションの選択が可能

MA-E210 では、様々な実装オプションをご用意しております。OEM や組込用途等において量産時には、必要の ない I/F を部品ごと削除することにより製品単価を抑えることもできます。

## カスタマイズサポート

センチュリー・システムズ(株)では FutureNet MA-E210 上でのアプリケーション開発、ソフトウェアの移植、ドライバ ソフトの開発、インターフェース基板の開発、および OEM に向けた製品化なども承ります。

### <span id="page-10-0"></span>**1.2.** FutureNet MA-E210 応用例

MA-E210 をベースにソフトウェアを追加することにより次のような応用が可能です。

#### 遠隔監視サーバ

MA-E210 を使って IP ネットワーク経由で遠隔にある装置を監視し、制御することができます。

MA-E210 では、単にデータを送受信するだけでなく、データの変換、暗号化などの処理が可能です。さらに SD メ モリカードや USB メモリを利用してデータを蓄積した上での処理も可能なため、センター側サーバと本装置 とで柔軟に機能の範囲を調整できます。

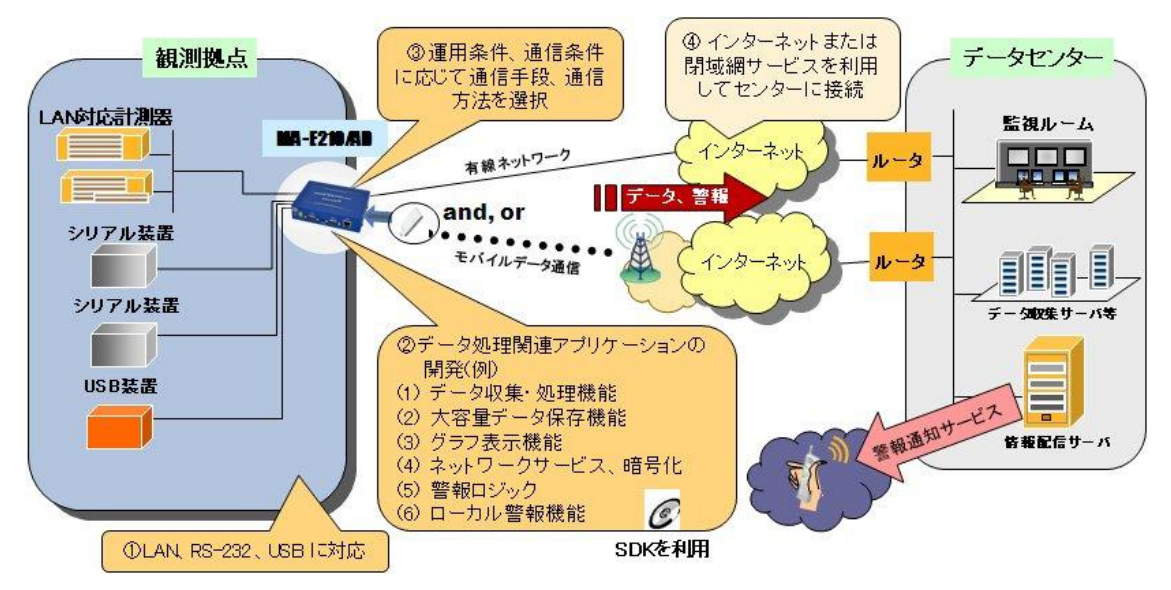

【FutureNet MA-E210 による遠隔監視システム】

## <span id="page-11-0"></span>**1.3.** 外観

MA-E210 本体各部の名称は以下のとおりです。

<背面図>

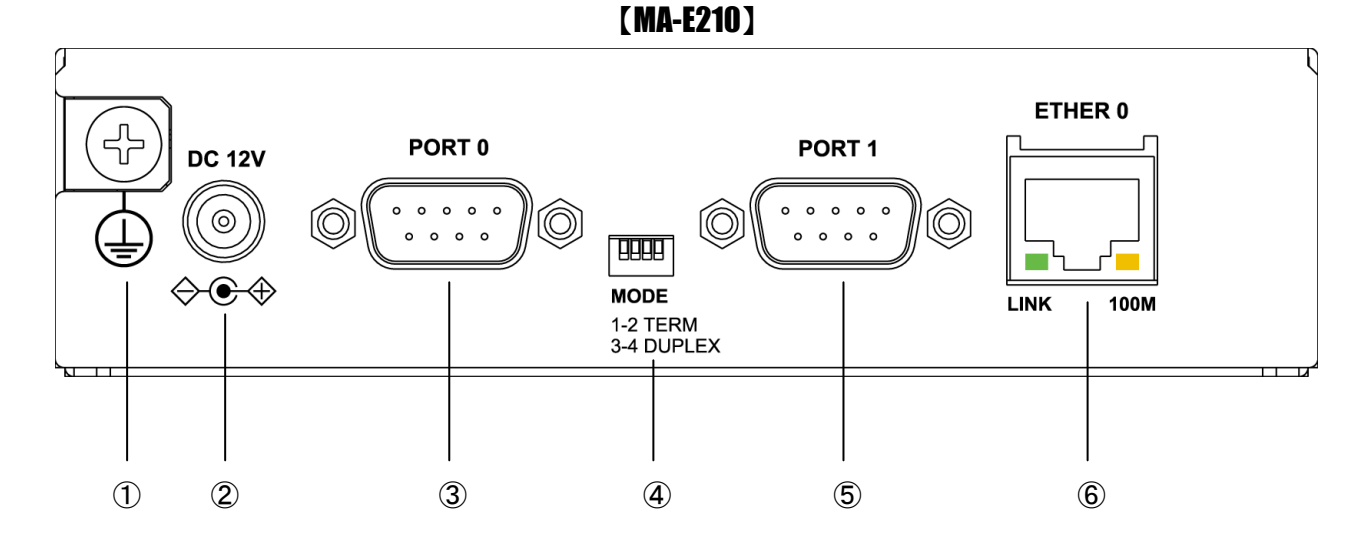

## ① **FG(**アース)端子

保安用接続端子です。必ずアース線を接続してください。

## ② **DC 12V** 電源コネクタ

製品付属の AC アダプタを接続します。

## ③ **PORT0** ポート

DTE 対応の RS232 ポートが使用可能です。(実装オプションで RS-485 が使用可能です。) 後述するディップ・スイッチの設定により、Linux コンソール用として使用することも可能です。

## ④ **MODE**

"PORT0"が RS-232 設定のときは、必ず SW-1~4 をすべて OFF(上側)で使用してください。 "PORT0"が RS-485 設定のときについては、「1.5. RS-485 インターフェース仕様」をご確認下さい。

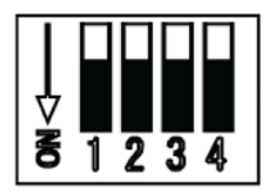

### ⑤ **PORT1** ポート

DTE 対応の RS232 ポートが使用可能です。

## ⑥ **Ethernet** ポート

10BASE-T/100BASE-TX 対応で、1 ポートが使用可能です。Auto-MDI/MDIX にも対応しています。 LED は各 Ethernet ポートの状態を表示します。

・Link/Active:LAN ケーブルが正常接続時に緑色に点灯し、フレーム送受信時に点滅します。

・Speed:10Base-T で接続時は消灯、100BASE-TX でリンクした場合に黄色に点灯します。

### <正面図>

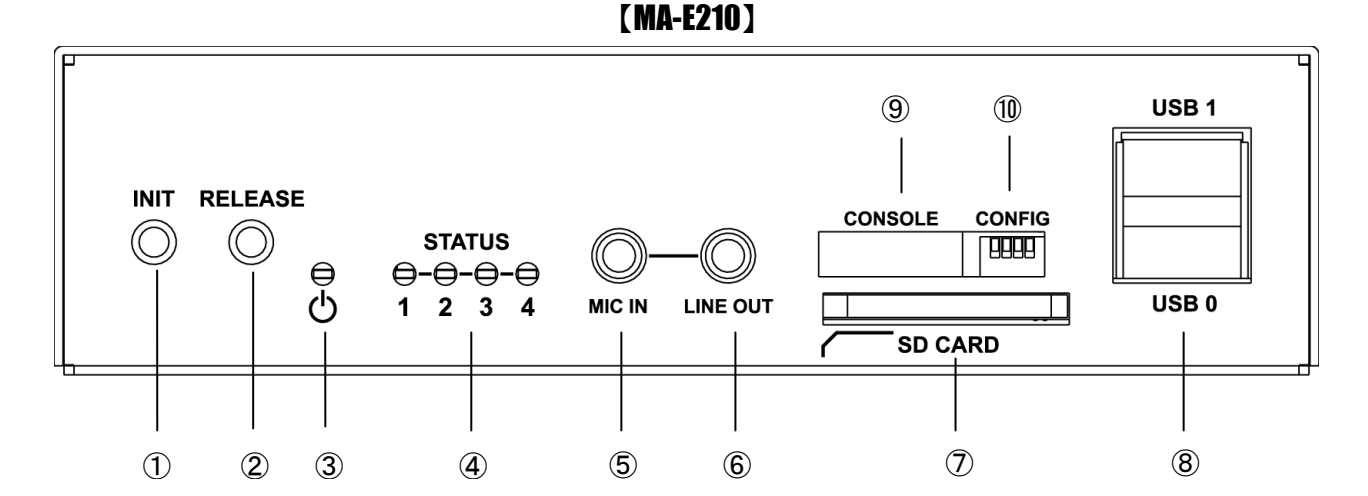

## ① **INIT** スイッチ

システム・シャットダウン用のスイッチです。停止時または設定データの初期化を実行する際に使用します。

## ② **RELEASE** スイッチ

汎用のスイッチとして利用することができます。

## ③ **POWER LED**

MA-E210 の電源状態を表示します。

### ④ **STATUS LED**

MA-E210 の動作状態等を表示します。設定方法は [1.7](#page-18-0) 節をご参照ください。

## ⑤ **MIC IN**

音声入力が使用可能です。

## ⑥ **LINE OUT**

ステレオ音声出力が使用可能です。

## ⑦ **SD CARD**

SD/SDHC のメモリカードが使用可能です。著作権保護機能には対応しておりません。

## ⑧ USB0/USB1 ポート

USB2.0(ホスト)対応の USB0,USB1 の 2 ポートが使用可能です

## ⑨ **CONSOLE**

FutureNet コンソール・アダプタ(オプション)を使用することにより、PC などのターミナル上から Linux のコンソ ールとして使用できます。

## ⑩ **CONFIG**

本装置の動作モードを指定するディップ・スイッチです。ファームウェアの更新や起動モードの切り替えに使用し ます。設定方法は [1.6](#page-17-0) 節をご参照下さい。

## <span id="page-14-0"></span>**1.4. RS-232** インターフェース仕様

**MA-E210** には DTE 対応の RS-232 ポートが 2 ポート装備されています。最大ボーレートは、230.4kbps です。コ ネクタのピン・アサインは下記の通りです。

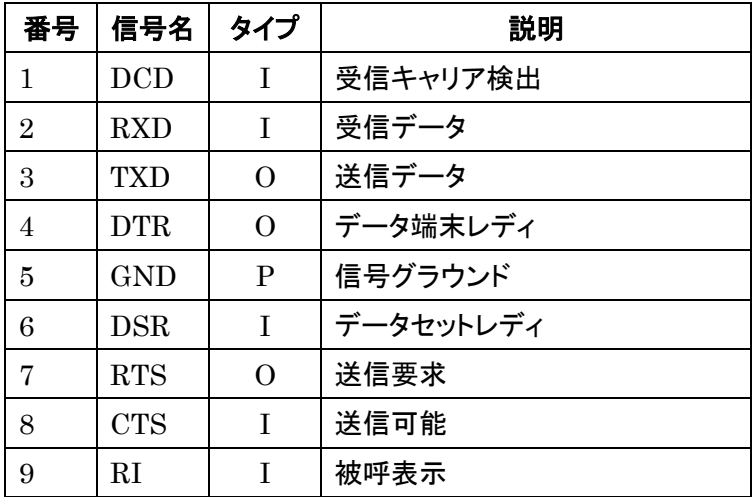

※ タイプの"I"は入力,"O"は出力,"P"は電源を表しています。

## <span id="page-15-0"></span>**1.5. RS-485** インターフェース仕様

MA-E210 は実装オプションで、RS-485 ポートが 1 ポート(PORT0 コネクタ)使用可能です。コネクタのピン・アサイ ン及びディップ・スイッチは下記の通りです。

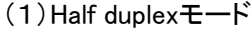

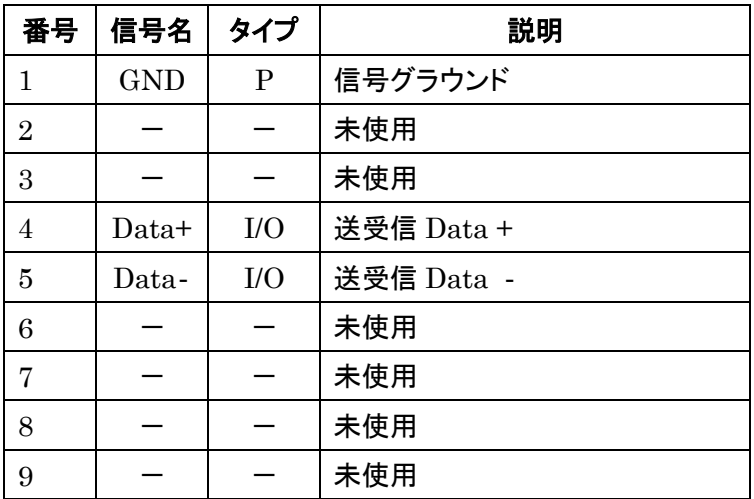

※ タイプの"I/O"は入出力,"P"は電源を表しています。

"PORT0"右側に配置されている"MODE"ディップ・スイッチでターミネーション設定とDUPLEXモードを設定しま

す。

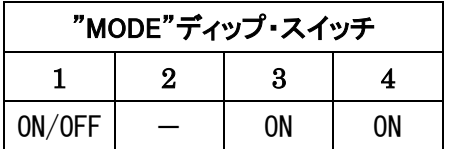

※"MODE"ディップ・スイッチの説明

"MODE"ディップ・スイッチ1 : ターミネーション(120Ω) ON/OFF "MODE"ディップ・スイッチ2 : 未使用 "MODE"ディップ・スイッチ3 : ON (Half duplex) "MODE"ディップ・スイッチ4 : ON (Half duplex)

(2)Full duplexモード

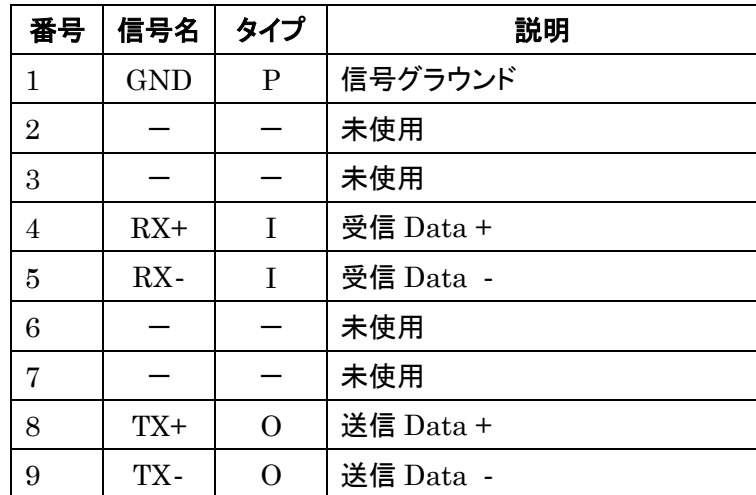

※ タイプの"I"は入力,"O"は出力,"P"は電源を表しています。

"PORT0"右側に配置されている"MODE"ディップ・スイッチでターミネーション設定と DUPLEX モードを設定しま

す。

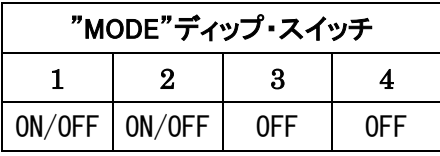

※"MODE"ディップ・スイッチの説明

"MODE"ディップ・スイッチ1 : RX 側ターミネーション(120Ω) ON/OFF "MODE"ディップ・スイッチ2 : TX 側ターミネーション(120Ω) ON/OFF "MODE"ディップ・スイッチ3 : OFF (Full duplex) "MODE"ディップ・スイッチ4 : OFF (Full duplex)

### <span id="page-17-0"></span>**1.6. CONFIG** の説明

本装置の CONFIG を切り替えることにより、ファームウェアの更新や起動モードを変更することができます。 スイッチを下方向にすると ON,上方向にすると OFF になります。

またスイッチは向かって左から順に 1,2,3,4 の番号が割り当てられています。

<正面図>

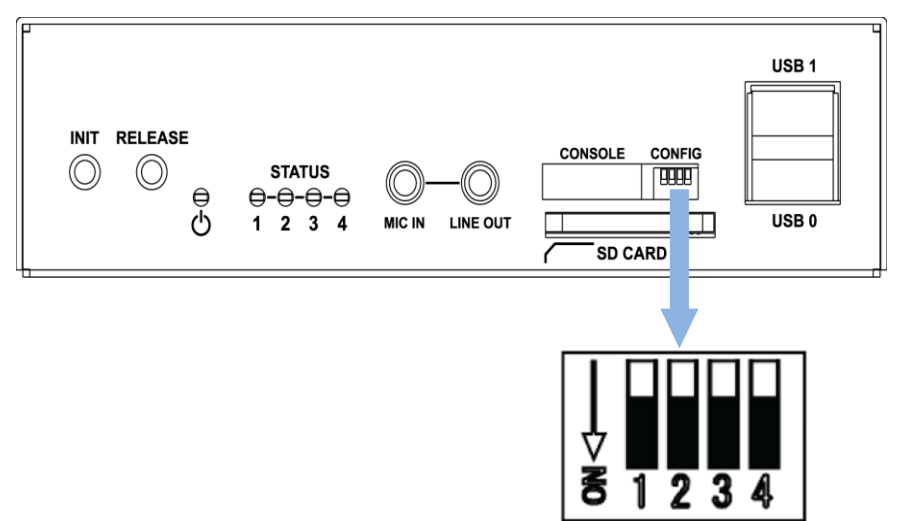

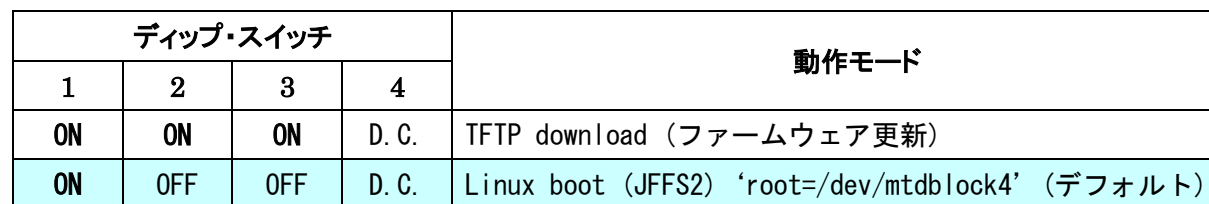

ON | ON | OFF | D.C. | Linux boot (USB, sda1) 'root=/dev/sda1

OFF | OFF | OFF | D.C. |u-boot 'bootargs' 利用

CONFIG によって切り替わる動作モードは、以下のとおりです。

(注) u-boot 環境変数により起動オプションを変更した場合は、上記ディップ・スイッチは反映されません。

OFF OFF ON D.C. Linux boot (SDCard, mmcblk0p1) 'root=/dev/mmcblk0p1'

OFF  $\vert$  ON  $\vert$  OFF  $\vert$  D.C. Linux boot (bootp & NFS) 'root=/dev/nfs ip=dhcp'

ディップ・スイッチ 4 により、u-boot, Linux のコンソールを切り替えることができます。

OFF にした場合デバッグ用コンソールポート、ON にした場合は PORT0 が使用されます。

## <span id="page-18-0"></span>**1.7. LED** の説明

## <span id="page-18-1"></span>**1.7.1.** MA-E210 状態表示 **LED**

本装置では、MA-E210 の状態を表示するSTATUS LED 1 2 3 4 の 4 つの LED があります。各 LED は 2 色(red, green)になります。LED の表示によって動作状態の確認を行うことができます。

各 LED は LED クラスドライバで実装しておりますので、設定により任意の用途での利用が可能です。 ここでは説明のため、各 LED を次のように表現します。

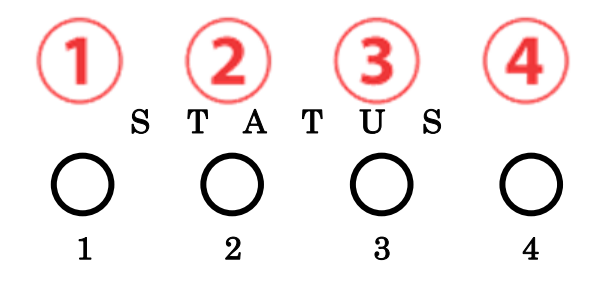

## **1.7.1.1.** 起動時の **LED** パターン

本装置では、起動時の状態を LED で確認することができます。

電源投入後、Linux が正常に起動後、下記状態で LED の点滅・点灯処理が行われます。

- ③ red : SDCard アクセス LED
- ④ green : 常に点灯, red : Heartbeat

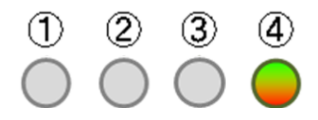

#### **1.7.1.2.** その他の **LED** パターン

本装置では、起動時以外にも LED で動作状態を確認することができます。

## 機器の完全停止時

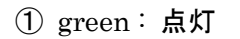

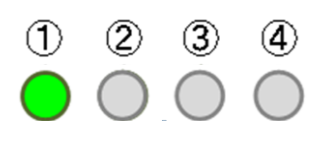

## Kernel パニック時

④ red : 点滅(200msec 毎)

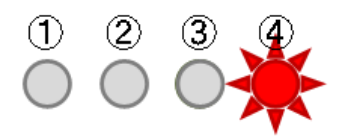

## WebUI からファームウェア・アップグレード実行時

- red : 点滅(200msec 毎), ③ red/green 交互点灯(500msec 毎) ,
- green : 点灯, red : Heartbeat = kernel 更新中

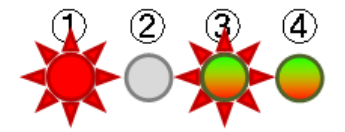

- red/green 交互点灯(500msec 毎)
- green : 点灯, red : Heartbeat = rootfs アップデート時

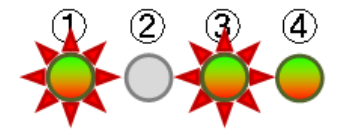

## Init ボタン押下しつつ起動した時

- green : 点灯, red : Heartbeat
- red/green 交互点灯(200msec 毎) = 起動時

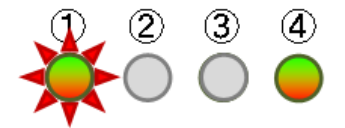

## 更に5秒間 Init ボタン押下し続けた時

- green : 点灯, red : Heartbeat
- red 点滅(200msec 点灯/500msec 消灯) = 設定データ初期化

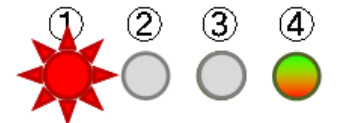

### 稼働中に Init ボタンを2秒押下し続け shutdown を実行した時

- green : 点灯, red : Heartbeat
- red/green 交互点灯(500msec 毎)

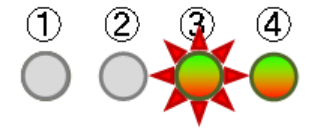

## <span id="page-20-0"></span>**2.** MA-E210 の基本的な操作

### <span id="page-20-1"></span>**2.1.** ソフトウェアの概要

通常の Linux ディストリビューションがコマンドからウィンドウシステム、ネットワーク機能などを含むシステムの オペレーション環境全体を提供するのに対し、本装置のソフトウェアは、ネットワークデバイスとして、あるいはサ ーバ機能を提供するベースとして最低限必要なプログラムだけを収めた Linux のサブセットとなっています。

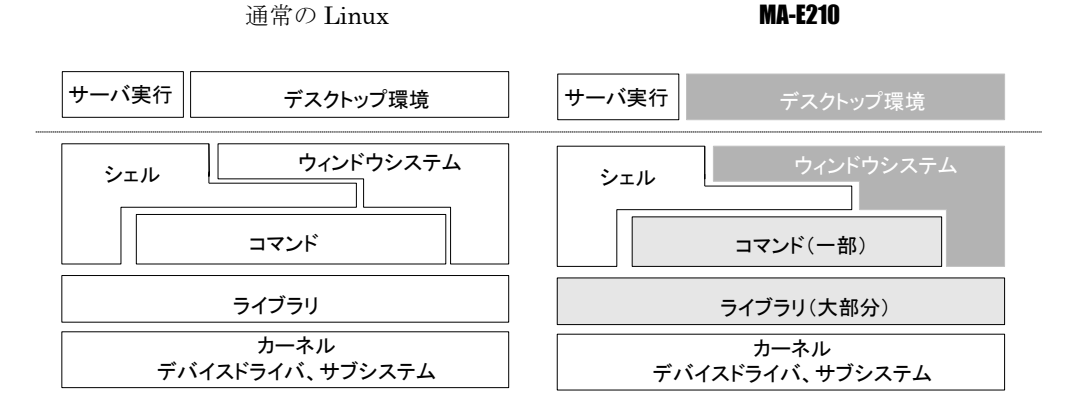

本装置には、ウィンドウシステムのためのソフトウェアは含まれません。シェルとしては bash が利用できます。メ インボードのみの構成の場合、コマンドはシステムの起動に必要なものや基本的なファイル操作のためのコマン ドだけを提供します。エディタは nano が利用できます。

ライブラリについてはウィンドウシステム関連を除くほとんどのライブラリを提供しています。glibc は 2.11(NPTL)をサポートしています。Kernel は 2.6.28 を使用しています。

## <span id="page-20-2"></span>**2.2.** システムへのログイン

システムへのログインはイーサネットポートを経由して行います。 本装置にはデフォルトで次のような IP アドレスが設定されています。

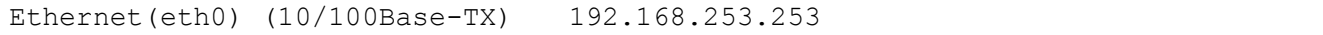

なおログインには以下の 1 つのアカウントを使用します。

ログイン:アカウント・パスワード共に user1 su パスワード: root

イーサネットポートからシステムへログインする場合、マシンのIPアドレスを本装置に合わせて、本装置のデフォ ルトの IP アドレスに ssh で接続して下さい。

尚、FutureNet コンソール・アダプタ(オプション)を使用することでデバッグ用コンソールポートからログインする 事ができます。詳しくは [2.3.3](#page-21-3) 節をご参照ください。

## <span id="page-21-0"></span>**2.3.** 起動と停止の方法

#### <span id="page-21-1"></span>**2.3.1.** 起動の方法

本装置には電源スイッチがありません。DCコネクタの抜き差しで電源のON/OFFを行います。電源を入れれば 自動的に Linux が起動します。

各種機能の設定はネットワーク、またはコンソール経由で本体にログインした後で行います。本体にログインす る場合は次の手順に従って下さい。

#### <span id="page-21-2"></span>**2.3.2.** ネットワークで接続する

#### ステップ 1 ツイストペア・ケーブルの接続

本装置の ETHER0(10/100Base-TX)と LAN を接続します。

### ステップ 2 電源オン

付属する AC アダプタを 100V 電源に接続し、続いて本体に AC アダプタを接続して下さい。

#### ステップ 3 ログイン

ネットワーク上のマシンから ssh コマンドを使用してネットワーク経由でログインします。マシンの IP アドレスのネ ットワ 一 ク 部 を 本 装 置 に 合 わ せ て (192.168.253.1 な ど ) 、本 装 置 の デ フ ォ ル ト の IP ア ド レ ス (Ether0=192.168.253.253)に ssh で接続してください。工場出荷時はユーザ名、パスワード共に user1 でログ インできます。

#### <span id="page-21-3"></span>**2.3.3.** コンソールから接続する

本装置の CONSOLE にオプション品である「FutureNet 開発用コンソール・アダプタ」を接続させる、もしくはデ ィップ・スイッチ設定により RS-232 ポート PORT0 をコンソールポートに設定することで、コンソールからログイン できます。

#### ステップ 1 RS-232 ケーブルの接続

RS-232 のクロスケーブルで、本装置に接続させた FutureNet コンソール・アダプタとターミナルエミュレータソフ トを動かすマシンの RS-232 ポートを接続します。

## ステップ 2 通信条件の設定

ログインするマシン側ではターミナルエミュレータを起動し、RS-232 の通信条件を以下に合わせて下さい。

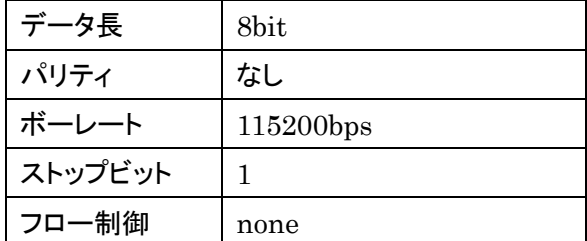

## ステップ 3 電源オン

付属する AC アダプタを 100V 電源に接続し、続いて本体に AC アダプタを接続して下さい。

## ステップ 4 ログイン

接続が正しければ起動した段階で login: のプロンプトが表示されます。デフォルトではユーザ名, パスワード 共に root でログインできます。

#### <span id="page-22-0"></span>**2.3.4. JFFS2** ルート起動

FLASH メモリから Linux が起動できる状態になっている場合は電源投入後、自動的に Linux が起動します。

#### <span id="page-22-1"></span>**2.3.5. NFS** ルート起動

Linux がインストールされている PC に MA-E210 の NFS 用のファイルシステムを展開することで、MA-E210 の DHCP 上で root-path を渡して NFS ルートで起動することができます。 NFS ルート設定については、「[5](#page-37-0) NFS [ルートを利用」](#page-37-0)に示します。

#### <span id="page-22-2"></span>**2.3.6.** コマンドによる起動方法の変更

MA-E210 では、u-boot のコマンドラインで起動方法を変更することができます。起動変更時のコマンドの使用方 法については、u-boot の各種ドキュメントを参考にして下さい。

#### <span id="page-22-3"></span>**2.3.7.** 停止方法

DC コネクタを抜くと電源が切れますが、その前に必ずシャットダウンの手続きをおこなって下さい。シャットダウ ンの方法には以下の方法があります。

#### shutdown コマンドを実行する

MAE2xx # shutdown -h now

STATUS LED 4 のみ点灯したら、電源を切ることができます。

#### Init ボタンを押す

Init ボタンには2つの役割があり、停止時または設定データの初期化を実行する際に使用します。(初期化に関 しては [2.3.8](#page-23-0) 節を参照願います。)

本装置では通常稼働中に Init ボタンを押すことにより shutdown することができます。 Init ボタンを押した後、STATUS LED 4 のみ点灯したら、電源を切ることができます。 具体的な操作は次の通りです。

## (0) 通常稼働時

④ green: 常に点灯, red : Heartbeat

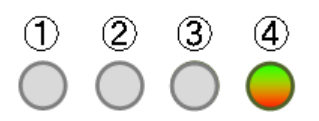

## (1) システム・シャットダウン操作

MA-E210 の稼働時に Init ボタンを2秒以上押下すると、シャットダウンが実行され電源を落とせる状態に移行し ます。(shutdown –h now)

その場合の LED 表示は次の通りです。

- ④ green : 点灯, red : Heartbeat
- ③ red/green 交互点灯(500msec 毎)

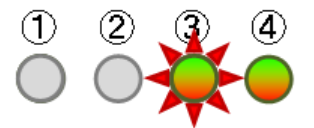

## (2) 電源オフ可能状態

この状態で MA-E210 の電源をオフにする事が可能です。

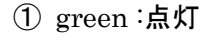

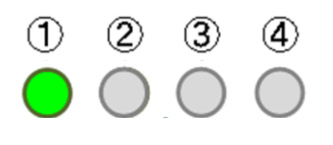

## <span id="page-23-0"></span>**2.3.8.** 初期化

本装置では Init ボタンと電源投入の組み合わせで設定データの初期化を行うことができます。

## 設定データ初期化操作

電源を投入するまえにInitボタンを押下したまま、電源を入れしばらくすると LEDは下記の様に表示されます。

- ④ green : 点灯, red : Heartbeat
- ① red/green 交互点灯(200msec 毎) = 起動時

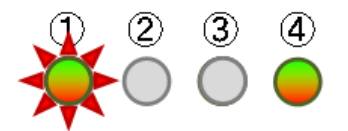

この状態から更に 5 秒 Init ボタン押下を保持すると、LED 表示は次のように変わります。

- ④ green : 点灯, red : Heartbeat
- ① red 点滅(200msec 点灯/500msec 消灯) = 設定データ初期化

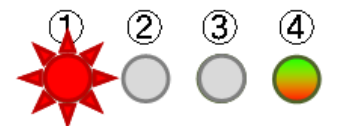

この状態で設定データのクリアを受け付けたことを示します。/etc下の内容(WebUIの設定データ、パスワード等) は製品出荷時の状態に戻りますが、 /opt 等の jffs2 ファイルシステムの状態は保持されています。完全に初期 化を行いたい場合は、ファームウェアの更新を行うことで初期化可能です。

## <span id="page-24-0"></span>**2.4.** 基本的な使い方

## <span id="page-24-1"></span>**2.4.1. ssh** ログイン

ネットワークに接続し ssh でログインして下さい。前述にもある通り、工場出荷時はユーザ名, パスワード共に user1 でログインできます。ログインしたら安全のためすぐにパスワードを変更して下さい。

### <span id="page-24-2"></span>**2.4.2.** シェル環境

シェルは IEEE POSIX Shell and Tools 仕様に準拠した Bash です。 /bin/sh は/bin/bash へのシンボリックリンクです。

#### コマンドは主に以下のディレクトリに格納されています。

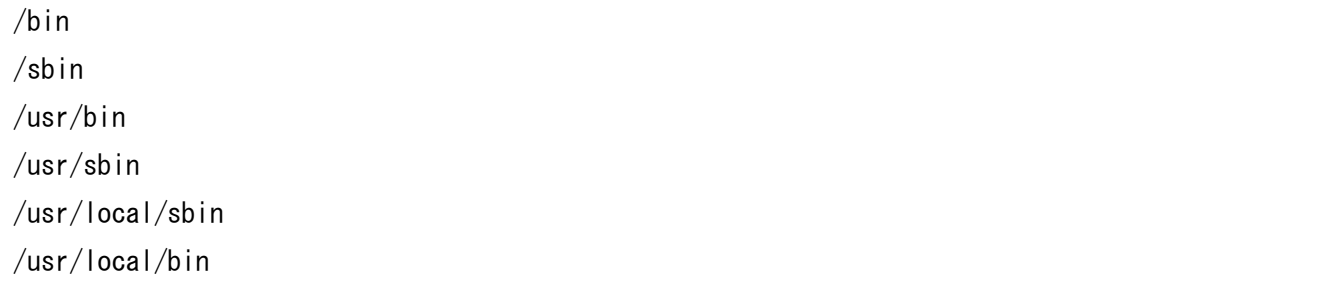

## <span id="page-24-3"></span>**2.4.3.** ウェブユーザインターフェース

#### 概要

本装置の各種システム設定を、ウェブユーザインターフェースから行うことができます。設定できる項目は次のと おりです。

- PPP 発信・着信設定
- 日付·時刻·NTP の設定
- ルータの設定
	- ・ ネットワークインターフェース(Ethernet)の設定
- ・ GRE トンネル
- ・ 静的ルーティング
- ・ ゲートウェイの設定
- ・ DNS 設定
- ・ DHCP サーバ設定
- ・ IP フィルタリング
- ・ NAPT、ファイアウォール
- 死活監視
- 運用管理設定
	- ・ 設定ファイル入出力
	- ・ ファームウェア更新
	- ・ パスワードの変更

ウェブユーザインターフェースは、FLASH メモリ(JFFS2 ルートファイルシステム)にインストールされています。 ウェブユーザインターフェースの操作仕様は、「FutureNet MA-E200 Series ウェブユーザインターフェース操 作マニュアル」に示します。

## <span id="page-25-0"></span>**2.5.** ソフトウェアのバージョンと更新

#### <span id="page-25-1"></span>**2.5.1.** ソフトウェアのバージョン

MA-E210 では、基板上のフラッシュ ROM に格納されている Linux kernel、ファームウェアバージョンを以下の方 法で確認することができます。

## Linux kernel のバージョン

ファイル /proc/version に記述されています。以下のコマンドで確認できます。

#### 例:

user1@MAE2xx ~ \$ cat /proc/version

Linux version 2.6.28.10-Magnolia2 (root@vmware) (gcc version 4.3.4 (Gentoo 4.3.4 p1.1, pie-10.1.5) ) #1 PREEMPT Mon May 10 16:04:52 JST 2010

## ファームウェアのバージョン

ファイル /etc/version に記述されています。以下のコマンドで確認できます。

#### 例:

user1@MAE2xx ~ \$ cat /etc/version

MA-E210 firmware version 1.0.0 (Mon May 10 16:00:55 JST 2010)

## <span id="page-26-0"></span>**2.5.2.** ファームウェアのアップデート

FLASH メモリに格納されているファームウェアのアップデート方法には以下の 3 通りの方法があります。

- Windows95/98/NT/2000/XP/Vista の PC で付属のソフトを使用する方法
- Linux で bootp.tftp サーバを使用する方法
- ウェブユーザインターフェースを使用する方法

## **2.5.2.1. Windows95/98/NT/2000/XP/Vista** の **PC** で付属のソフトを使用する方法

ファームウェアのアップデートには、dhcp サーバと tftp サーバソフトが必要になります。

● MA-E210 ファームウェアイメージファイル

dhcpサーバと tftpサーバソフトに関しましては、以下のソフトで動作の確認がとれています。WEB サイト等から ダウンロードして使用して下さい。

## http://tftpd32.jounin.net/

## ファームウェアのアップデート手順は次の通りです。

デフォルトではディップ・スイッチは以下のようになっています。

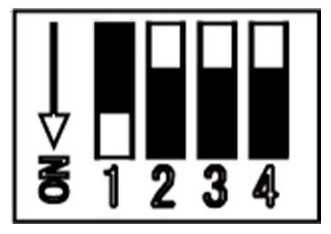

本装置のディップ・スイッチを以下のように変更します。

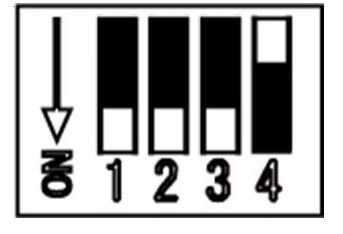

ダウンロード用 Windows 機上で dhcp サーバおよび tftp サーバソフトを起動します。操作の詳細は、ソフトウェ アに添付の説明書を参照してください。

dhcp サーバおよび tftp サーバソフトの設定が終了したら、電源ケーブルを本装置に接続して電源を入れます。 自動的にファームウェアのアップデートが始まります。LED1、LED2、LED3 が緑点灯、LED4 が消灯したらア ップデート完了です。電源ケーブルを抜いて下さい。

ダウンロード完了後、先程変更したディップ・スイッチを元に戻し電源を ON にします。

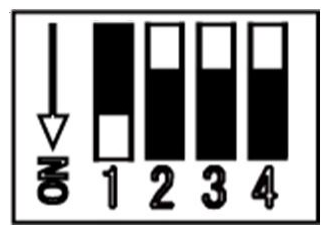

### **2.5.2.2. Linux** で **dhcp** サーバ**,tftp** サーバを使用する方法

dhcp サーバ,tftp サーバがインストールされた Linux マシンを利用するファームウェア更新について示します。 これ以降は dhcp サーバ,tftp サーバがインストールされていることが前提となります。

## ファームウェアをアップデートする前に

dhcp サーバ,tftp サーバを設定する前に Linux PC 上にファームウェアイメージファイルを用意します。ここでは、 /tftpboot に mae210\_firm-vXX.img というファイルネームで保存します。

#### DHCP サーバの設定

設定ファイル/etc/dhcpd.conf を編集します。

```
例:
```

```
subnet 192.168.252.0 netmask 255.255.255.0{
   group{
      host mae2xx {
         hardware ethernet 00:80:6d:XX:XX:XX; # MA-E210 Mac address
          fixed-address 192.168.252.252; # MA-E210 IPaddress
         next-server 192.168.252.1; # Server IP
         filename "mae210_firm-vXX.img"; # firmware file name
         option host-name "mae2xx"; # 割り当てるホスト名
         }
     }
  }
```
- ・ 接続しているネットワークは 192.168.252.0/24
- ・ サブネットマスクは 255.255.255.0
- ・ クライアントの MAC アドレスは、00:80:6d:XX:XX:XX
- ・ クライアントの IP アドレスは 192.168.252.252
- ・ DHCP サーバの IP アドレスは 192.168.252.1
- ・ ファームウェアの名前は mae210\_firm-vXX.img
- ・ クライアント名は mae2xx

#### 設定終了後は DHCP サーバを起動します。

例:

# etc/init.d/dhcpd start

### inetd からの起動

tftpd サーバはコマンドラインからも起動できますが、ここでは inetd から起動するように設定します。

/etc/inetd.conf ファイルを編集する前に、/etc/services を確認します。以下の行がコメントアウト(#)されている場 合は、行頭の「#」を削除して下さい。

例:

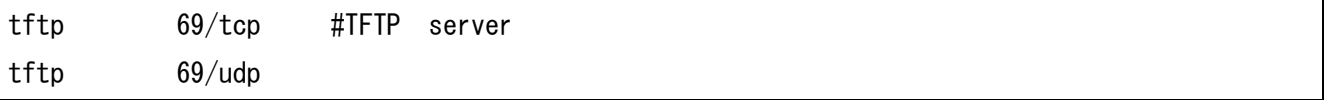

/etc/inetd.conf ファイルで tftp,bootps の行がコメントアウト(#)されている場合、行頭の#を削除して下さい。 例:

tftp dgram udp wait nobody /usr/sbin/tcpd in.tftpd /tftpboot

変更した設定を反映させます。

例:

# /etc/init.d/inetd reload

## ファームウェアのアップデート

MA-E210 のディップ・スイッチを以下のように変更します。

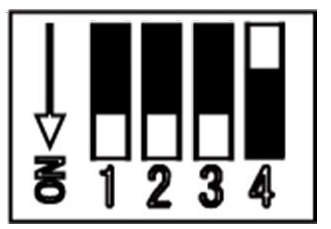

電源ケーブルを本装置に接続して電源を入れます。

自動的にファームウェアのアップデートが始まります。LED1、LED2、LED3 が緑点灯、LED4 が消灯したらア ップデート完了です。電源ケーブルを抜いて下さい。

ダウンロード完了後、先程変更したディップ・スイッチを元に戻し、電源を ON にします。

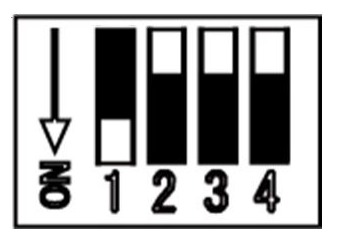

## **2.5.2.3.** ウェブユーザインターフェースを使用する方法

ウェブユーザインターフェースを使用して、ファームウェアを更新できます。この場合、外部に TFTP サーバ等を 立てたり、ディップ・スイッチの変更の必要はありません。操作方法は、「FutureNet MA-E200 Series ウェブユ ーザインターフェース操作マニュアル」を参照してください。

## <span id="page-30-0"></span>**3.** ネットワーク機能の設定

## <span id="page-30-1"></span>**3.1.** ネットワーク機能の概要

ネットワーク設定は、ウェブユーザインターフェースから行うことができます。ウェブユーザインターフェースは、ネ ットワーク設定情報を独自のシステム設定ファイルに保存し、Gentoo Linux 形式のネットワーク設定 (/etc/conf.d 下の設定ファイル)にテンプレートを使用し書き出します。

エディタにより GentooLinux 形式のネットワーク設定を行う場合、設定した内容はウェブユーザインターフェース には反映されませんのでご注意下さい。

設定項目 設定方法 関連する主なファイル コマンド ネットワークデバイスの設定 | ifconfig | /etc/conf.d/net IP アドレスの設定 ifconfig | /etc/conf.d/net ネットマスクの設定 | ifconfig | /etc/conf.d/net 静的ルーティングの設定 | route | /etc/conf.d/net デフォルトゲートウェイの IP  $|$  route  $|$  /etc/conf.d/net パケットフィルタ iptables | /etc/shorewall/\* IP フォワーディング iptables /etc/shorewall/\* IP マスカレード iptables | /etc/shorewall/masq

以下、GentooLinux 形式の設定ファイルによるネットワーク設定について記述します。

詳細については各コマンドやファイルの man ページなどを参照して下さい。

なお、本装置には man ページを付属していませんので、インターネット上のドキュメントを参照して下さい。

## <span id="page-30-2"></span>**3.2. IP** アドレスの設定

本装置にはデフォルトで次のような IP アドレスが設定されています。

Ether0: 192.168.253.253

このアドレスはそのまま使うこともできますし、ネットワーク環境に合わせて変更することもできます。IP アドレス を変更する場合は ifconfig コマンドで行えます。

#### 設定例:

MAE2xx # ifconfig eth0 192.168.0.1 netmask 255.255.255.0

次回以降も有効にしたい場合は、/etc/conf.d/net ファイルに設定します。

/etc/conf.d/net ファイルの設定例:

modules\_eth0="iproute2"

config\_eth0="192.168.0.1/24"

## <span id="page-31-0"></span>**3.3.** ルーティングの設定

## <span id="page-31-1"></span>**3.3.1.** デフォルトゲートウェイ

デフォルトゲートウェイは、route コマンドを使って設定できます。route コマンドは次のように使用します。 (192.168.253.254 がルータの場合)

MAE2xx # route add default gw 192.168.253.254

route コマンドを使って設定した内容は、再起動後は反映されませんのでご注意下さい。再起動後も有効にした い場合は、/etc/conf.d/net ファイルに設定します。

/etc/conf.d/net ファイルの設定例:

routes\_eth0="default via 192.168.253.254"

#### <span id="page-31-2"></span>**3.3.2.** スタティックルーティング

スタティックルーティングはroute コマンドで設定できます。/etc/conf.d/net ファイルに記述することで起動時に自 動的に設定されます。

192.168.200.0 のネットワークへの静的経路を追加する例

MAE2xx # route add –net 192.168.200.0/24 gw 192.168.1.10

このコマンドは 192.168.200.0 のネットワークに対するルータとして 192.168.1.10 のゲートウェイを指定します。

/etc/conf.d/net ファイルの設定例:

routes\_eth0="192.168.200.0/24 via 192.168.1.10"

#### <span id="page-31-3"></span>**3.3.3. IP** フォワーディング

工場出荷時はネットワークインターフェース間の IP パケットのフォワーディングが有効になっています。IP パケッ トのフォワーディングを無効にするには、次のコマンドを使用します。

MAE2xx # echo  $0$  > /proc/sys/net/ipv4/ip forward

再起動後も IP フォワーディングを無効にしたい場合は、/etc/sysctl.conf の下記エントリを編集してください。0 は フォワーディング無効、1 は有効です。

net. ipv4. ip forward =  $0$ 

## <span id="page-32-0"></span>**3.4. IP** マスカレードの設定

MA-E210 では iptables コマンドを使って IP マスカレードやパケットフィルタの設定を行うことができます。

・ppp0 から出力されるパケットをマスカレードする

(送信元 IP が 192.168.253.0/24 であるパケットをマスカレードする)

MAE2xx # iptables -t nat -A POSTROUTING -o ppp0 -s 192.168.253.0/24 -j MASQUERADE

#### ・設定内容の表示

MAE2xx # iptables -t nat -L

#### ・IP マスカレードを解除する

MAE2xx # iptables -t nat -D POSTROUTING -o ppp0 -s 192.168.253.0/24 -j MASQUERADE

## <span id="page-32-1"></span>**3.5.** パケットフィルタの設定

パケットフィルタは iptables コマンドを使用することで設定できます。

主な使用例を示します。

・FORWARD チェインの基本ポリシーを拒否

MAE2xx # iptables -P FORWARD DROP

・192.168.253.253 への ICMP でのアクセスを拒否する

MAE2xx # iptables -A INPUT -d 192.168.253.253 -p icmp -j DROP

#### ・設定されているフィルタルールを表示する

MAE2xx # iptables -L

#### ・INPUT チェインの設定ルールのみ全て削除する

MAE2xx # iptables -F INPUT

## <span id="page-33-0"></span>**4.** インターフェースの仕様

## <span id="page-33-1"></span>**4.1.** インターフェース概要

MA-E210 では、以下の I/O および通信インターフェースを持ちます。

- $\bullet$  DTE: D-sub 9 pin RS-232  $\times$  2 ポート
- 10BASE-T/100BASE-TX × 1ポート
- $\bullet$  USB 2.0  $\times$  2 ポート
- **ステレオ・ライン出力 × 1ポート、マイク入力 × 1ポート**
- $\bullet$  SD カードスロット × 1

## <span id="page-33-2"></span>**4.2.** シリアルインターフェース(**DTE**)

DTE ポートのコネクタは D-sub 9 pin オスコネクタ仕様になっています。Linux 上からはシリアルデバイスとして インターフェースが用意され、以下のように対応しています。

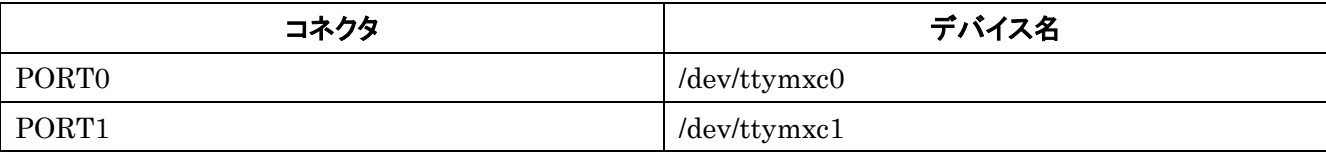

最大ボーレートは 230.4kbps に対応しています。

尚、MA-E210 は標準でインストールされている RS-232 端末エミュレータ microcom で動作確認ができます。

注意事項

アプリケーションでシリアルインターフェースを使用する場合は、/etc/inittab のシリアル設定を変更してくださ い。

・外部ターミナルを接続してログインするために使用する場合(デフォルト) # SERIAL CONSOLES mxc0:12345:respawn:/sbin/agetty 115200 ttymxc0 vt100 mxc1:12345:respawn:/sbin/agetty 115200 ttymxc1 vt100

・アプリケーションや PPP のモデム接続でシリアルインタフェースを使用する場合

# SERIAL CONSOLES

#mxc0:12345:respawn:/sbin/agetty 115200 ttymxc0 vt100

#mxc1:12345:respawn:/sbin/agetty 115200 ttymxc1 vt100

## <span id="page-34-0"></span>**4.3. USB Host**

USB Host は USB2.0 対応の USB0、USB1 の 2 ポートが使用可能です。

## <span id="page-34-1"></span>**4.3.1. USB serial converter**

MA-E210 では、PL2303 チップを使用した USB シリアル変換器に対応するドライバ「pl2303」がカーネルに組み 込まれています。

動作確認がされているデバイスは以下のとおりです。

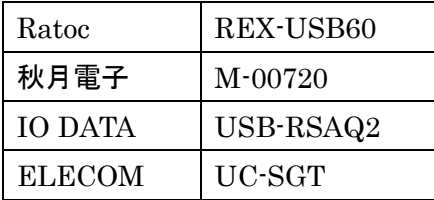

※ 完全な動作保証ではありません

## <span id="page-34-2"></span>**4.3.2. USB Flash Memory(USB Mass Storage Class** 対応**)**

MA-E210 では、SCSI のストレージ (/dev/sdx) として認識し、使用可能になります。 動作確認がされている USB フラッシュメモリは以下のとおりです。

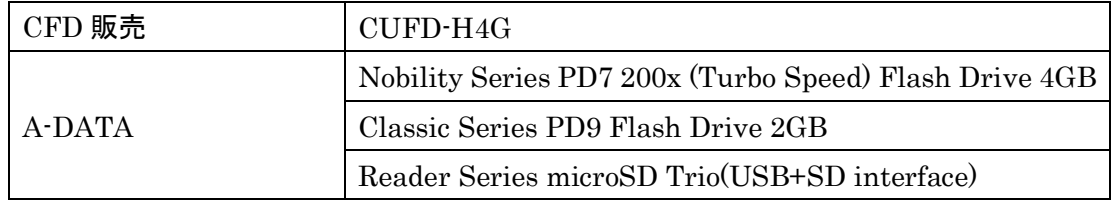

※ 完全な動作保証ではありません

ディップ・スイッチの設定により、USB デバイスをルートとして起動することも可能です。 本装置では、USB フラッシュメモリは自動マウントされませんので、下記のコマンド例をご参考に mount および umount を実行して下さい。また、USB フラッシュメモリからのブート時は途中で取り外さないで下さい。

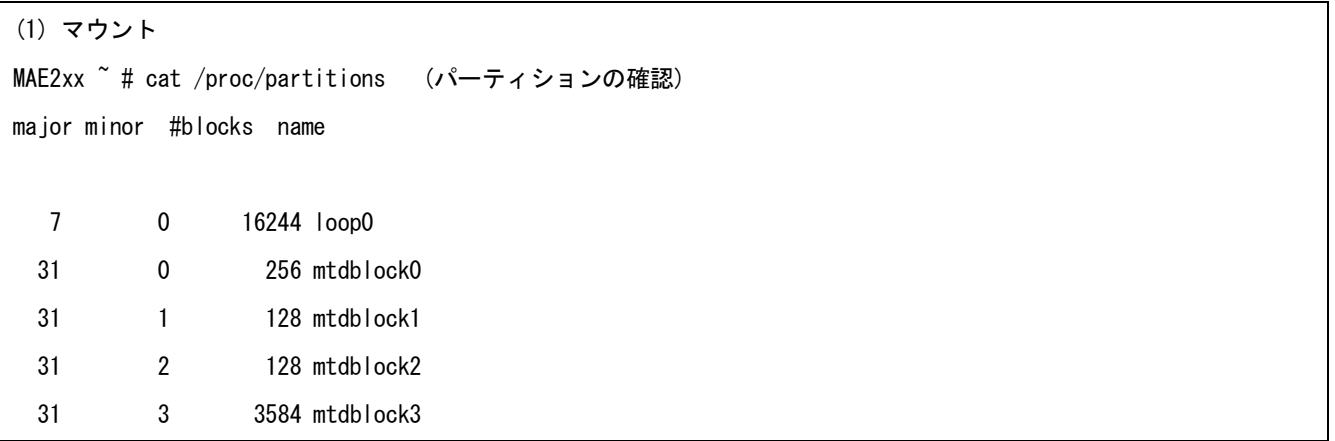

 31 4 28672 mtdblock4 8 0 509695 sda 8 1 509690 sda1 MAE2xx ~ # mount /dev/sda1 /mnt/usb/ (USB デバイスのマウント) (2) アンマウント MAE2xx ~ # cat /proc/mounts | egrep sd[a-z] (マウント済みデバイスの確認) /dev/sda1 /mnt/usb vfat rw,fmask=0022,dmask=0022,codepage=cp932,iocharset=euc-jp 0 0 MAE2xx ~ # umount /mnt/usb (USB デバイスのアンマウント)

## <span id="page-35-0"></span>**4.4. LED**

本装置では、ユーザアプリケーションが LED を変化させることができます。 使用方法は、LED クラスドライバに準拠していますので、SDK のカーネルソース内のドキュメント /Documentation/leds-class.txt を参照してください。

## <span id="page-35-1"></span>**4.5. INIT** ボタン

本装置では、Init ボタンを押すことによりシステムをシャットダウンすることができます。 Init ボタンの状態は、/proc ファイルシステム上のファイル「/proc/driver/psw\_init」としてアクセス可能です。 Init ボタンの ON/OFF の状態は、以下の値により表されます。

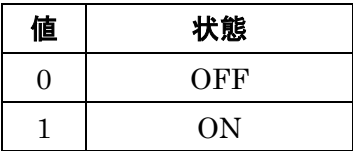

通常 pshd initsw デーモンが状態を監視しており、押下状態を検知した場合

"/sbin/shutdown.sh"スクリプトを呼び出すことにより、本機器を停止します。

(/sbin/shutdown.sh)

```
#! /bin/bash
function ledctrl {
         local leddir='/sys/class/leds/led_'$1
         local mode=$2
        if [ "\$ {mode}" == "on" ]; then
                 echo 'default-on' > ${leddir}/trigger
                echo 1 > $ {leddir}/brightness
        elif [ "$ {mode}" == "off" ]; then
                 echo 'default-on' > ${leddir}/trigger
```
```
echo 0 > $[leddir]/brightness
        elif [ "\frac{1}{2} {mode}" == "blink" ]; then
                  local ontime=$3
                  local offtime=$4
                  echo 'timer' > ${leddir}/trigger
                  echo $ontime > ${leddir}/delay_on
                  echo $offtime > ${leddir}/delay_off
         fi
}
ledctrl g2 blink 500 500
sleep 0.5
ledctrl r2 blink 500 500
/sbin/shutdown -h now
```
## **4.6. RELEASE** ボタン

本装置では、ユーザアプリケーションが RELEASE ボタンを自由に使用することができます。

例えば、ポーリングで状態を監視するプログラムを作成する等により使用することができます。

RELEASEボタンの状態は、/proc ファイルシステム上のファイル「/proc/driver/ psw\_eject」としてアクセス可能 です。

RELEASE ボタンの ON/OFF の状態は、以下の値により表されます。

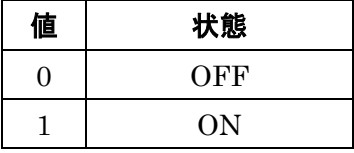

#!/bin/sh

```
RELEASE=`cat /proc/driver/psw_eject`
```

```
if [ $RELEASE == ' 0' ]; then
```

```
echo 1 > /sys/class/leds/led g0/brightness
```

```
 echo 0 > /sys/class/leds/led_r0/brightness
```
else

```
 echo 1 > /sys/class/leds/led_r0/brightness
```

```
echo 0 > /sys/class/leds/led g0/brightness
```
fi

# **5. NFS** ルートを利用したセルフ開発環境

### **5.1. NFS** ルートの概要

MA-E200 Series は、SDK として NFS ルートファイルシステムを提供しています。

MA-E210 では、NFS ルートにより、このルートファイルシステムを利用することができます。NFS ルートを利用す る場合は、別途 Linux が動作する PC に NFS ルートファイルシステムを構築する必要があります。

NFS ルートファイルシステムを利用することで、主に次のことが出来るようになります。

 セルフ開発環境によるユーザランドアプリケーションを開発することができます。 MA-E210 のすべてのユーザランドアプリケーションの開発は、NFS ルートファイルシステムを利用して開発し ます。 本ルートファイルシステムは、Gentoo Linux を利用しています。binutils, gcc 等のセルフ開発環境として

必要なパッケージ類がインストール済みです。

- **MA-E210** の外部ストレージとして使用することができます。 FLASH メモリや SD カードに収まらないアプリケーションや、多量のデータを扱うことができます。
- SDカード用のルートファイルシステムとして使用することができます。

【ファームウェアイメージを開発する場合】

FLASH メモリへ格納するカーネルとルートファイルシステムを含むファームウェアイメージの開発環境は、後述 する「VMware を利用したクロス開発環境」を利用します。

ユーザランドアプリケーションを開発し、それをファームウェアイメージへ組み込む場合は、VMware 仮想マシン 上の Linux に NFS ルートファイルシステムを構築すると開発効率が向上します。

### **5.2. NFS** ルートの設定

NFS ルートを使用するときは、Linux が動作する PC に、NFS サーバの設定、DHCP サーバの設定、および NFS ルートファイルシステムを用意する必要があります。

### ステップ1 NFS ルートファイルシステムの展開

NFS ルートファイルシステムを Linux が動作する PC に展開しておきます。 展開場所は /var/export とします。

#### 例:

# cd /var/export

# tar pjxvf mae2xx\_rootfs\_2010XXXX.tar.gz2

### ステップ2 NFS ルートファイルシステムの移動

SDK の NFS ルートファイルシステムを展開して作成された MAE2xx\_rootfs ディレクトリ名を rootfs というディレ クトリ名へ変更しておきます。

以後、NFS ルートファイルシステムの NFS ルートの配置場所を /var/export/rootfs とします。

#### 例:

# ls -la drwxr-sr-x 20 root 250 4096 May 11 14:37 MAE2xx\_rootfs # mv MAE2xx\_rootfs/ rootfs/ # ls -la drwxr-sr-x 20 root 250 4096 May 11 14:37 rootfs

### ステップ3 NFS サーバの設定

ステップ1を行った Linux が動作する PC で、NFS サーバの設定を行います。NFS の設定は/etc/exports ファ イルで行います。ここでは/var/export/rootfs/ を NFS ルートファイルシステムのトップパスとします。

例: /etc/exports

/var/export/rootfs/ 192.168.252.\*(rw, no\_root\_squash, insecure, syncs)

NFS サーバを起動させます。

例:

# /etc/init.d/nfs start

#### ステップ4 DHCP サーバの設定

MA-E210 起動時に IP アドレスをリースし、root-path パラメータを渡す設定を行います。DHCP サーバの設定は /etc/dhcpd.conf ファイルで行います。

例: /etc/dhcpd.conf

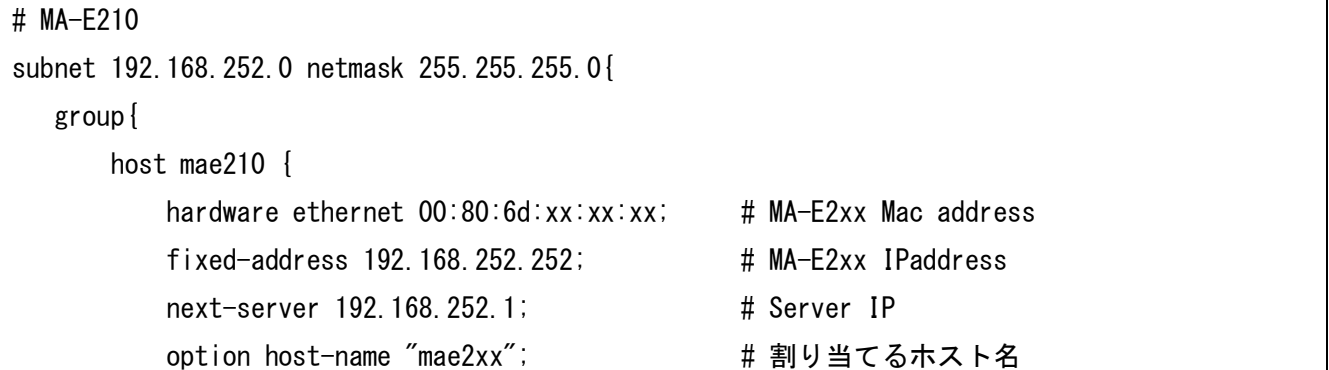

```
option root-path "/var/export/rootfs"; # NFS
         }
     }
 }
```
- ・ 接続しているネットワークは 192.168.252.0/24
- ・ サブネットマスクは 255.255.255.0
- · クライアントの MAC アドレスは、00:80:6d:xx:xx:xx
- ・ クライアントの IP アドレスは 192.168.252.252
- ・ 自ホストの IP アドレスは 192.168.252.1
- ・ クライアント名は mae2xx
- ・ NFS ルートファイルシステムのマウンティングポイントは"/var/export/rootfs/"

設定終了後は DHCP サーバを起動させます

例:

# /etc/init.d/dhcpd start

## ステップ5 MA-E210 の起動

MA-E210 を NFS ルートで起動します。NFS ルートで起動するには以下の方法があります。

□ ディップ・スイッチの変更

MA-E210 ではディップ・スイッチで起動モードを変更することができます。NFS ルートで起動する場合、ディップ・ス イッチを以下のように設定します。

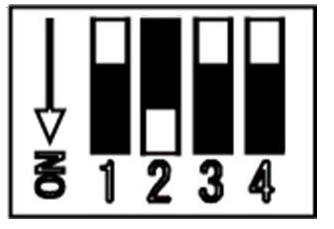

□ u-boot による変更

MA-E210 では u-boot でも起動モードを変更することができます。 設定の方法については、u-boot のドキュメントを参照して下さい。

## **5.3.** アプリケーションのビルド方法

通常の Linux 上でユーザランドのアプリケーションを開発する場合と同様に、MA-E210 の NFS ルートファイルシ ステム上でアプリケーションのビルド、実行等を行う事ができます。

# **6. VMware** を利用したクロス開発環境

### **6.1. VMware** 環境の概要

MA-E200 Series は、SDK としてクロス開発環境をインストールした Linux(Gentoo Linux)の VMware 仮想マ シンイメージ、カーネルソース、およびビルドキットを提供しています。

MA-E210 では、クロス開発環境と、その環境上でカーネルソースとビルドキットを利用することができます。 VMware 仮想マシンイメージを利用する場合は、別途 Windows が動作する PC へ VMwarePlayer をインスト ールし、VMware 仮想マシンイメージを設定する必要があります。

VMware を利用したクロス開発環境を利用することで、主に次のことができるようになります。

- FLASH メモリに格納するカーネルイメージをビルドすることができます。
- FLASH メモリに格納するルートファイルシステムのイメージをビルドすることができます。 セルフ開発環境でビルドしたユーザランドアプリケーションを、このルートファイルシステムに組み込むこと が出来るようになります。
- カーネルとルートファイルシステムを含むファームウェアイメージをビルドすることができます。

#### **6.2.** クロス開発環境の開発フロー

VMware を利用したクロス開発環境の開発フローの全体像を次に示します。

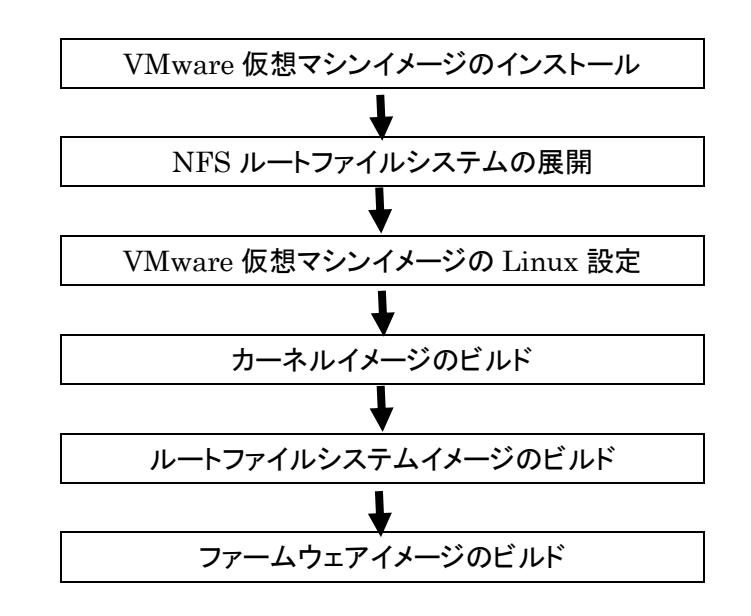

# **6.3.** クロス開発環境の構成

VMware を利用したクロス開発環境のシステムおよびディレクトリ構成を次に示します。 これ以降の手順では、このディレクトリ構成に従って説明をします。

- 
- /var/export/rootfs/usr/src/ linux-2.6.28.x カーネルソースツリー
- ・ /var/export/rootfs/home/buildkit ビルドキット

・ /var/export/rootfs NFS ルートファイルシステム

#### 「注意事項」

このディレクトリ構成と IP アドレス以外でクロス開発を行う場合は、適宜説明を読み替えてクロス開発を行ってく ださい。また、ビルドキットに収録されているスクリプトは、編集してから使用してください。

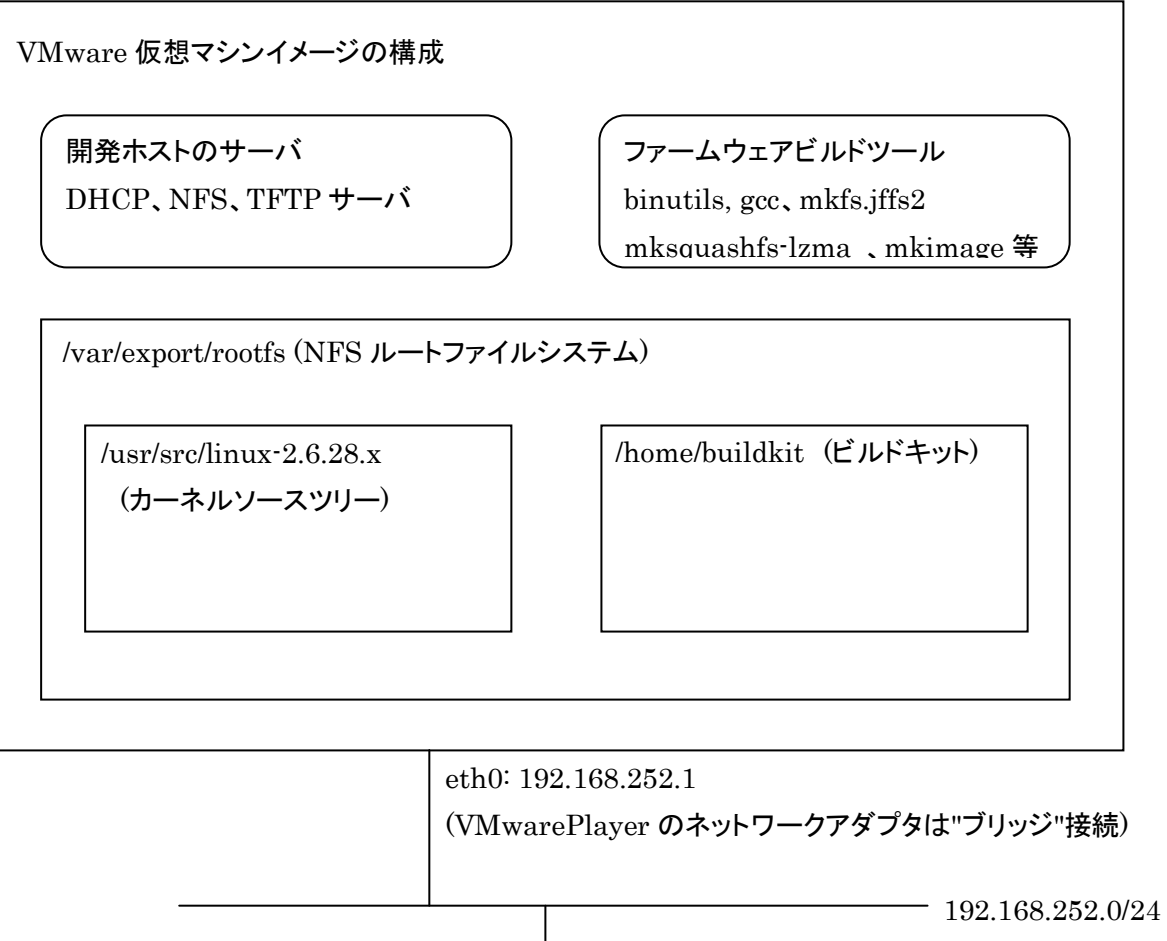

192.168.252.254

MA-E2xx

## **6.4. VMware** 仮想マシンイメージのインストール

事前に、PC へ VMwarePlayer をインストールしてください。添付の VMware 仮想マシンイメージは、下記の VMware player で動作確認をしています。

・VMware player 3.0.0 build-203739、 3.0.1 build-227600

### ステップ1 仮想マシンイメージの展開

SDK の仮想マシンイメージ「masdk2010XXXX.zip」を PC 上で展開してください。 例えば、VMwarePlayer が仮想マシンイメージを管理する「C:¥Virtual Machines」フォルダへ 「masdk2010XXXX.zip」をコピーし、そこでこのファイルを展開します。 VMwarePlayer の「仮想マシンを開く」コマンドを使用して、展開した仮想マシンイメージを開きます。

## ステップ2 仮想マシンイメージの実行

VMwarePlayer の「仮想マシンの再生」コマンドを使用して、VMwarePlayer に登録した仮想マシンを再生して ください。

「この仮想マシンは移動またはコピーされた可能性があります。」とダイアログが表示されたら、"移動しました"を 選択してください。

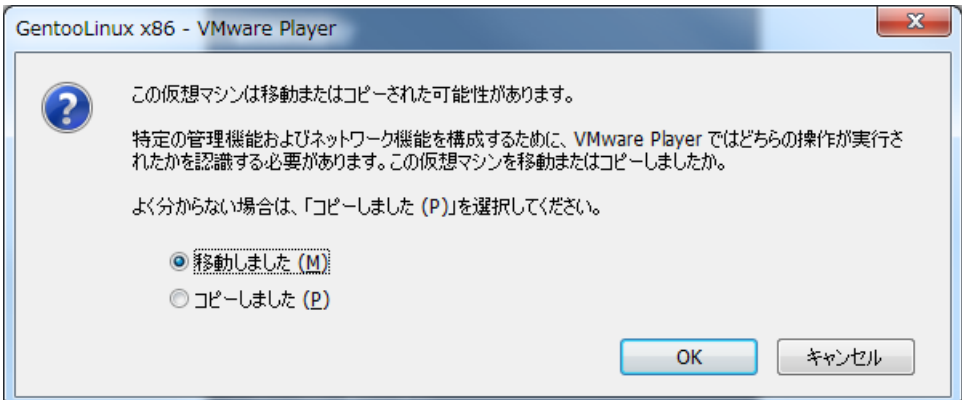

・ログイン

root ユーザー(パスワード=root)でログインできます。

・IP アドレス他

eth0 に 192.168.252.1/24 が設定されています。

sshd が自動起動します。

#### **6.5. NFS** ルートファイルシステムの展開

#### ステップ1 NFS ルートファイルシステムの展開

VMware 仮想マシンとして実行した Linux に、SDK の NFS ルートファイルシステムを展開しておきます。 展開場所は /var/export とします。

例:

# cd /var/export

# tar pjxvf mae2xx\_rootfs\_yyyymmdd.tar.bz2

#### ステップ2 NFS ルートファイルシステムの移動

SDK の NFS ルートファイルシステムを展開して作成された MAE2xx\_rootfs ディレクトリ配下のすべてのファイ ルを、rootfs ディレクトリへ移動しておきます。

以後、NFS ルートファイルシステムの NFS ルートの配置場所を /var/export/rootfs とします。

例:

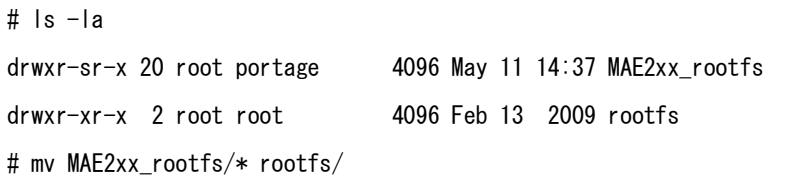

## **6.6. VMware** 仮想マシンイメージの **Linux** 設定

### ステップ1 DHCP サーバの設定

MA-E210 起動時に IP アドレスをリースし、root-path パラメータを渡す設定を行います。DHCP サーバの設定は /etc/dhcp/dhcpd.conf ファイルで行います。

例: /etc/dhcp/dhcpd.conf

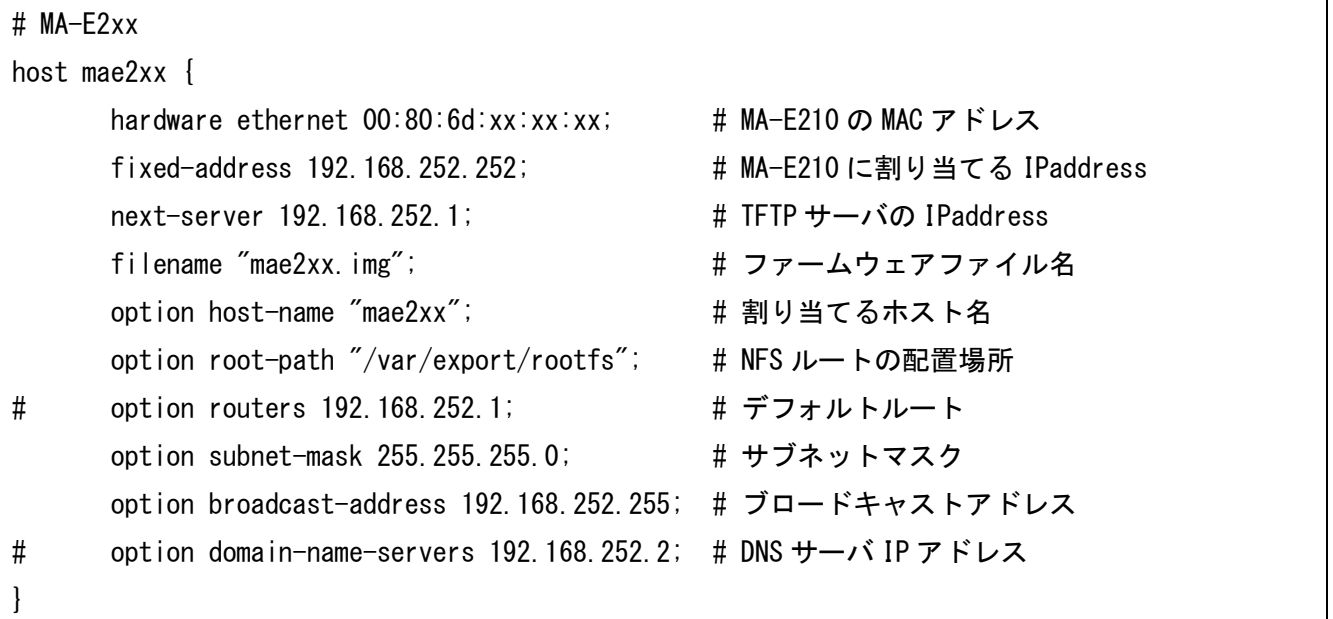

- ・ 接続しているネットワークは 192.168.252.0/24
- ・ サブネットマスクは 255.255.255.0
- · クライアントの MAC アドレスは、00:80:6d:xx:xx:xx
- ・ クライアントの IP アドレスは 192.168.252.252
- ・ TFTP サーバの IP アドレスは 192.168.252.1
- ・ ファームウェアのファイル名は "mae2xx.img"
- ・ クライアント名は "mae2xx"
- ・ NFS ルートファイルシステムの NFS ルートの配置場所は "/var/export/rootfs/"

#### 設定終了後は DHCP サーバを起動させます

例:

# /etc/init.d/dhcpd start

#### ステップ2 NFS サーバの設定

NFS サーバの設定を行います。NFS の設定は/etc/exports ファイルで行います。ここでは/var/export/rootfs/ を NFS ルートファイルシステムの NFS ルートの配置場所とします。

#### 例: /etc/exports

/var/export/rootfs 192.168.252.\*(rw,no\_root\_squash,insecure,sync,no\_subtree\_check)

#### NFS サーバを起動させます。

#### 例:

# /etc/init.d/nfs start

## ステップ3 TFTP サーバの設定

仮想マシンイメージの Linux には TFTP サーバが起動されています。TFTP ルートは/tftpboot です。ここにフ ァームウェアを格納してください。

ファイル名を dhcpd.conf の filename オプションで指定します。ファイル名を変更する場合は、dhcpd.conf を編 集し、DHCP サーバおよび、xinetd を再起動してください。

## DHCP サーバおよび、xinetd を再起動させます。

#### 例:

}

# /etc/init.d/dhcpd restart # /etc/init.d/xinetd restart

#### TFTP サーバの設定を変更する場合

TFTP サーバの設定は、/etc/xinetd.d/tftp ファイルで行います。

例: /etc/xinetd.d/tftp

```
service tftp
{
        protocol = udpport = 69 socket_type = dgram
        wait = yes
        user = rootserver = /usr/sbin/in. tftpd server_args = /tftpboot
         only_from = 192.168.252.0/24
         disable = no
```
## **6.7.** カーネルイメージのビルド

#### ステップ1 カーネルソースの展開

VMware 仮想マシンとして実行した Linux に、SDK のカーネルソースを展開しておきます。 展開場所は /var/export/rootfs/usr/src とします。

#### 例:

# cd /var/export/rootfs/usr/src

# tar pjxvf linux-2.6.28.x\_mae2xx\_yyyymmdd.tar.bz2

## ステップ2 カーネルの config 編集

Linux カーネルツリー中の、config\_xxx\_default がカーネルコンフィグです。これを.config にコピーして、 "make oldconfig"、または必要に応じて"make menuconfig"で編集してください。

例:

# cd linux-2.6.28.x\_MAE2xx # make mrproper # cp config\_xxx\_default .config # make oldconfig (または# make menuconfig)

## ステップ3 カーネルイメージのビルド

カーネルをビルドします。カーネルイメージ uImage は次のパスに生成されます。

/var/export/rootfs/usr/src/linux-2.6.28.x\_MAE2xx/arch/arm/boot/

#### 例:

# make uImage

# ls /var/export/rootfs/usr/src/linux-2.6.28.x\_MAE2xx/arch/arm/boot

Image Makefile bootp compressed install.sh uImage zImage

# ステップ4 カーネルモジュールのビルドとインストール

カーネルモジュールをビルドします。

ビルド後、カーネルモジュールを NFS ルートファイルシステムへインストールします。これにより、MA-E2xxの新し いカーネルで、本 NFS ルートファイルシステムを利用することができるようになります。

なお、カーネルモジュールは、後述する手順でビルドキットのルートファイルシステムへもインストールします。

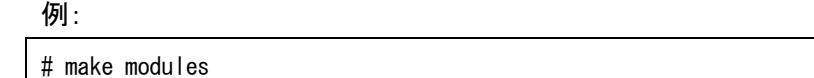

# make modules\_install INSTALL\_MOD\_PATH=/var/export/rootfs/

## **6.8.** ルートファイルシステムイメージのビルド

## ステップ1 ビルドキットの展開

VMware 仮想マシンとして実行した Linux に、SDK のビルドキットを展開しておきます。 展開場所は /var/export/rootfs/home/buildkit とします。

例:

# cd /var/export/rootfs/home # mkdir buildkit # cd buildkit # tar pjxvf mae210\_mtdroot\_xxxx.tar.bz2

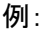

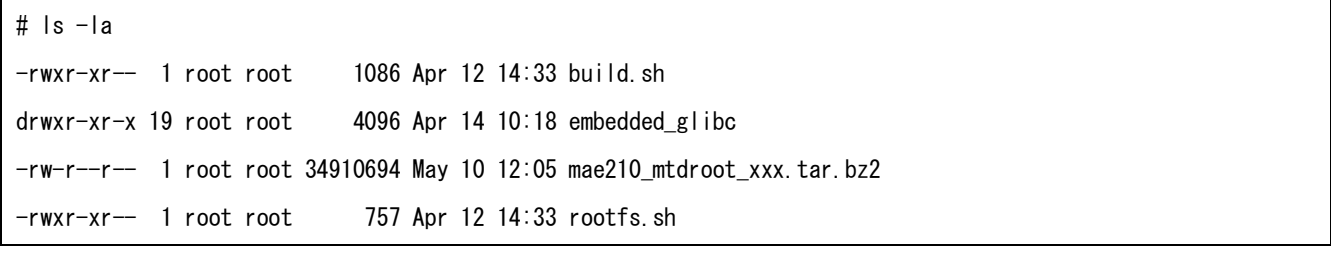

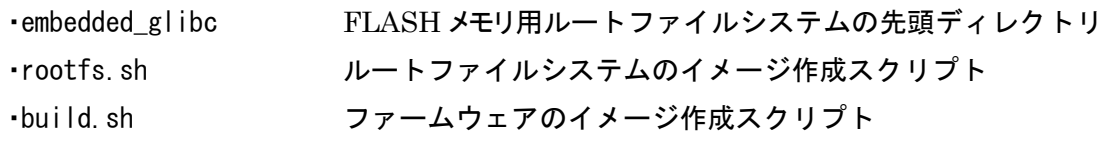

# ステップ2 カーネルモジュールのインストール

カーネルモジュールをビルドキットのルートファイルシステムへインストールします。

例:

# cd /var/export/rootfs/usr/src/linux-2.6.28.x\_MAE2xx

# make modules\_install INSTALL\_MOD\_PATH=/var/export/rootfs/home/buildkit/embedded\_glibc/

# ステップ3 アプリケーションのインストール

ユーザが開発したアプリケーションをビルドキットのルートファイルシステムツリー上へインストールします。

例:

# cd /var/export/rootfs/home/buildkit/embedded\_glibc

# tar pjxvf user\_application.tar.bz2

## ステップ4 ルートファイルシステムイメージの作成

ビルドキットのルートファイルシステムイメージを作成します。

rootfs.sh スクリプトを実行してください。実行後は /var/export/rootfs/home/buildkit/embedded\_glibc は ルートファイルシステムイメージへ変換されます。

rootfs.sh スクリプトでは、最初にビルドキットのルートファイルシステムをバックアップします。このバックアップは、 ルートファイルシステムイメージを再度作成しなおす場合に利用します。

例:

# cd /var/export/rootfs/home/buildkit

# ./rootfs.sh

rootfs.sh スクリプト:

```
#! /bin/bash
echo "backup embedded_glibc"
cp -ar embedded_glibc embedded_glibc_backup
echo "cd embedded_glibc"
cd embedded_glibc
ROOTFS_DIR=$PWD
echo "cd usr/lib/python2.6"
cd usr/lib/python2.6
find . -name "*.py[co]" | xargs rm
find . - name "test" | xargs rm -rf
find . - name "tests" | xargs rm -rf
rm -rf idlelib
python compileall.py .
find . -name "*.py" | xargs rm
cd ../../../
if [ ${ROOTFS_DIR} != $PWD ]; then
   exit 1
fi
rm -rf var/db/pkg
rm -rf var/cache/edb
mv var .var.rom
mkdir var
mksquashfs-lzma usr opt/system/usr.sqfs
mkdir -p ../usr_backup
rm -rf ../usr_backup/*
mv usr/* ../usr_backup
mkdir -p usr/lib/gcc/arm-linux-gnueabi/4.3.4
cp -a ../usr_backup/lib/gcc/arm-linux-gnueabi/4.3.4/libgcc_s.so* usr/lib/gcc/arm-linux-gnueabi/4.3.4/
```
### ステップ5 ルートファイルシステムを繰り返し作成する場合

(1)初期状態から作成する場合

本章の「ステップ1 ビルドキットの展開」からファイルシステムイメージの作成を行ってください。

(2)ユーザが開発したアプリケーションを更新する場合

バックアップしたルートファイルシステムを使用してアプリケーションの更新を行います。 アプリケーションを更新後 rootfs.sh スクリプト実行し、ファイルシステムイメージの作成を行ってください。

#### 例:

# cd /var/export/rootfs/home/buildkit # rm -r embedded\_glibc # mv embedded\_glibc\_backup embedded\_glibc

# ユーザアプリケーションの更新

# ./rootfs.sh

## **6.9.** ファームウェアイメージのビルド

#### ステップ1 ファームウェアイメージの作成

ファームウェアイメージを作成します。

スクリプト build.sh を実行してください。実行後は、ファームウェアイメージ「mae2xx.img」がカレントディレクトリに 作成されます。

※build.sh

ディレクトリ構成が本ドキュメントと異なる場合は、お客様の環境に合わせて内容を変更してください。

例:

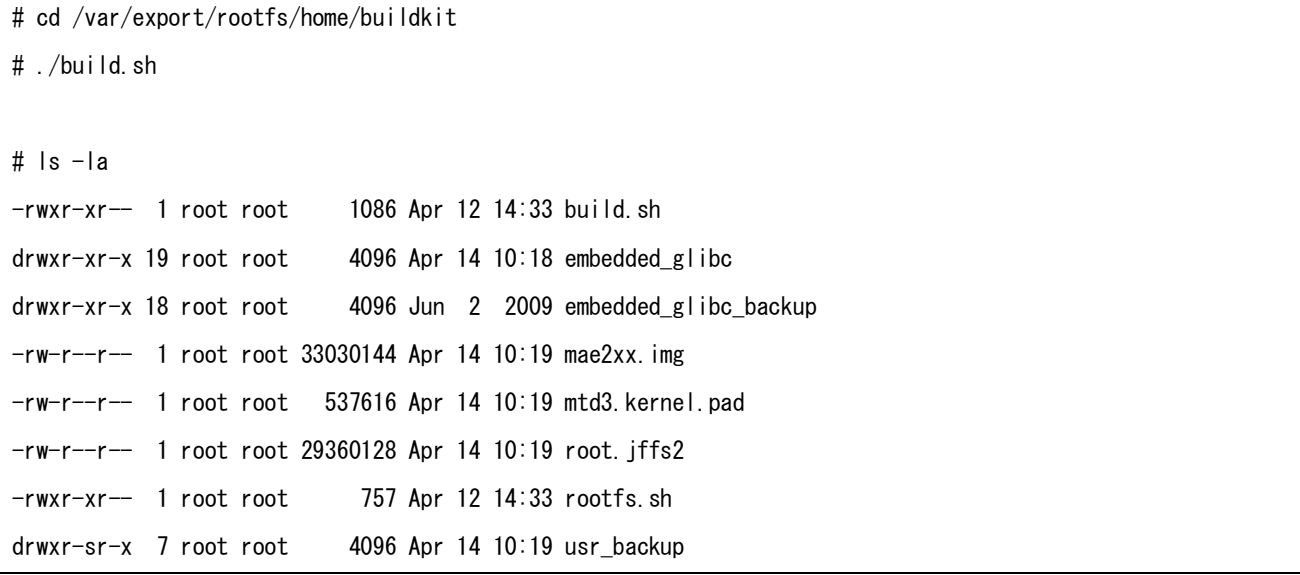

build.sh スクリプト:

```
#!/bin/sh
#set -x
LINUXROOT=/var/export/rootfs/usr/src/linux-2.6.28.x_MAE2xx
IMAGE_FILE=uImage
IMAGE_KERNEL=${LINUXROOT}/arch/arm/boot/${IMAGE_FILE}
IMAGE_SIZE=3670016
IMAGE_DIR=$PWD
IMAGE_PAD=$IMAGE_DIR/mtd3.kernel.pad
ROOTFS_DIR=$IMAGE_DIR/embedded_glibc
ROOTFS_FILE=root.jffs2
FIRM FILE=mae2xx.img
echo "cd embedded_glibc and make rootfs"
rm $ROOTFS_FILE
mkfs.jffs2 -e 0x20000 --pad=0x1c00000 -r $ROOTFS_DIR -o $ROOTFS_FILE
if [ $? -ne 0 ]; then
  echo "Make $ROOTFS_FILE error"
  exit -1
fi
echo "make firmware"
KERNEL_SIZE=`stat -c %s $IMAGE_KERNEL`
if [ $KERNEL SIZE -gt $IMAGE SIZE ]; then
  echo "WARNING: kernel size is more than $IMAGE_WARNING($KERNEL_SIZE)"
  exit 1
fi
rm $IMAGE_PAD
KERNEL_PAD_SIZE=$(($IMAGE_SIZE - $KERNEL_SIZE))
dd if=/dev/zero of=$IMAGE_PAD bs=1 count=$KERNEL_PAD_SIZE > /dev/null 2>&1
if [ $? -ne 0 ]; then
  echo "Make $IMAGE_PAD error"
 exit -1fi
```

```
rm $FIRM_FILE
cat $ROOTFS_FILE $IMAGE_KERNEL $IMAGE_PAD > $FIRM_FILE
if [ $? -ne 0 ]; then
  echo "Make $FIRM_WARE error"
  exit -1
fi
# Build succeeds!
```
echo "Make firmware succeeds!"

# ステップ2 ファームウェアイメージの更新

「2.5.2. ファームウェアのアップデート」に従ってファームウェアを更新することができます。

# **7. SD** ブートシステムの構築

#### **7.1. SD** ブートシステムの概要

MA-E200 Series は、SDK として SD カード用のルートファイルシステムを提供しています。 MA-E210 では、SD カードを初期化しルートファイルシステムを構築する必要があります。 なお、本手順では、MA-E210 を使用して SD カードの初期化からルートファイルシステムを構築までを行います。

SD カード用ルートファイルシステムを利用することで、主に次のことが出来るようになります。

● ユーザ独自のルートファイルシステムとして使用することができます。 FLASH メモリに収まらないアプリケーションや、多量のデータを扱うことができます。

【注意事項】

SD カード製品には、書き換え回数の上限という寿命があります。SD カード製品の寿命は、メーカー、製品種類 (仕様)ごとにそれぞれ異なっています。

SD ブートシステムの構築にあたり、お客様で SD カード製品の寿命を把握したうえでご使用ください。

## **7.2. SD** カードの初期化

#### ステップ1 SD カードのデバイスの確認

MA-E210 の SD CARD スロットへ SD カードを挿入します。挿入後、ls コマンドで SD カードのデバイス名を確認 します。

MA-E210のSDカードのデバイス名は /dev/mmcblk0 となります。パーティションが作成されている場合は、デバ イス名は/dev/mmcblk0p1 となります。

#### 例:

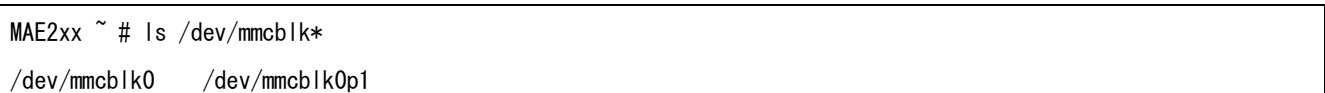

#### ステップ2 パーティションの確認

SD カードにパーティションが作成されている場合は、いったんすべてを削除します。その後、SD ブートシステム 用のパーティションを1つ作成します。

なお、SD ブートシステムは、Linux ファイルシステムを使用します。その他のファイルシステムは使用できませ  $\mathcal{L}_{\alpha}$ 

パーティションの確認の確認を行います。確認には fdisk で Command p を使用します。

例:

```
MAE2xx ~ # fdisk /dev/mmcblk0
Command (m for help): p
Disk /dev/mmcblk0: 2014 MB, 2014838784 bytes
64 heads, 63 sectors/track, 976 cylinders
Units = cylinders of 4032 * 512 = 2064384 bytes
Disk identifier: 0x00000000
      Device Boot Start End Blocks Id System
/dev/mmcblk0p1 1 976 1967489+ 6 FAT16
Command (m for help):
```
# ステップ3 パーティションの削除

パーティションの削除を行います。削除には fdisk で Command d を使用します。

例:

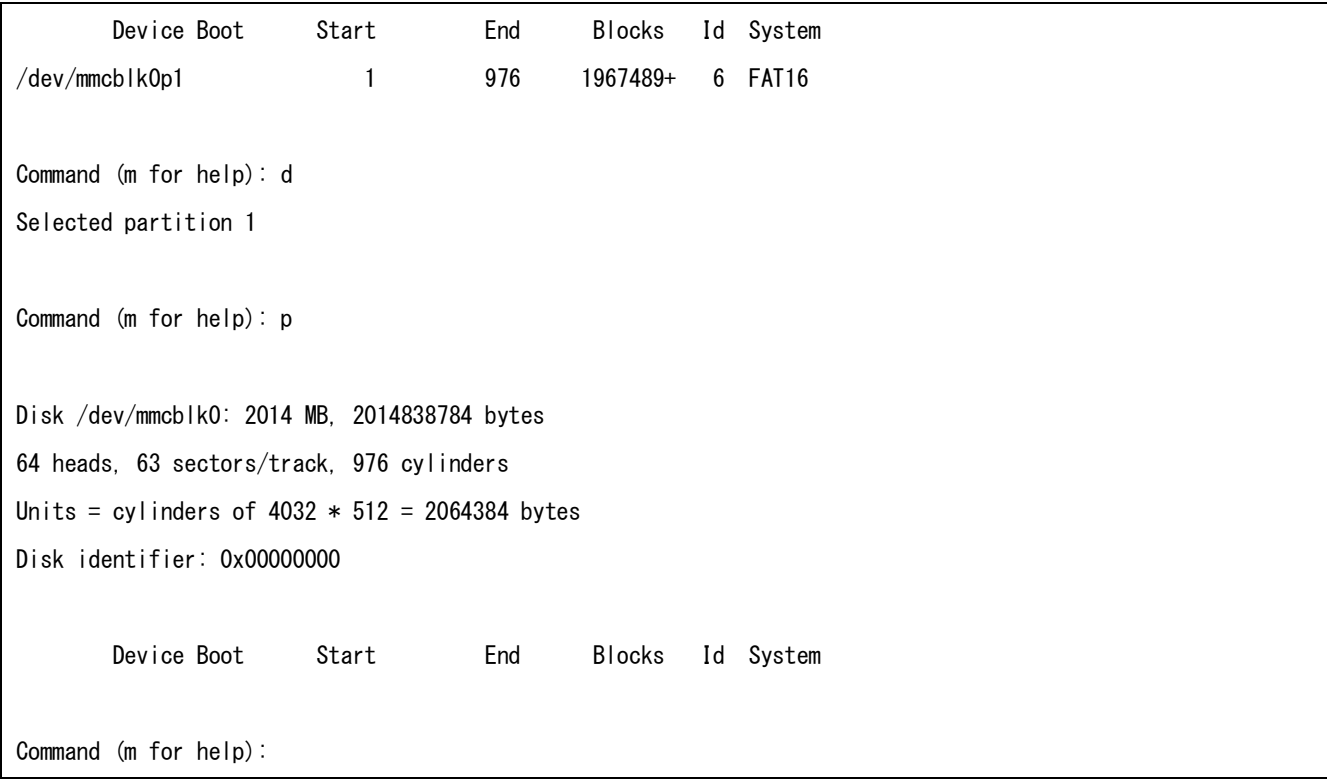

# ステップ4 パーティションの作成

パーティションの作成を行います。作成には fdisk で Command n を使用します。

例:

```
Command (m for help): n
Command action
   e extended
   p primary partition (1-4)
p
Partition number (1-4): 1
First cylinder (1-976, default 1): 1
Last cylinder, +cylinders or +size{K,M,G} (1-976, default 976):
Using default value 976
Command (m for help): p
Disk /dev/mmcblk0: 2014 MB, 2014838784 bytes
64 heads, 63 sectors/track, 976 cylinders
Units = cylinders of 4032 * 512 = 2064384 bytes
Disk identifier: 0x00000000
        Device Boot Start End Blocks Id System
/dev/mmcblk0p1 1 976 1966064 83 Linux
Command (m for help):
```
## ステップ4 パーティションの書き込み

パーティションの書き込みを行います。書き込みには fdisk で Command w を使用します。

例: Command (m for help): w The partition table has been altered! Calling ioctl() to re-read partition table. Syncing disks.

## **7.3.** ルートファイルシステムの構築

#### ステップ1 SD カードのフォーマット

SD カードのフォーマットを行います。

MA-E210 に SD カードを挿入し、その後にフォーマットコマンドを使用します。

なお、SD ブートシステムは、Linux ファイルシステムの EXT2 か EXT3 を使用します。お客様のご利用環境に あったファイルシステムを選択してください。ここでは EXT3 を使用します。

例:

MAE2xx  $\degree$  # mkfs.ext3 /dev/mmcblk0p1

#### ステップ2 SD カード用ルートファイルシステムの展開

MA-E210 の/tmp へ SD カード用ルートファイルシステムのアーカイブを準備しておきます。 MA-E210 に、SD カードをマウントし、その後に SD カードへ SD カード用ルートファイルシステムを展開します。

例:

MAE2xx ~# mount -t ext3 /dev/mmcblk0p1 /mnt/sd MAE2xx ~# ls /mnt/sd lost+found2

MAE2xx ~# cd /mnt/sd MAE2xx sd # tar pjxvf /tmp/xxxxxx\_2010XXXX.tar.bz2

/MA810\_rootfs に展開されたファイルを "/" へ移動します。

例: MAE2xx sd # ls MA810 rootfs lost+found MAE2xx sd # mv MAE2xx rootfs/\* ./ MAE2xx sd # rmdir MAE2xx\_rootfs MAE2xx sd # ls bin dev home lost+found opt rc sbin sys usr boot etc lib mnt proc root service tmp var

# **7.4. SD** カードからの起動

MA-E210 を SD カードのルートファイルシステムで起動します。SD カードで起動するには以下の方法があります。

□ ディップ・スイッチの変更

MA-E210 ではディップ・スイッチで起動モードを変更することができます。SD カードで起動する場合、ディップ・スイ ッチを以下のように設定します。

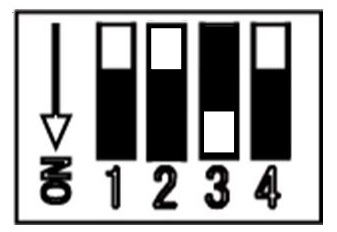

# **8.** 仕様一覧

# **8.1.** MA-E210 の仕様

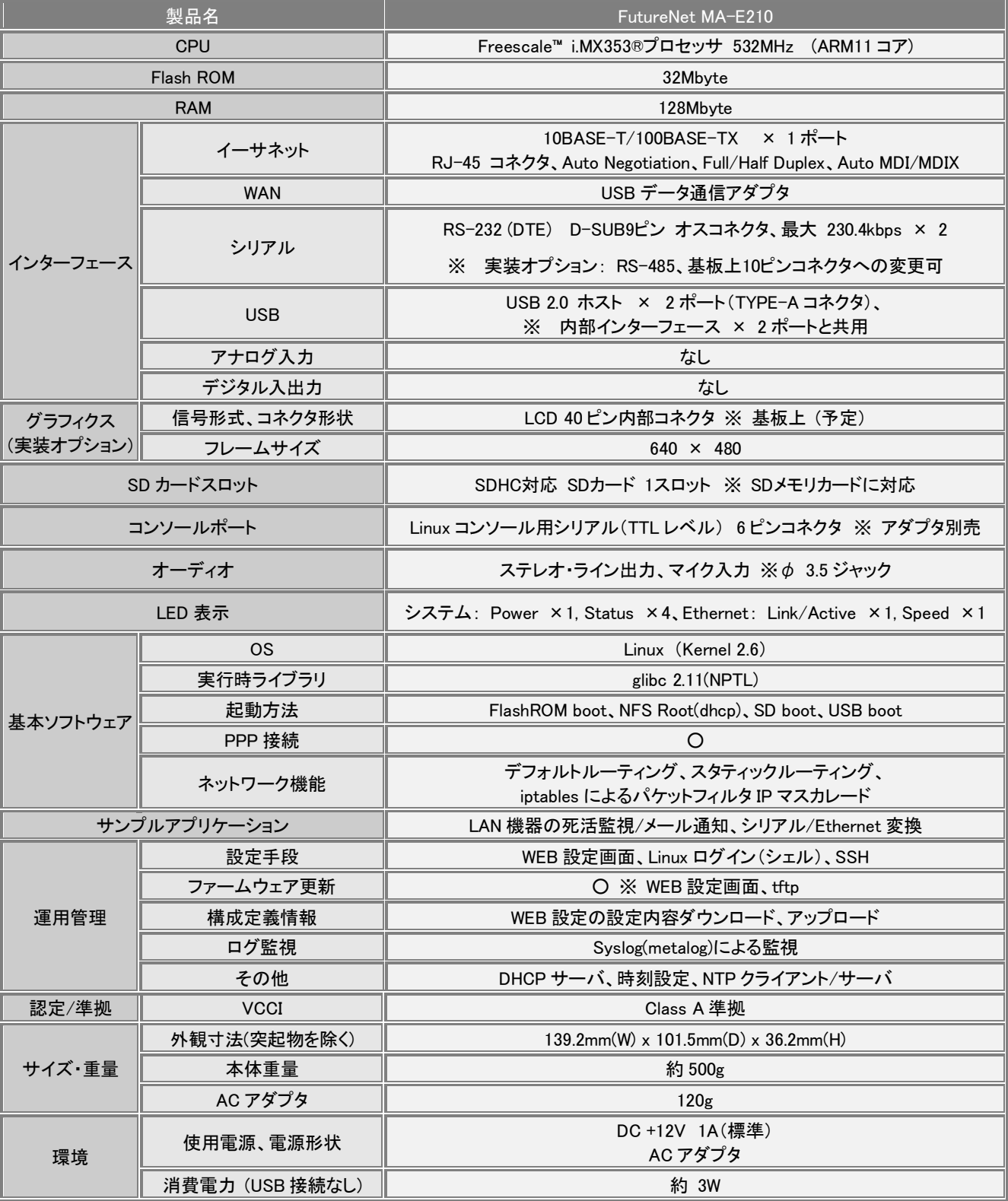

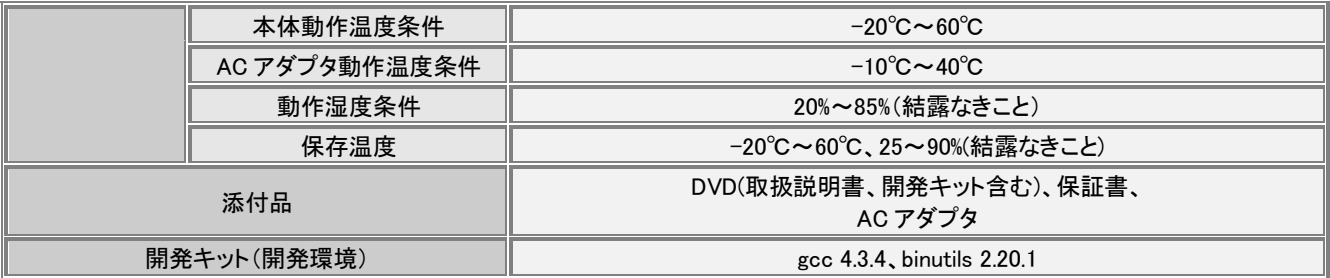

以上の内容は 2010 年 5 月時点のものです。改良のため予告なく内容・仕様を変更することがあります。

## **8.2.** オープン・ソース・ソフトウェアのライセンスについて

本製品は、各種オープン・ソース・ソフトウェアを使用しており、各々のライセンス条件に従ってソース・コードの入 手、改変、再配布の権利があることをお知らせします。

オープン・ソースとしての性格上著作権による保証はなされていませんが、本製品については保証書記載の条 件により弊社による保証がなされています。

ライセンスについては弊社 Web 製品サポートページをご覧下さい。

MA-E210 製品サポートページ

http://www.centurysys.co.jp/support/

# **9.** MA-E210/AD-72 について

## **9.1. AD** モデルの概要

FutureNet MA-E210/AD-72 は、MA-E210 にアナログ入力 8 ポート、デジタル入力 32 ポート、デジタル出力 32 ポートの拡張インターフェースボードを搭載したモデルです。

アナログ入力には、温度センサや風力計などのアナログ出力を持つ装置を接続できます。ソフトウェアは Linux で広く使われている hwmon、lm\_sensors に対応しており、移植性の高いアプリケーションの開発が可能です。 lm\_sensors で取得したデータは RRDTOOL などを利用して Linux の標準的な方法でグラフ化などの処理が 簡単におこなえます。

デジタル入力は、雨量計などのデジタルパルス出力を持つ装置やON/OFFの状態出力を持つ装置の接続に利 用できます。デジタル出力は警報灯の制御等に利用できます。デジタル入出力は/proc ファイルシステムのイン ターフェースに対応しています。

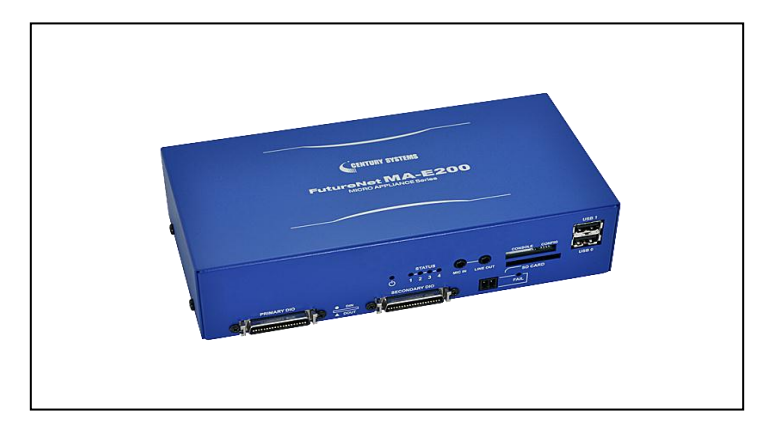

#### 【図:FutureNet MA-E210/AD-72 の外観】

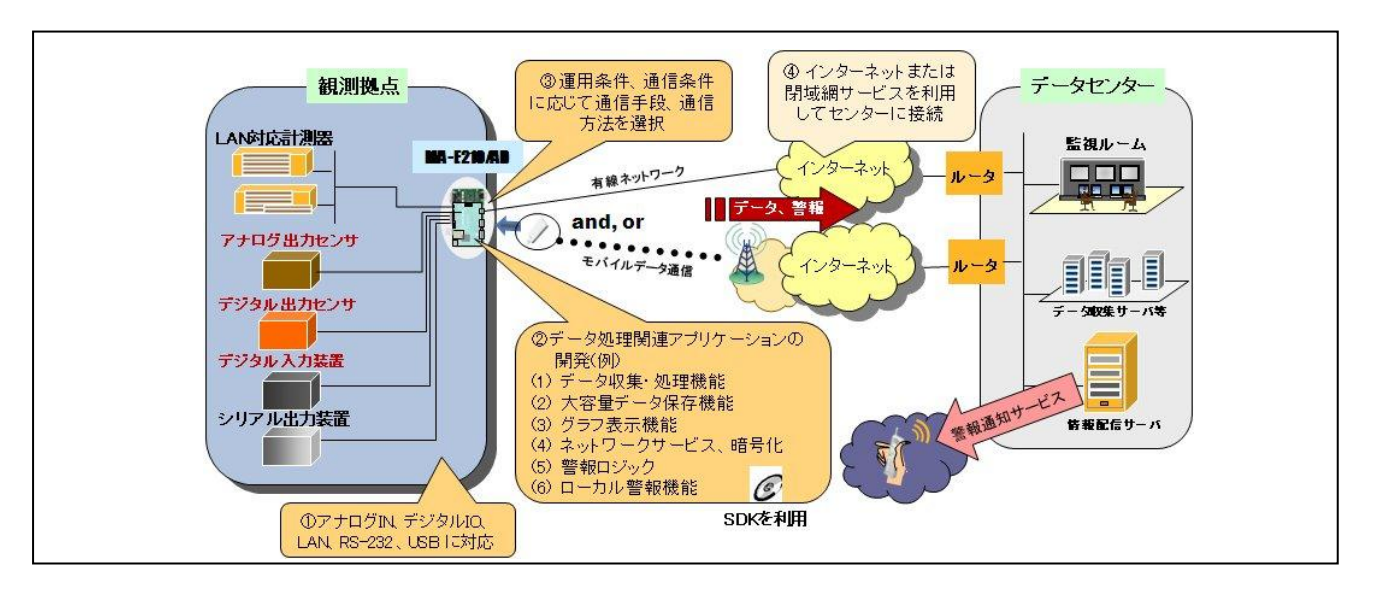

【図:FutureNet MA-E210/AD-72 によるセンサ監視システムの例】 ※ 各種センサを直接収容可能

# **9.2.** 外観

MA-E210/AD-72 本体各部の名称は以下のとおりです。

#### <背面図>

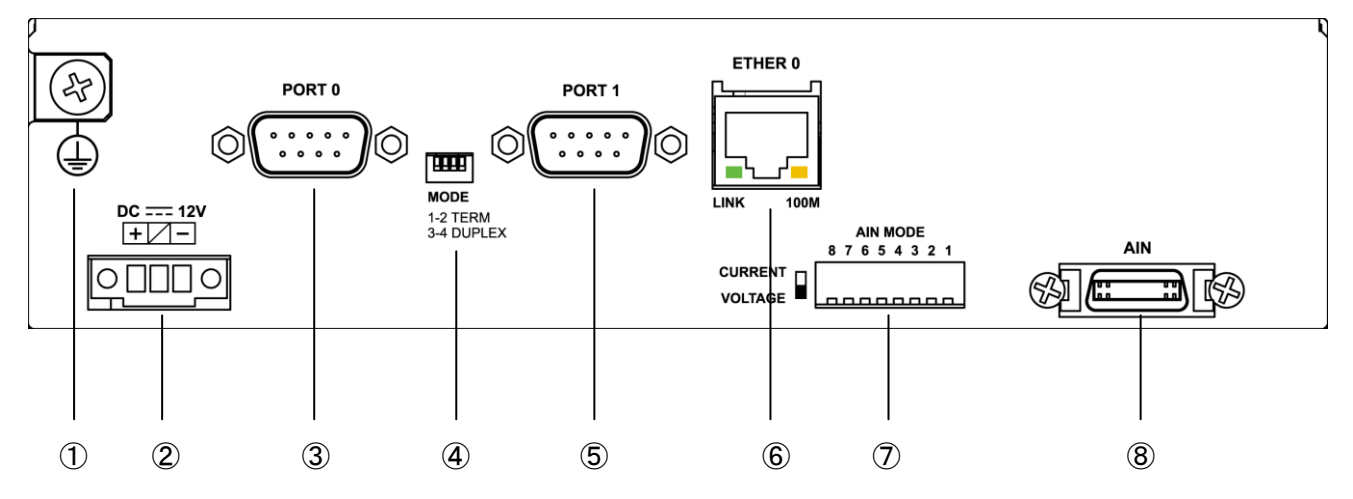

# 【MA-E210/AD-72】

#### ① **FG(**アース)端子

保安用接続端子です。必ずアース線を接続してください。

#### ② **DC 12V** ねじ止め式 **3P** コネクタ

DC12V±10%の DC 電源を接続します。(コネクタは Phoenix contact 社製 : MC1.5/3-GF-3.5THT)

### ③ **PORT0** ポート

DTE 対応の RS232 ポートが使用可能です。(実装オプションで RS-485 が使用可能です。) 後述するディップ・スイッチの設定により、Linux コンソール用として使用することも可能です。

#### ④ **MODE**

"PORT0"が RS-232 設定のときは、必ず SW-1~4 をすべて OFF(上側)で使用してください。 "PORT0"が RS-485 設定のときについては、「1.5. RS-485 インターフェース仕様」をご確認下さい。

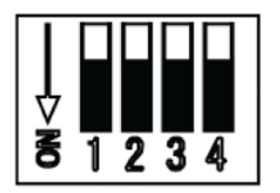

#### ⑤ **PORT1** ポート

DTE 対応の RS232 ポートが使用可能です。

#### ⑥ **Ethernet** ポート

10BASE-T/100BASE-TX 対応で、1 ポートが使用可能です。Auto-MDI/MDIX にも対応しています。 LED は各 Ethernet ポートの状態を表示します。

・Link/Active:LAN ケーブルが正常接続時に緑色に点灯し、フレーム送受信時に点滅します。

・Speed:10Base-T で接続時は消灯、100BASE-TX でリンクした場合に黄色に点灯します。

#### ⑦ **AIN MODE**

アナログ差動入力の電圧/電流モードの切り替えを行います。

アナログ入力を電流モードで使用する場合はスイッチをCURRENTポジションに設定します。電圧モードで使用 する場合は VOLTAGE ポジションに設定します。

## ⑧ **AIN**

アナログ差動入力が 8 チャネル使用可能です。

#### <正面図>

#### 【MA-E210/AD-72】

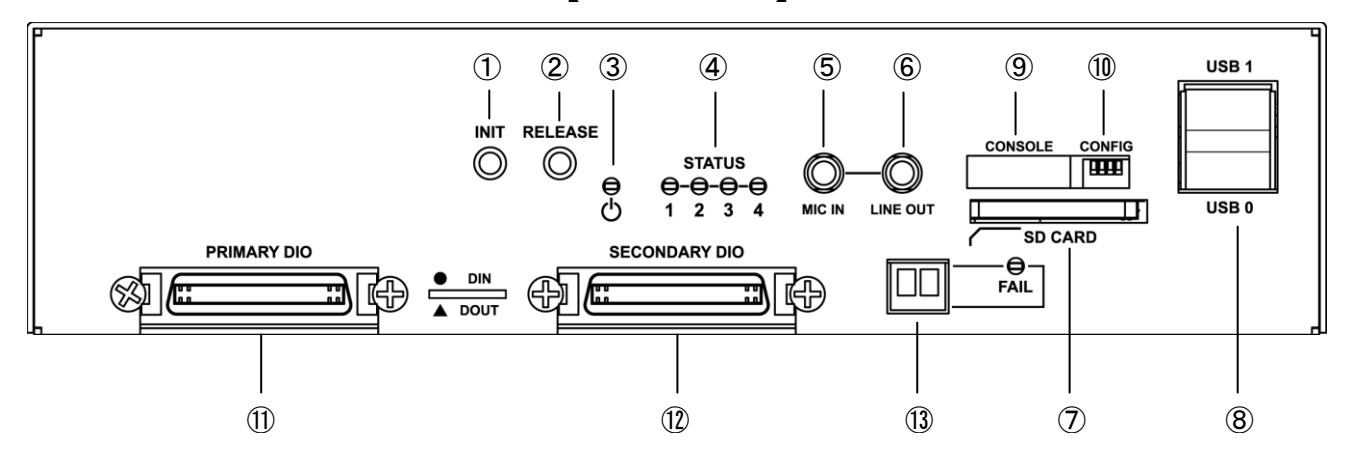

## ① **INIT** スイッチ

システム・シャットダウン用のスイッチです。停止時または設定データの初期化を実行する際に使用します。

#### ② **RELEASE** スイッチ

汎用のスイッチとして利用することができます。

#### ③ **POWER LED**

MA-E210/AD-72 の電源状態を表示します。

## ④ **STATUS LED**

MA-E210/AD-72 の動作状態等を表示します。設定方法は [1.7](#page-18-0) 節をご参照ください。

#### ⑤ **MIC IN**

音声入力が使用可能です。

#### ⑥ **LINE OUT**

ステレオ音声出力が使用可能です。

#### ⑦ **SD CARD**

SD/SDHC のメモリカードが使用可能です。著作権保護機能には対応しておりません。

#### ⑧ **USB0/USB1** ポート

USB2.0(ホスト)対応の USB0,USB1 の 2 ポートが使用可能です

#### ⑨ **CONSOLE**

FutureNet コンソール・アダプタ(オプション)を使用することにより、PC などのターミナル上から Linux のコンソ ールとして使用できます。

### ⑩ **CONFIG**

本装置の動作モードを指定するディップ・スイッチです。ファームウェアの更新や起動モードの切り替えに使用し ます。設定方法は [1.6](#page-17-0) 節をご参照下さい。

### ⑪ **PRIMARY DIO**

DI 接点入力が 16 チャネル(CH0~CH15)、DO 接点出力が 16 チャネル(CH0~CH15)使用できます。

#### ⑫ **SECONDARY DIO**

DI 接点入力が 16 チャネル(CH16~CH31)、DO 接点出力が 16 チャネル(CH16~CH31)使用できます。

## ⑬ **FAIL**

フェイル接点出力が 1 チャネル使用できます。

# **9.3. AIN** インターフェースの使い方

**9.3.1.** 仕様

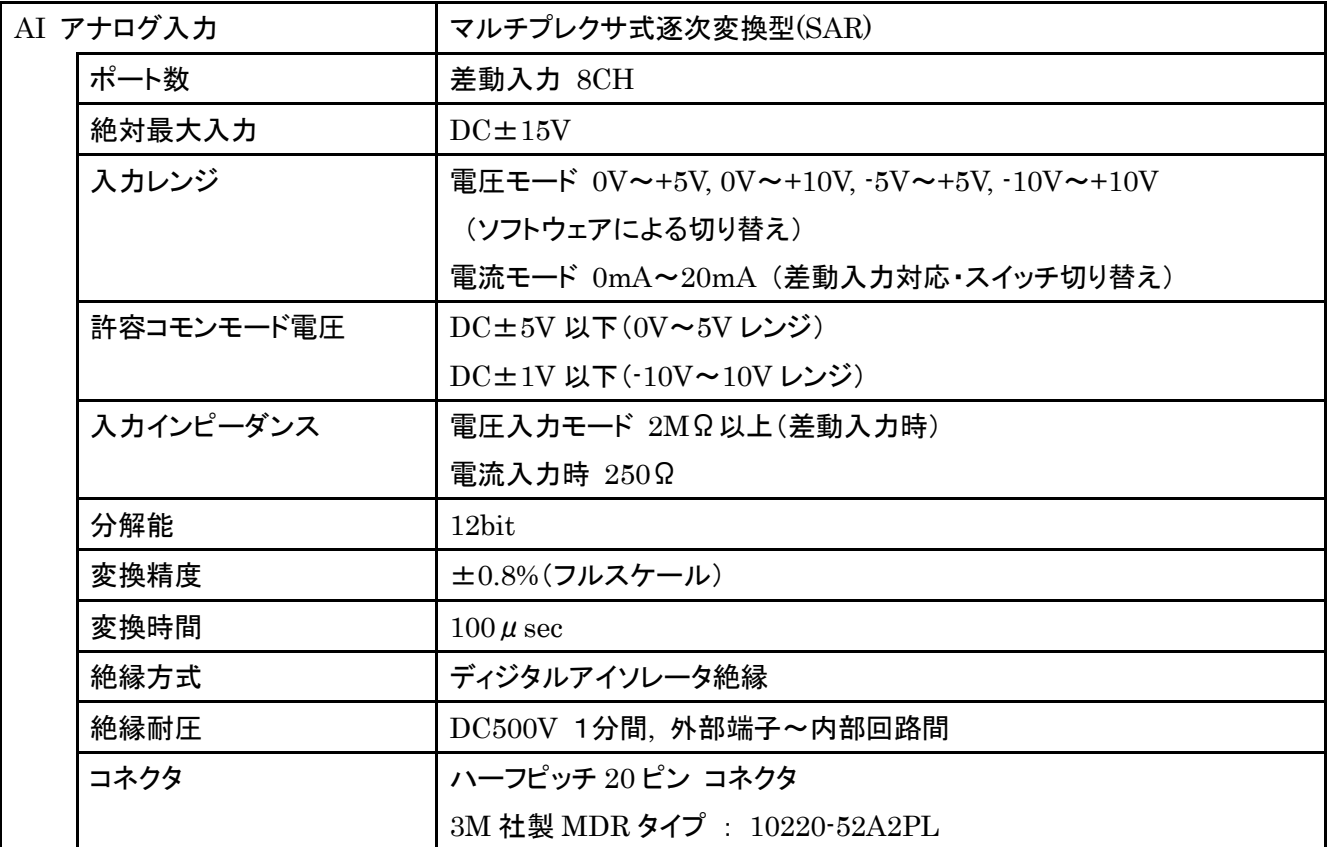

# **9.3.2. AIN** コネクタとピン配置

<AIN コネクタピン配置図>

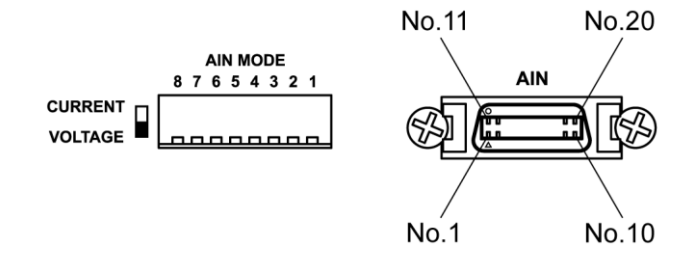

#### (1) AIN コネクタピン配置

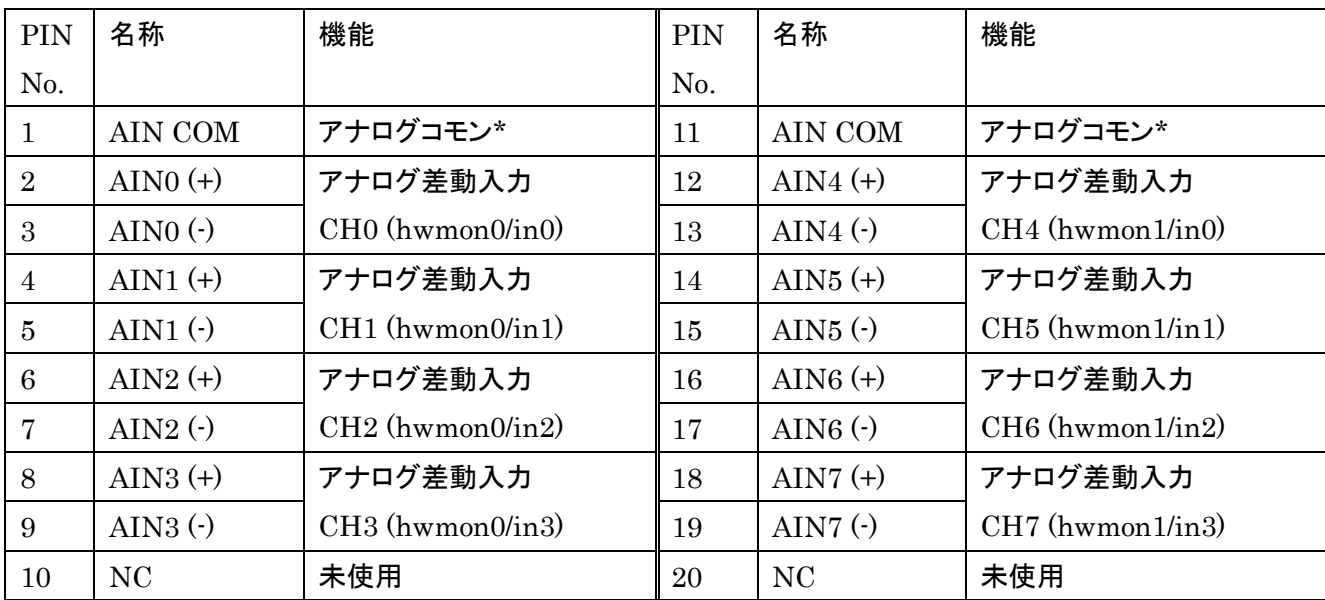

\*Note: Pin No.1 と No.11 のアナログコモンは内部で接続されています。

### (2) AIN MODE スイッチ設定

アナログ差動入力の電圧/電流モードの切り替えを行います。アナログ入力を電流モードで使用する場合、 AIN MODE スイッチを CURRENT ポジションに切り替えます。電流モードに切り替えると AINn(+) ~ AINn(-)間に 250Ωの抵抗が接続されます。電流モードを使用する場合は、アナログ入力レンジを 0~5V に設 定してください。

AIN MODE スイッチ設定

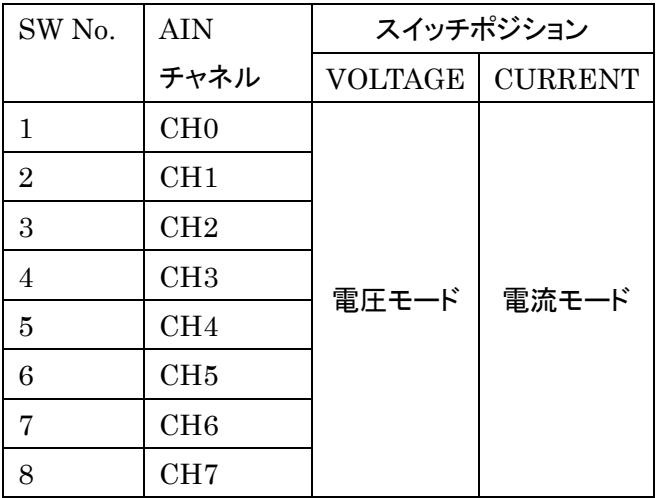

### **9.3.3.** ハードウェアの接続方法

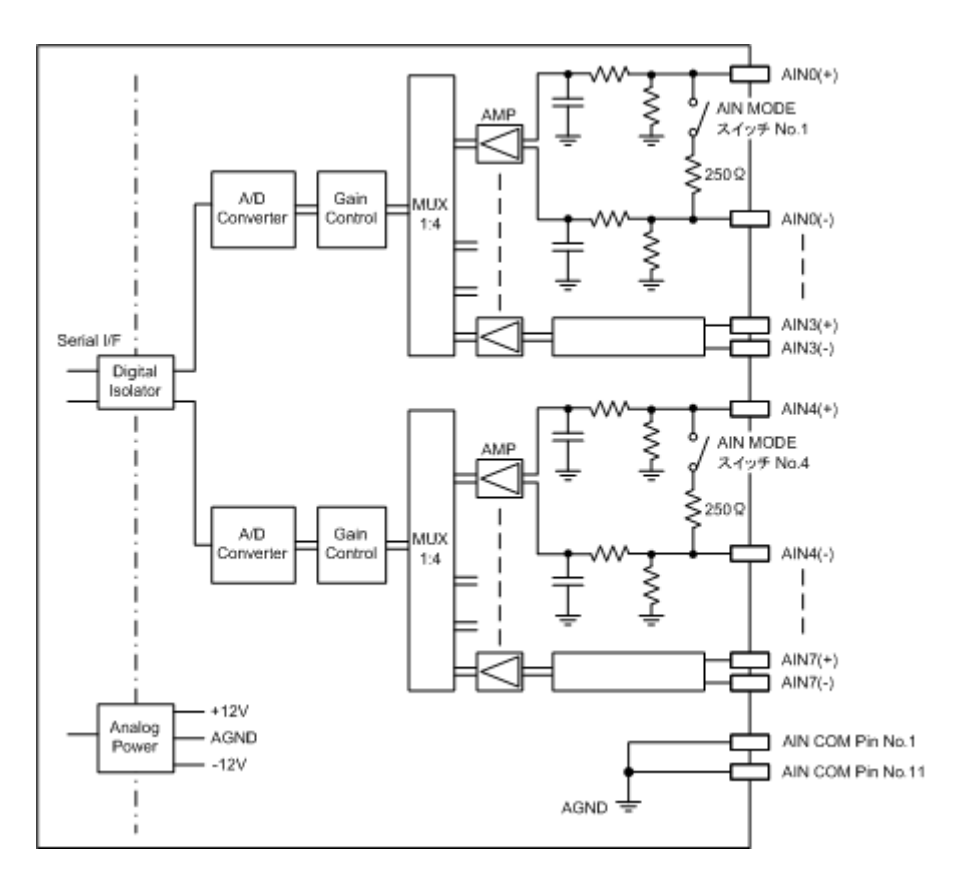

### **9.3.4.** アプリケーションの作成方法

アナログ入力(以後 AIN とします)インターフェースのプログラミング方法について記載します。 AIN のアクセスは、Linux の"/sys"ディレクトリ内のファイルアクセスにより行います。 AIN への設定はファイルへの書き込みにより、AIN からのデータ取得はファイルの読み込みにより行います。 下表の名称「AIN0~AIN7」は、前述の「AIN コネクタとピン配置」の「(1)AIN コネクタピン配置」一覧表に準じ ます。この一覧表の機能欄には、各チャネルに割り当てるディレクトリとファイル名との対応関係が記載されてい ます。

## (1)AIN チャネルに割り当てられたディレクトリとファイルの対応関係

#### $\cdot$ AIN0 $\sim$ AIN3

AIN0~AIN3 のファイルは、「/sys/class/hwmon/hwmon0/device/」ディレクトリに割り当てられている。

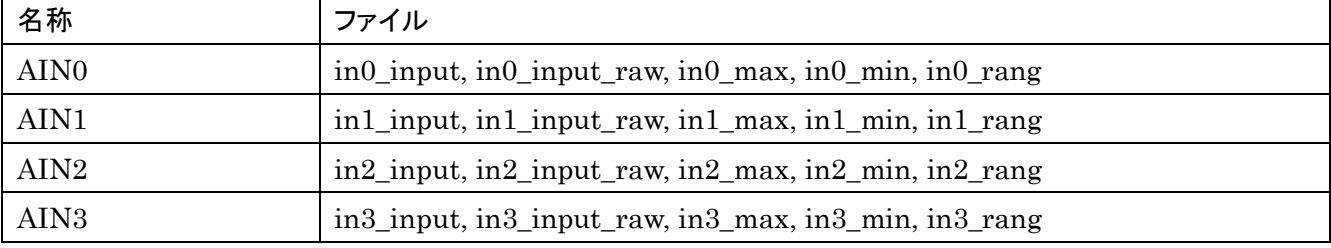

#### $\cdot$ AIN4 $\sim$ AIN7

AIN4~AIN7 のファイルは、「/sys/class/hwmon/hwmon1/device/」ディレクトリに割り当てられている。

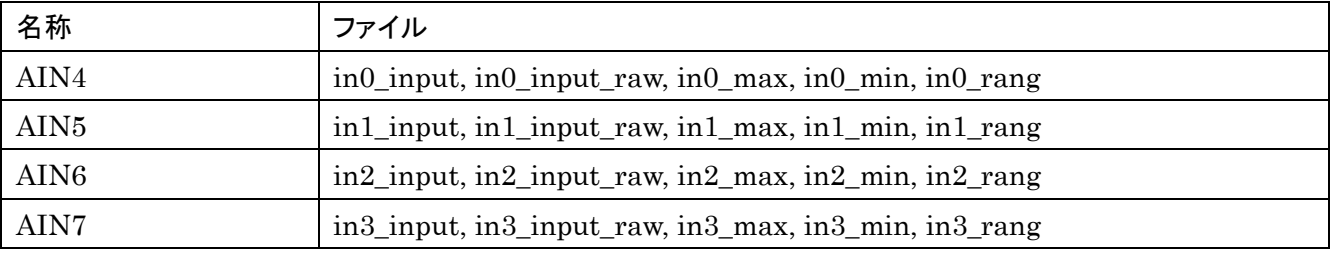

## ・内蔵温度センサ

内蔵温度センサのファイルは、「/sys/class/hwmon/hwmon2/device/」ディレクトリに割り当てられている。

| 名称      | ファイル                                                |
|---------|-----------------------------------------------------|
| 内蔵温度センサ | temp1_input, temp1_max, temp1_min, temp1_max_alarm, |
|         | temp1_min_alarm, temp1_crit, temp1_crit_alarm       |

#### [例] AIN0~AIN3 のファイル 「/sys/class/hwmon/hwmon0/device/」ディレクトリ

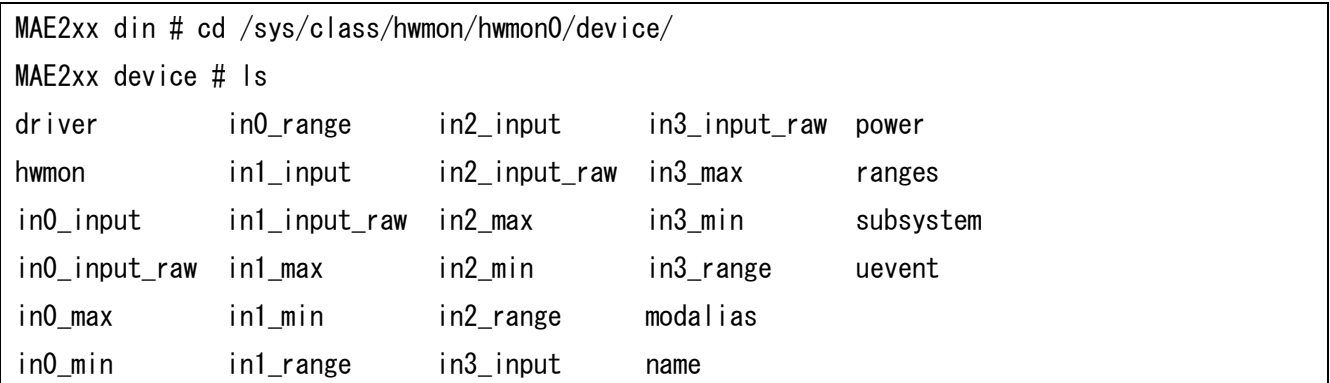

# (2)使用方法

・AIN

下表の in\*\_xxxxx の\*には 0 から 3 の数字が対応します。

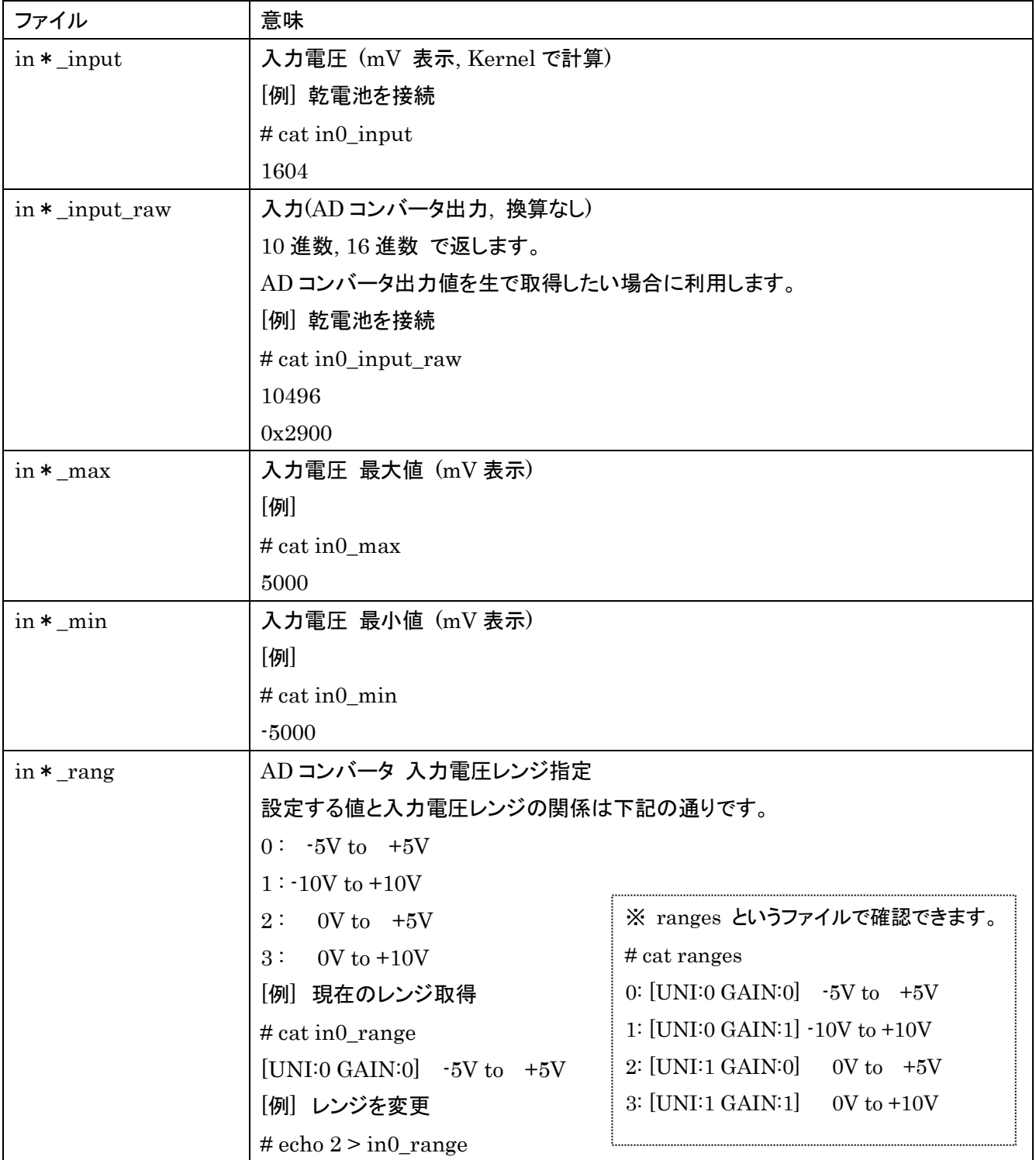

# ・内蔵温度センサ用

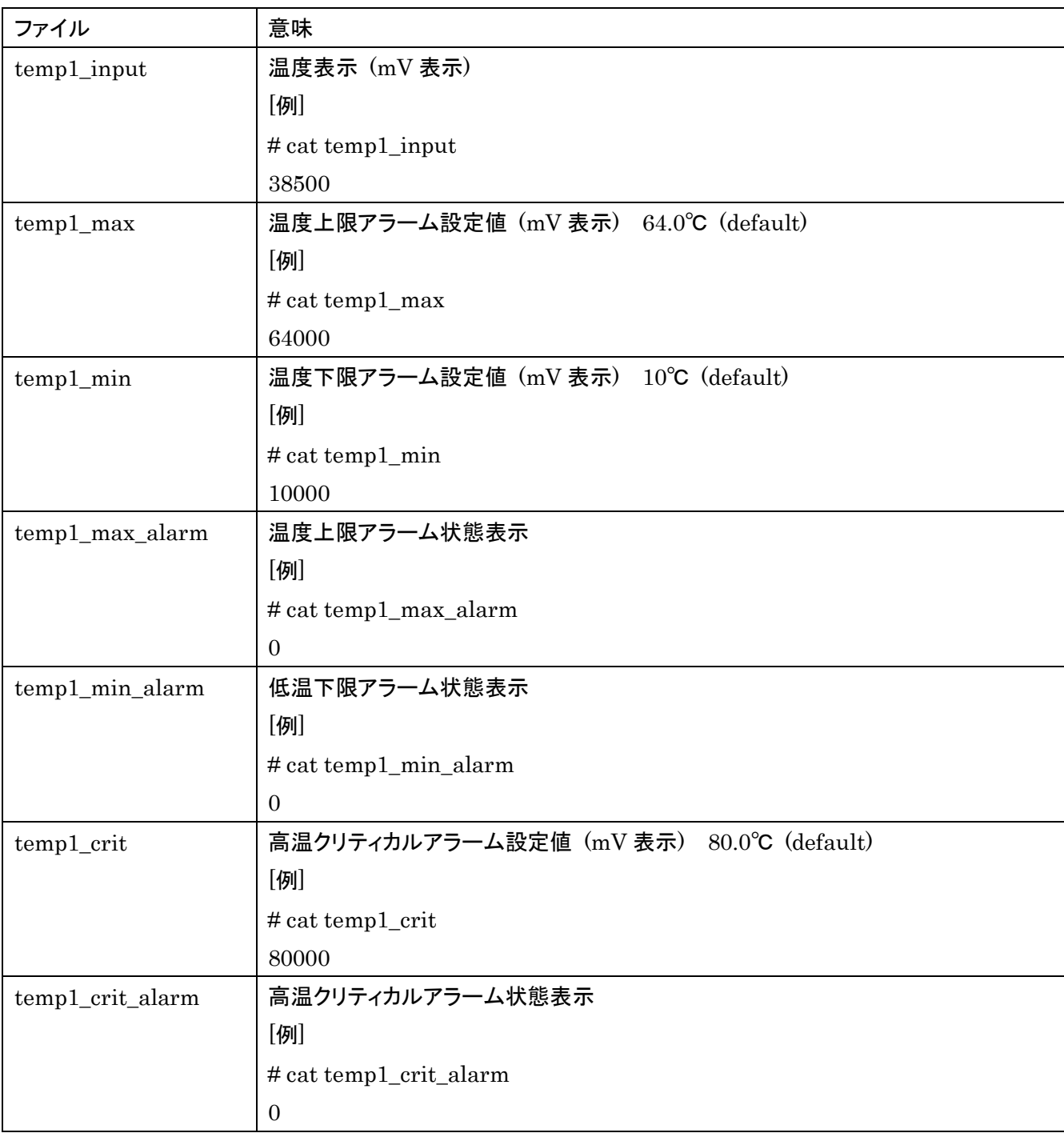

# **9.4. DIO** インターフェースの使い方

**9.4.1.** 仕様

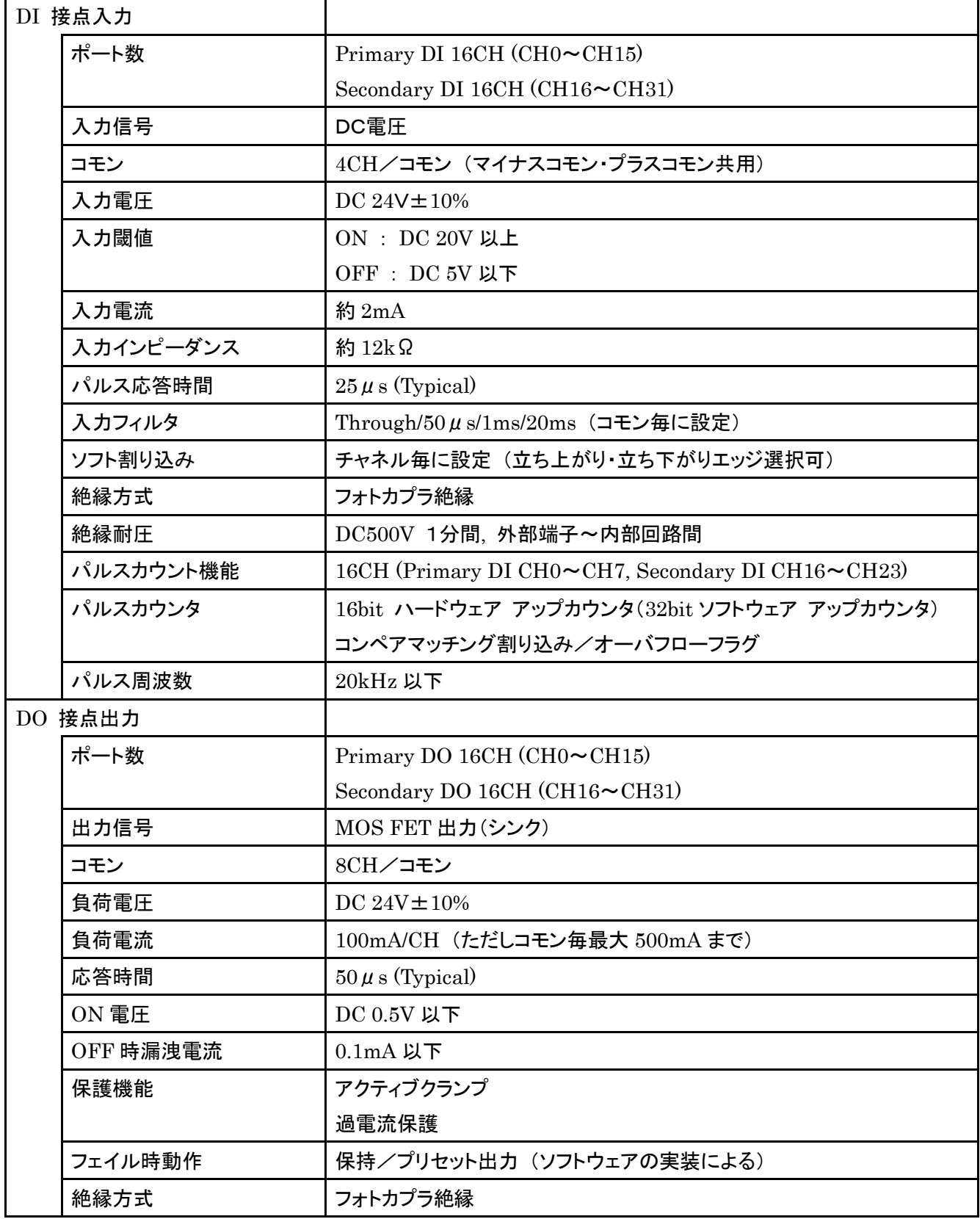
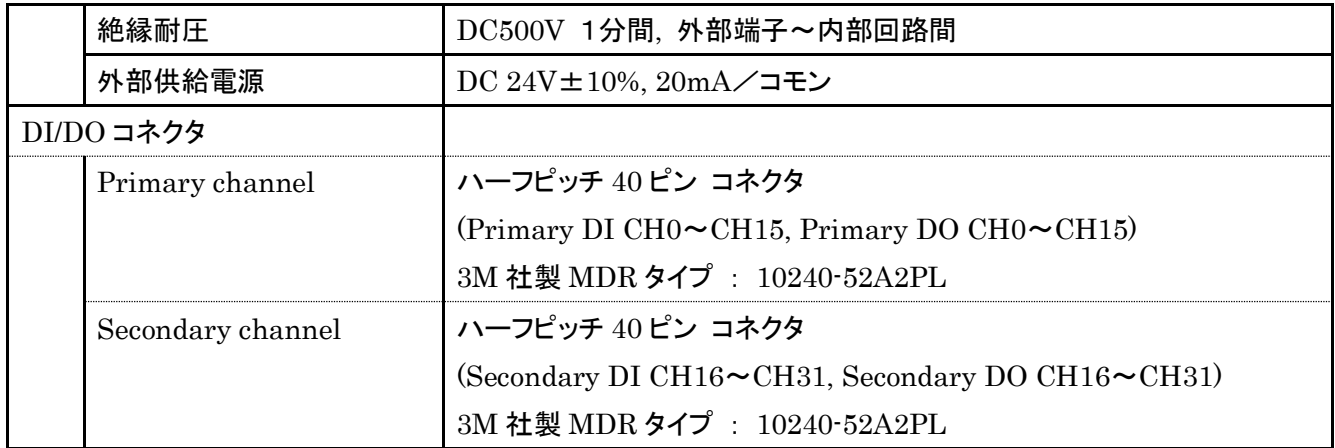

## **9.4.2. DIO** コネクタとピン配置

<DIO コネクタピン配置図>

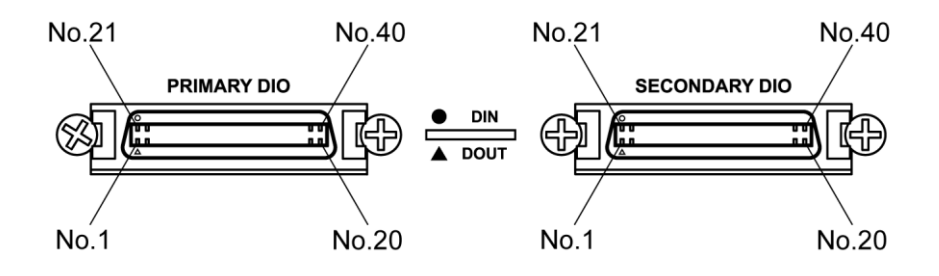

## (1)PRIMARY DIO コネクタピン配置

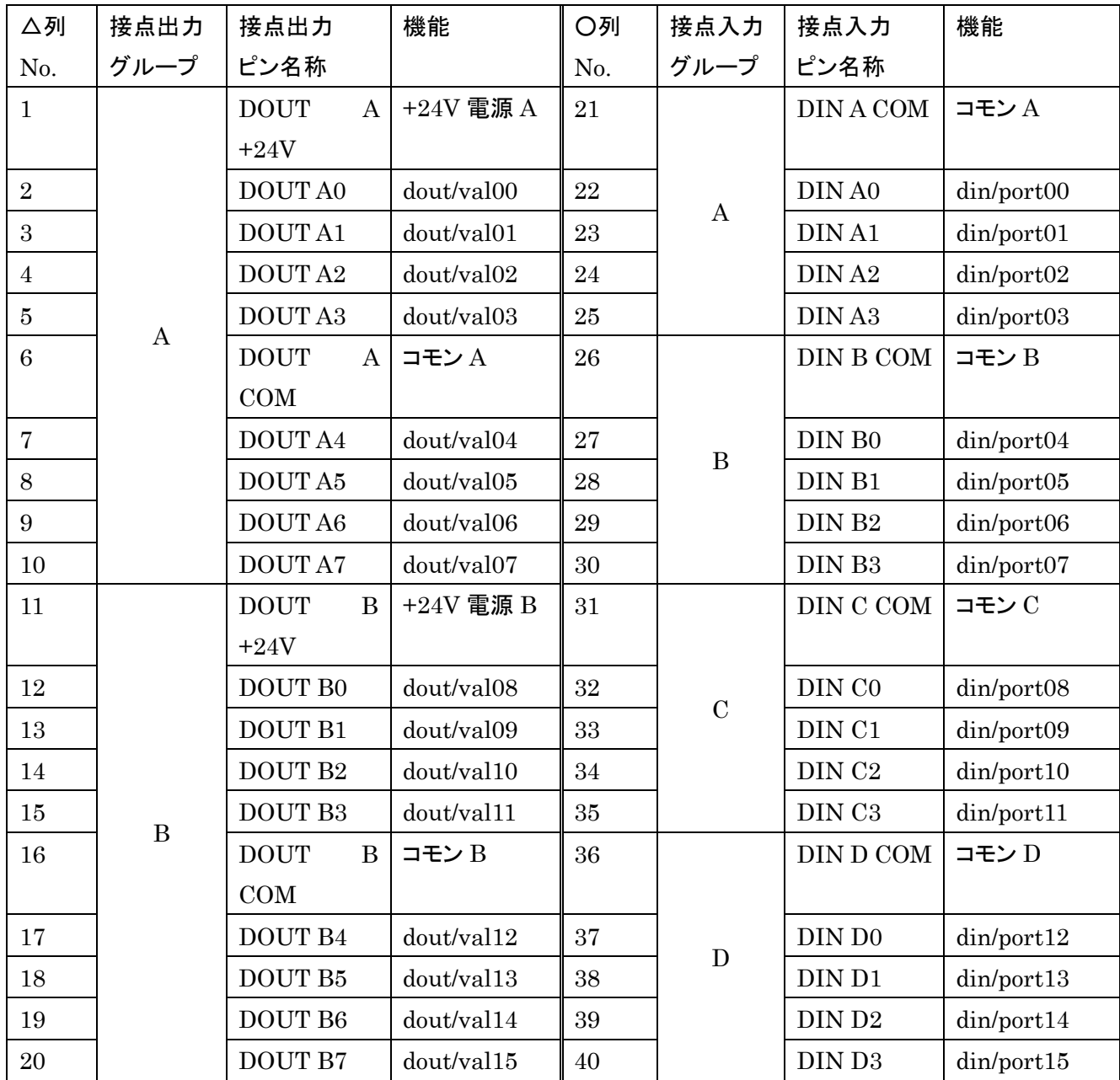

## (2)SECONDARY DIO コネクタピン配置

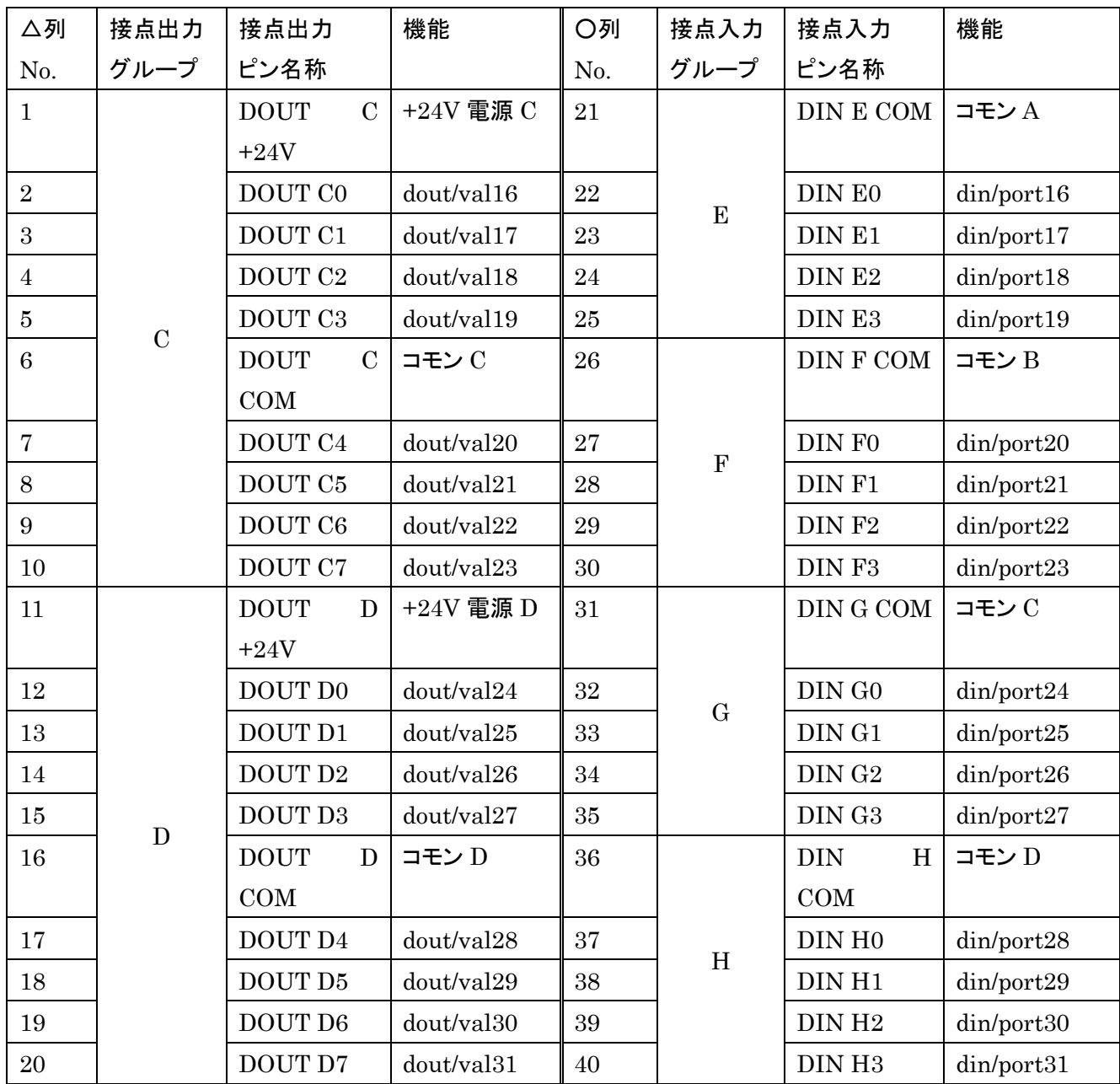

## **9.4.3.** ハードウェアの接続方法

#### $(1)$ DIN

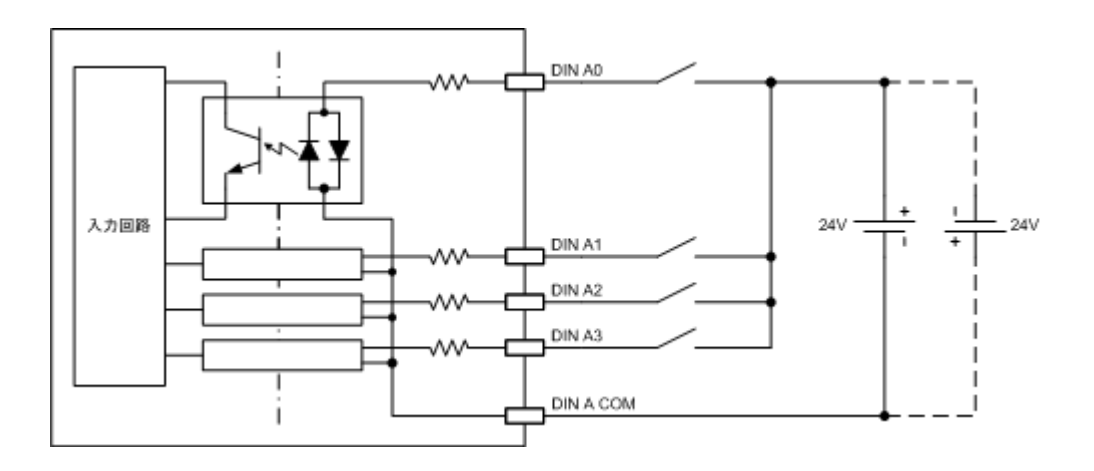

(2)DOUT

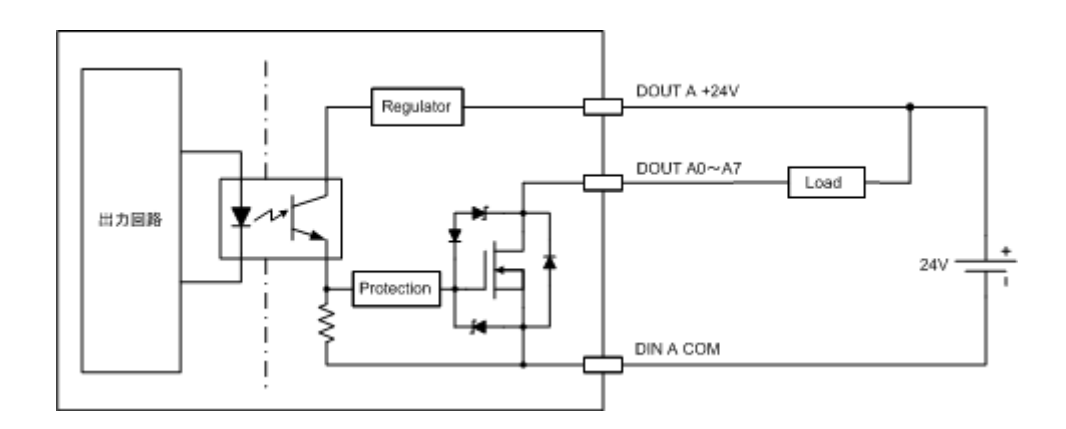

## **9.4.4.** アプリケーションの作成方法

デジタル入力/出力(以後 DIN/DOUT とします)インターフェースのプログラミング方法について記載します。 DIN/DOUT のアクセスは、Linux の"/proc"ディレクトリ内のファイルアクセスにより行います。 DIN/DOUT への設定はファイルへの書き込みにより、DIN/DOUT からのデータ取得はファイルの読み込みに より行います。

下記の名称「DOUT A0~DOUT D7、DIN A0~DIN H3」は、前述の「DIO コネクタとピン配置」の 「(1)PRIMARY DIO コネクタピン配置」、「(2)SECONDARY DIO コネクタピン配置」一覧表に準じます。この一 覧表の機能欄には、各チャネルに割り当てるディレクトリとファイル名との対応関係が記載されています。

#### **9.4.4.1. DIN**

(1)DIN チャネルに割り当てられたディレクトリとファイルの対応関係

DIN チャネルは 8 つのグループに分割されています。各グループ単位に後述する"filter"値を設定することが できます。

最初に DIN チャネルとディレクトリの対応関係を示します。

・DINA

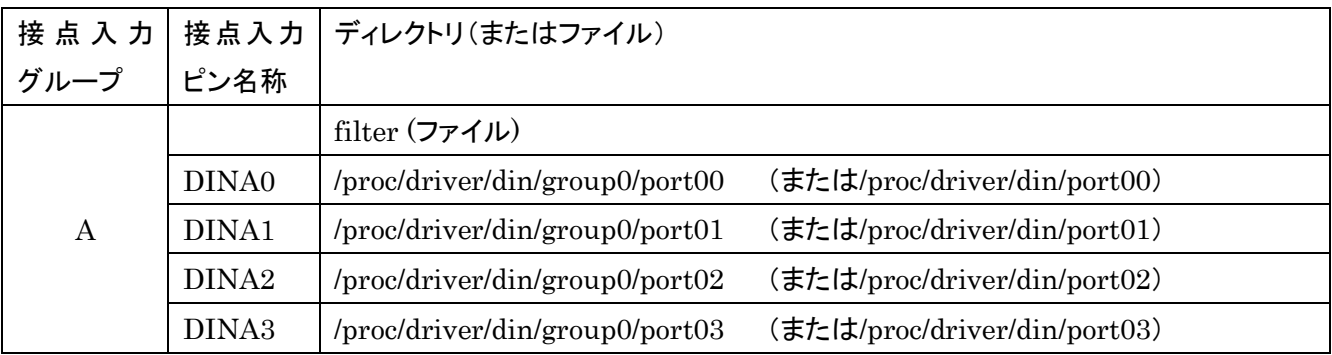

#### ・DINB

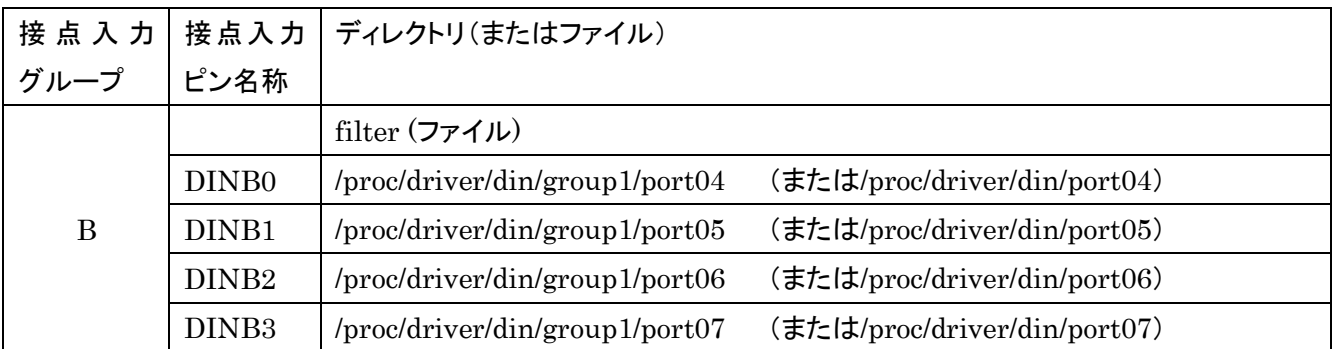

・DINC

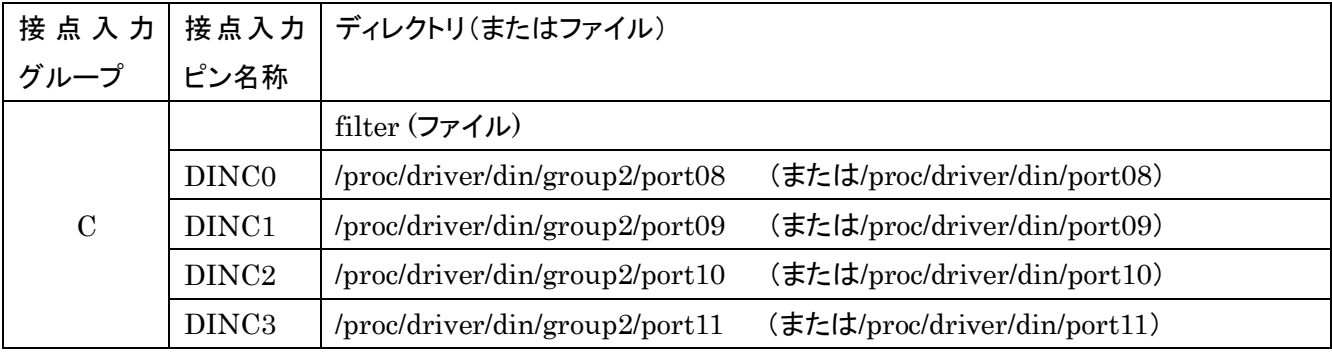

・DIND

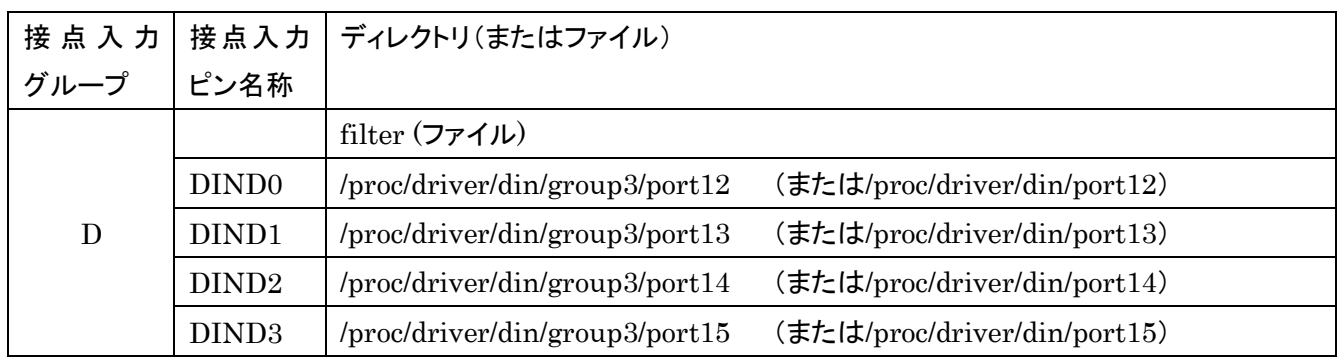

## ・DINE

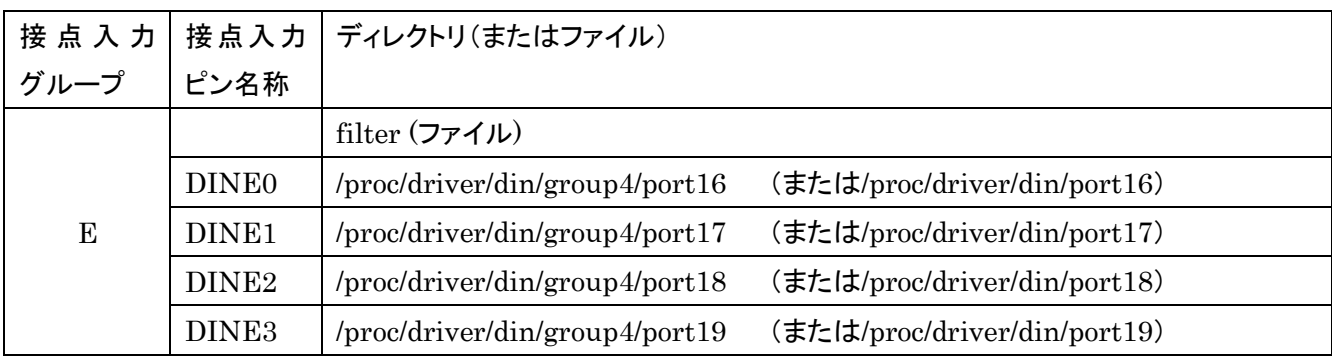

## ・DINF

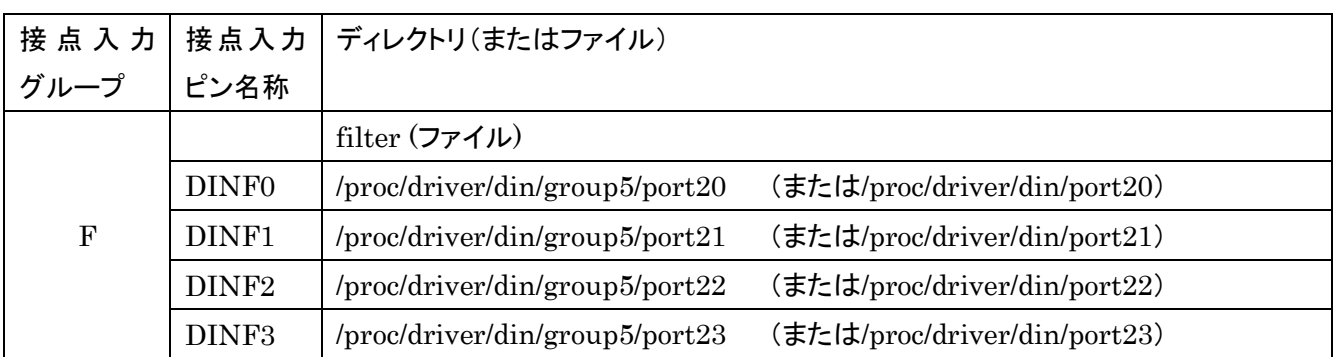

## ・DING

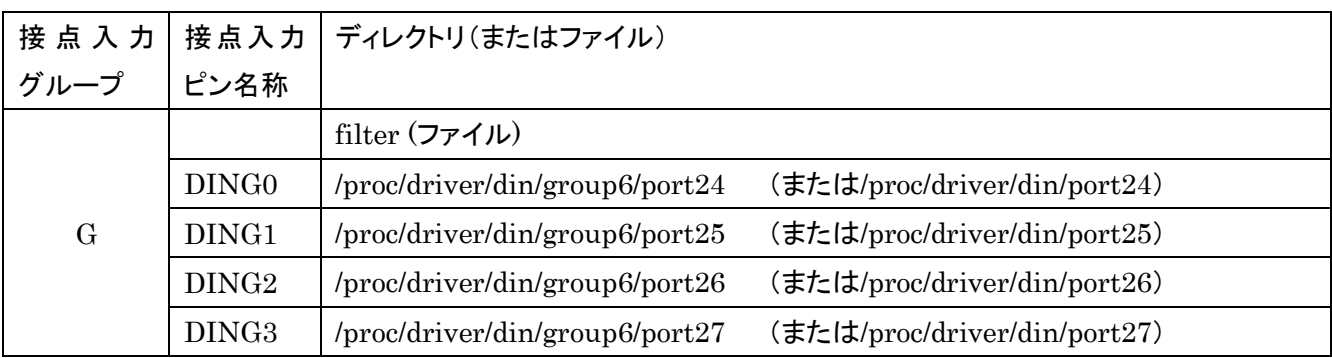

・DINH

Ī

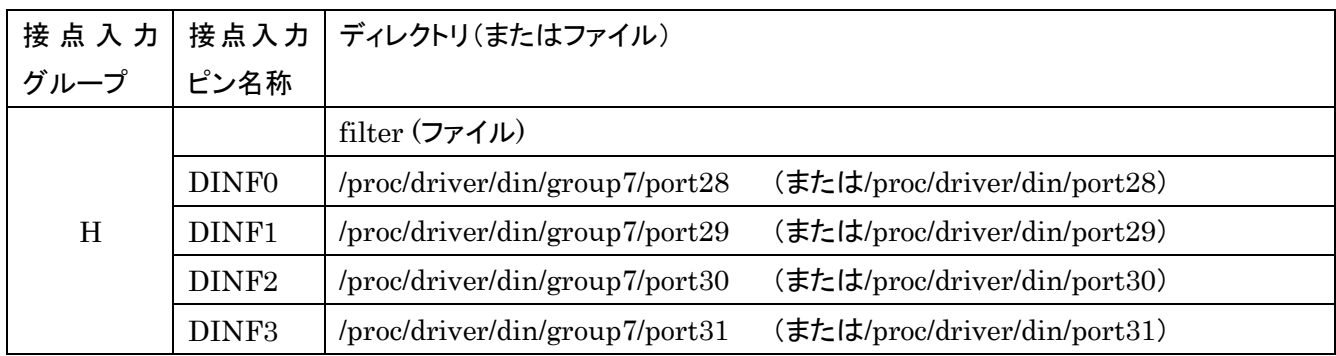

[例] DIN のディレクトリ 「/proc/driver/din/」ディレクトリ

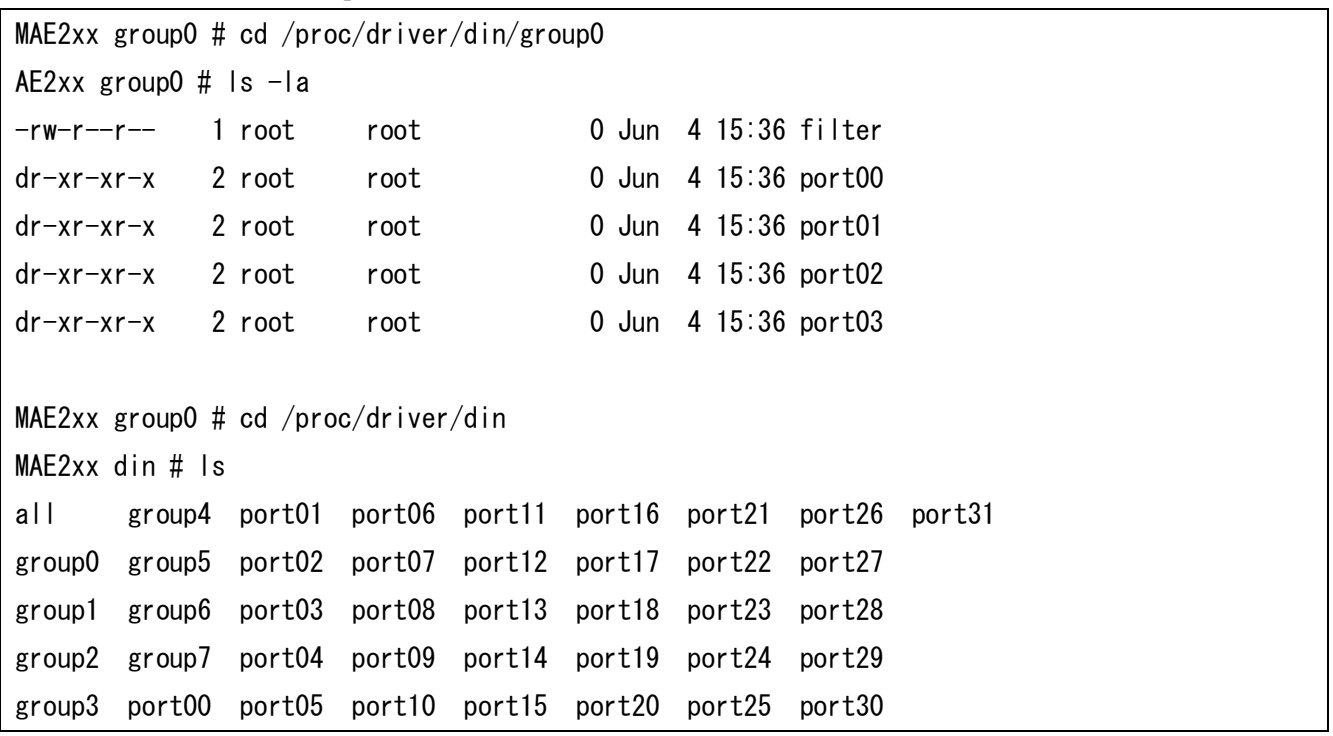

次に、DIN チャネルとファイルの対応関係を示します。

各 port##(##は数字)ディレクトリには、下記の例に示すファイルが存在します。これらのファイルへの読み書き でプログラミングを行います。

[例] DIN のディレクトリ 「/proc/driver/din/group0/port00」ディレクトリ

| MAE2xx din # cd $\frac{1}{2}$ roup0/port00 |        |      |  |                                |  |  |
|--------------------------------------------|--------|------|--|--------------------------------|--|--|
| MAE2xx port00 $\#$ Is $-1a$                |        |      |  |                                |  |  |
| $-rw-r--r--$                               | 1 root | root |  | 0 Jun $4$ 15:01 counter_ctrl   |  |  |
| $-rw-r--r--$ 1 root                        |        | root |  | 0 Jun 4 15:01 counter val      |  |  |
| $-r$ --------                              | 1 root | root |  | 0 Jun 4 15:01 counter val diff |  |  |
| $-rw-rw-rw-$                               | 1 root | root |  | 0 Jun 4 15:01 event            |  |  |
| $-rw-r--r--$                               | 1 root | root |  | 0 Jun 4 15:01 hwcounter ctrl   |  |  |
| $-rw-r--r--$                               | 1 root | root |  | 0 Jun 4 15:01 hwcounter val    |  |  |
| $-rw-r--r--$                               | 1 root | root |  | 0 Jun 4 15:01 polarity         |  |  |
| $-r$ --r--r--                              | 1 root | root |  | 0 Jun 4 15:01 val              |  |  |

#### (2)使用方法

#### ・filter

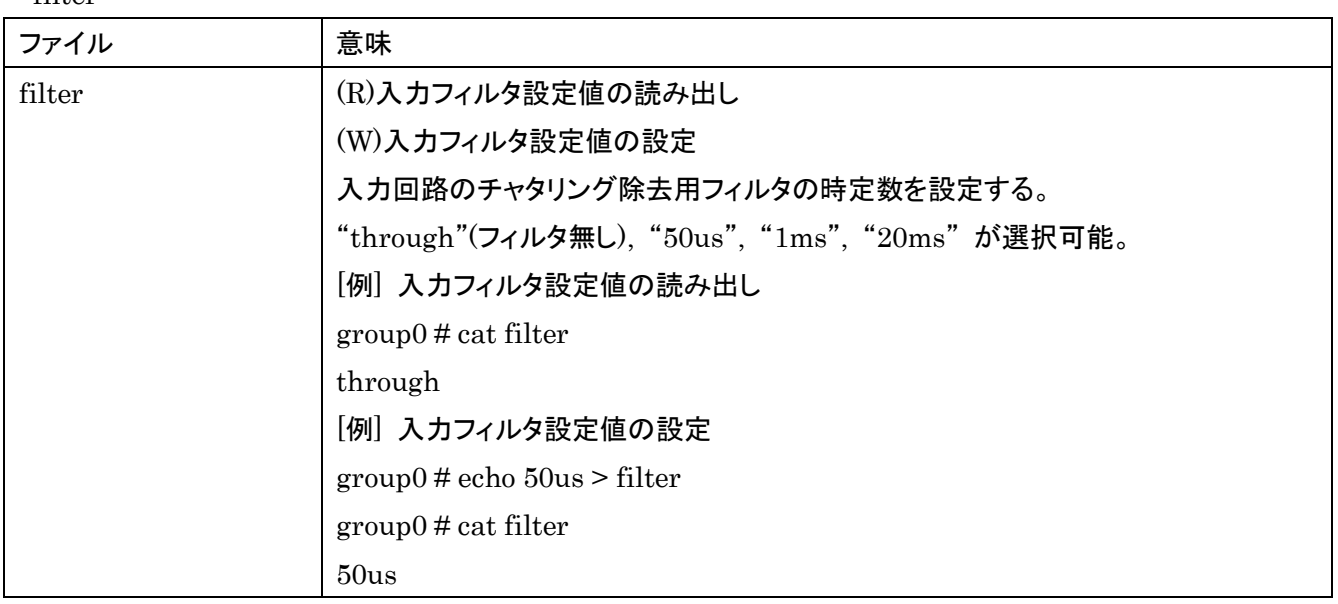

・DIN

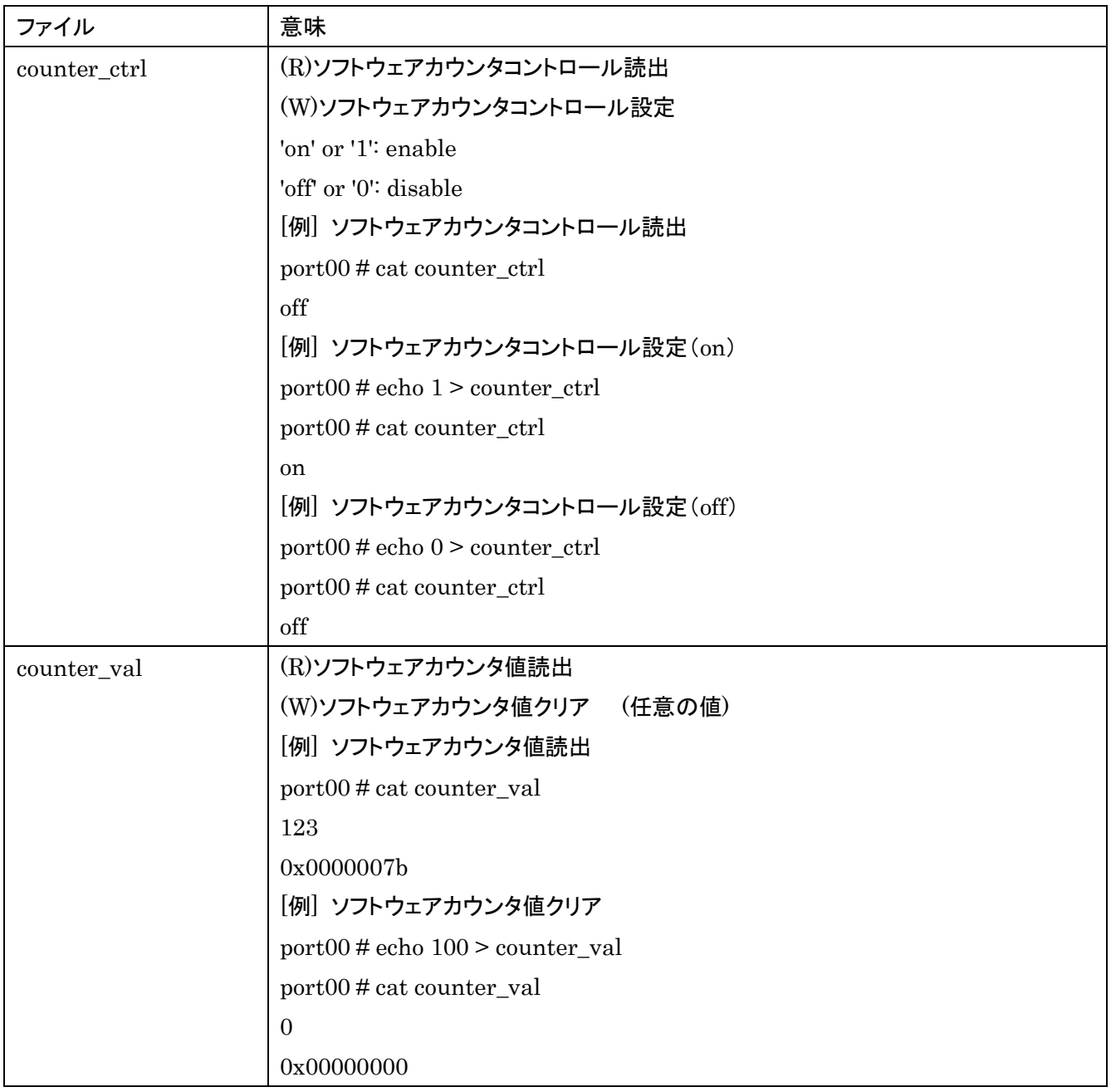

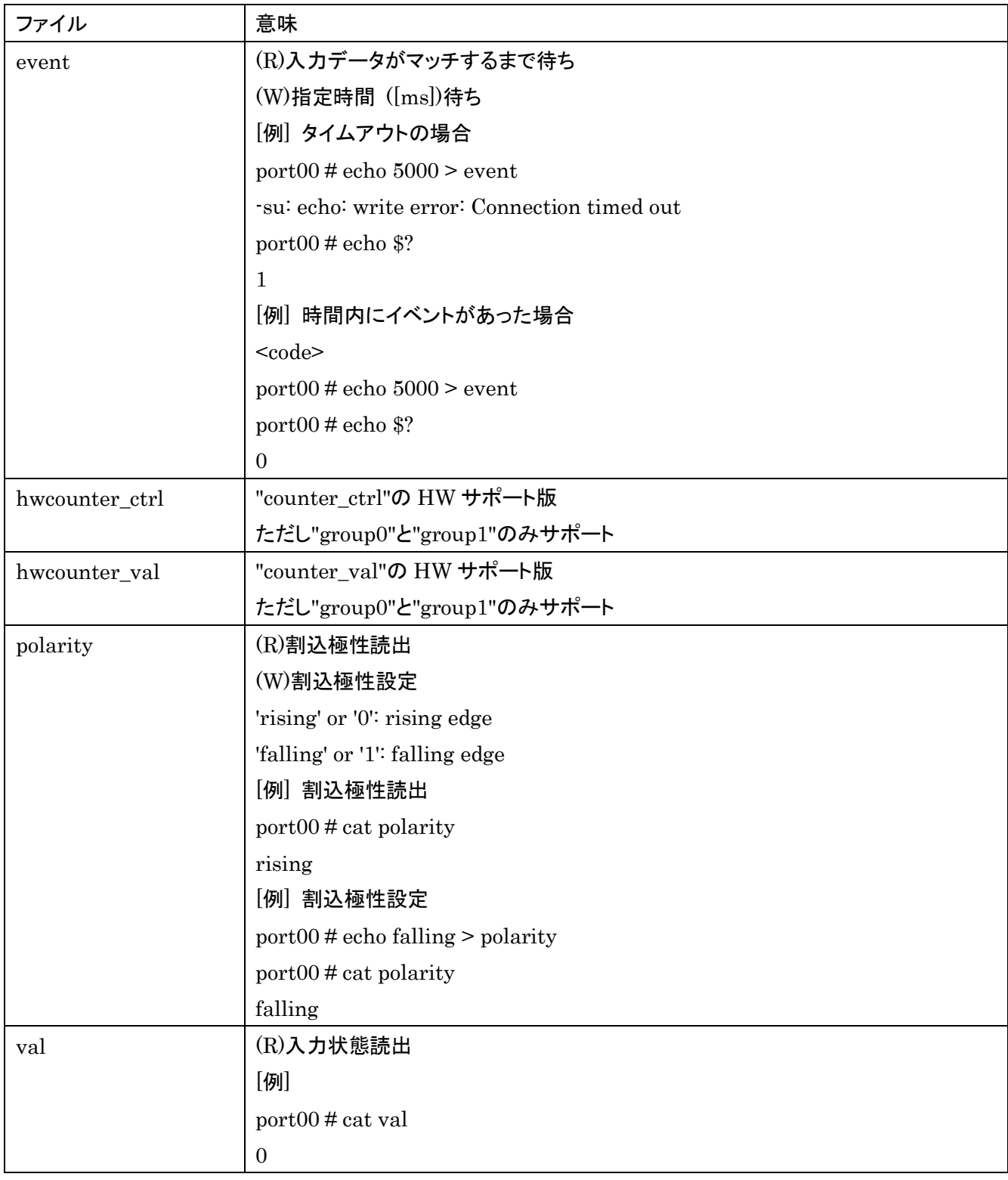

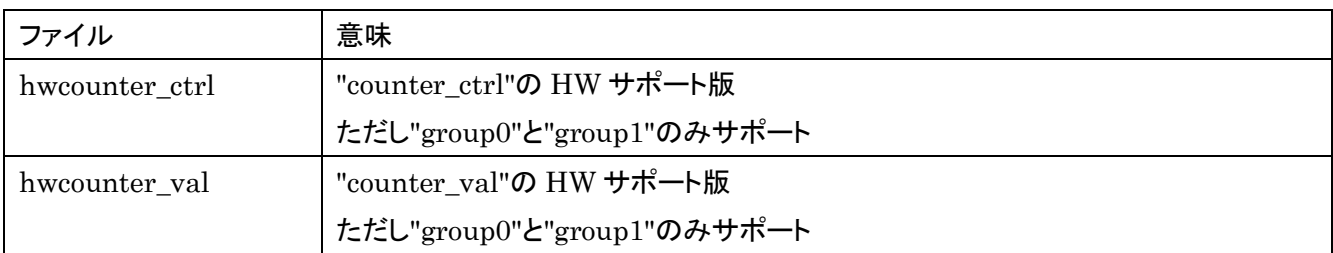

## **9.4.4.2. DOUT**

(1)DOUT チャネルに割り当てられたディレクトリとファイルの対応関係 DOUT チャネルは 4 つのグループに分割されています。

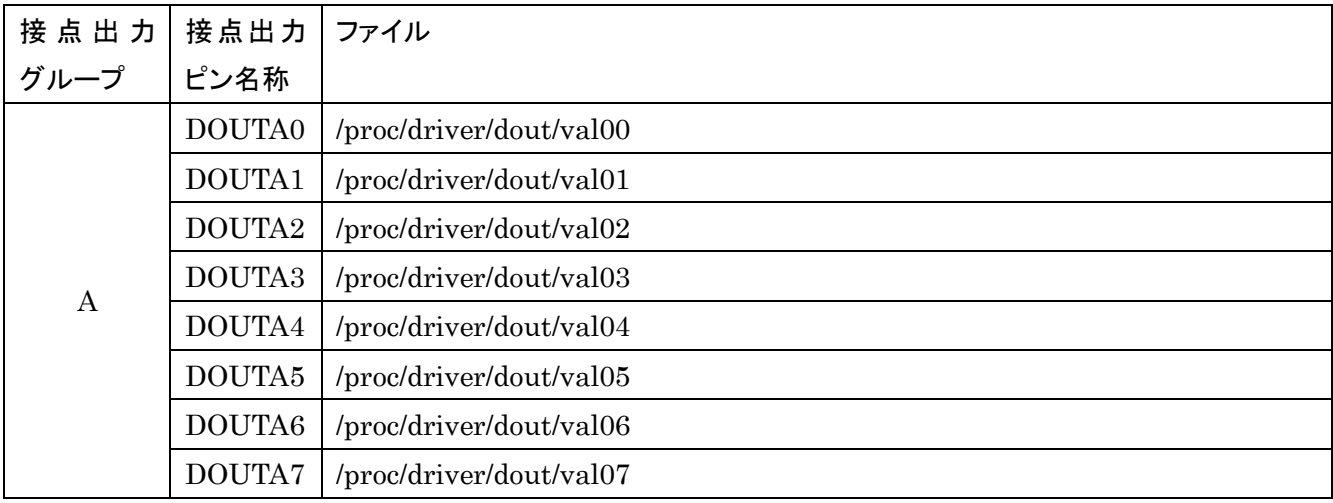

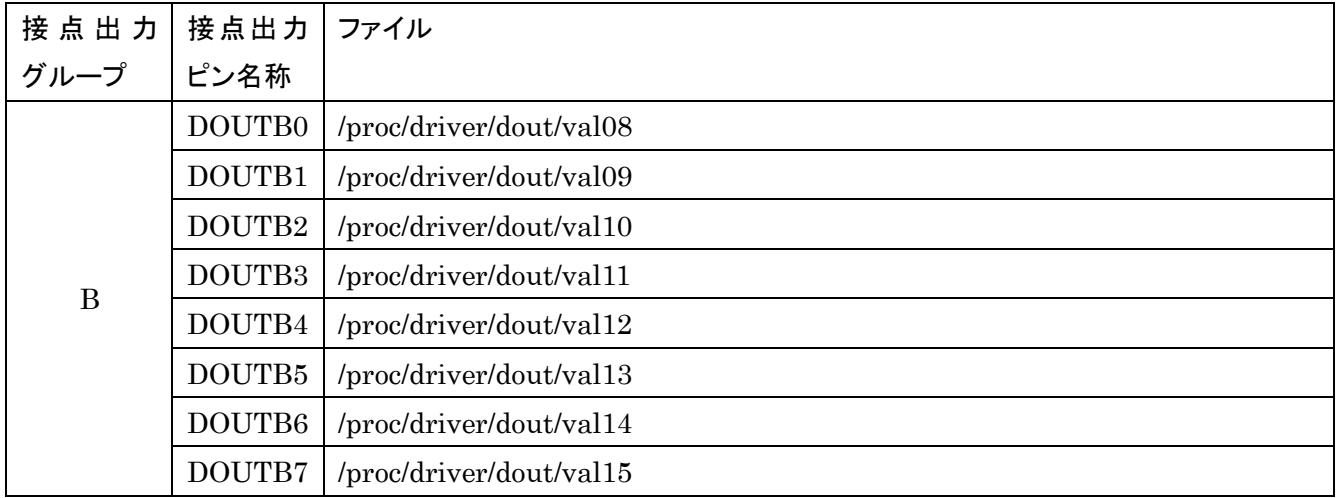

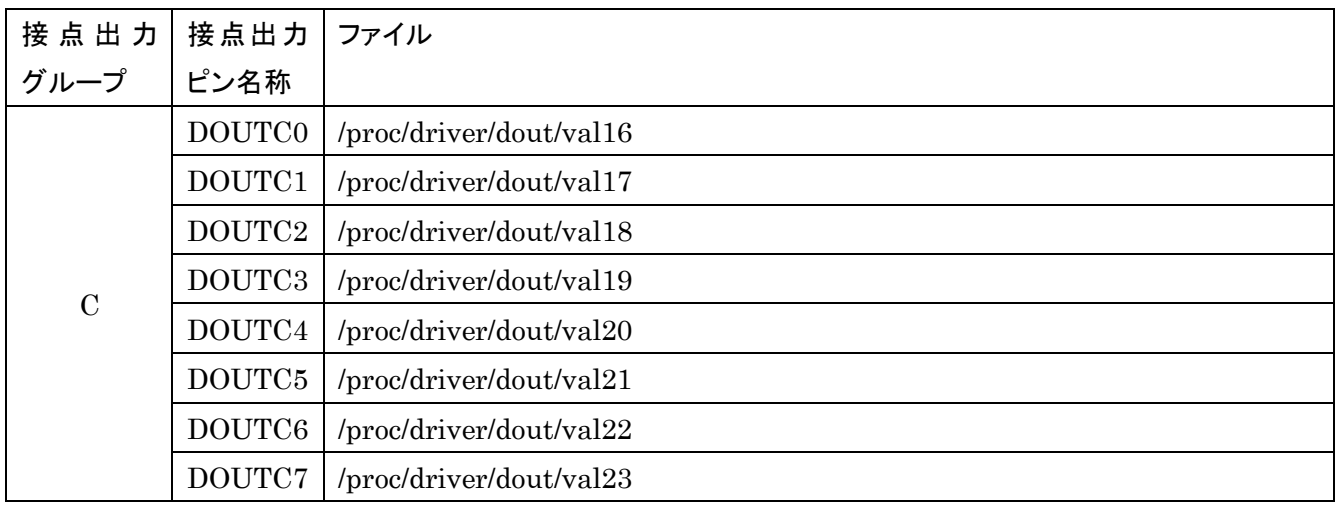

| 接点出力        | 接点出力 ファイル |                         |  |  |
|-------------|-----------|-------------------------|--|--|
| グループ        | ピン名称      |                         |  |  |
| $\mathbf D$ | DOUTD0    | /proc/driver/dout/val24 |  |  |
|             | DOUTD1    | /proc/driver/dout/val25 |  |  |
|             | DOUTD2    | /proc/driver/dout/val26 |  |  |
|             | DOUTD3    | /proc/driver/dout/val27 |  |  |
|             | DOUTD4    | /proc/driver/dout/val28 |  |  |
|             | DOUTD5    | /proc/driver/dout/val29 |  |  |
|             | DOUTD6    | /proc/driver/dout/val30 |  |  |
|             | DOUTD7    | /proc/driver/dout/val31 |  |  |

[例] DOUT のディレクトリ 「/proc/driver/dout/」ディレクトリ

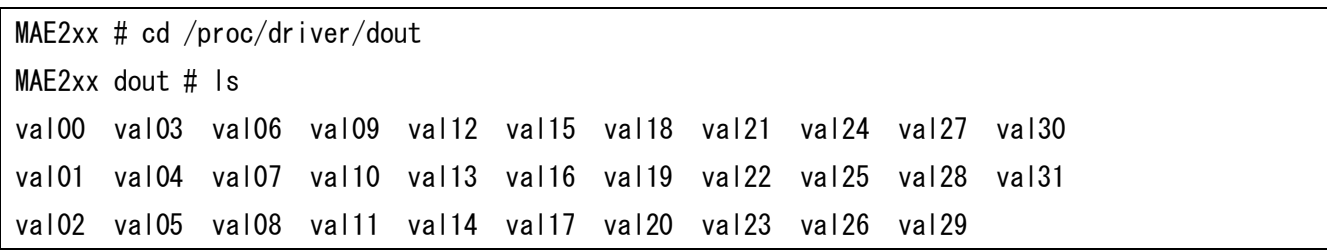

## (2)使用方法

## ・DOUT

下表の val##の##には 0 から 31 の数字が対応します。

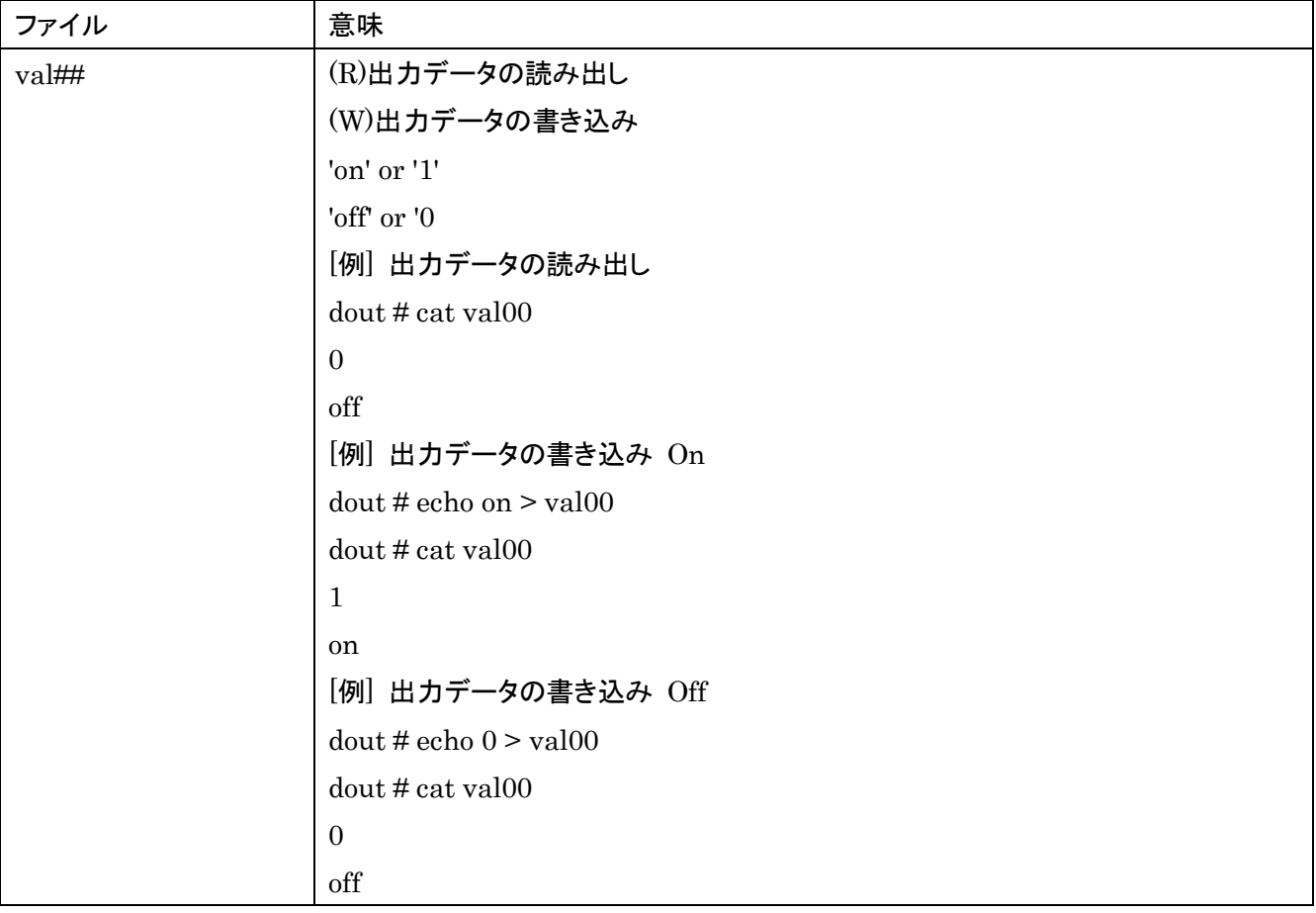

# **9.5. FAIL** 接点出力インターフェースの使い方

## **9.5.1.** 仕様

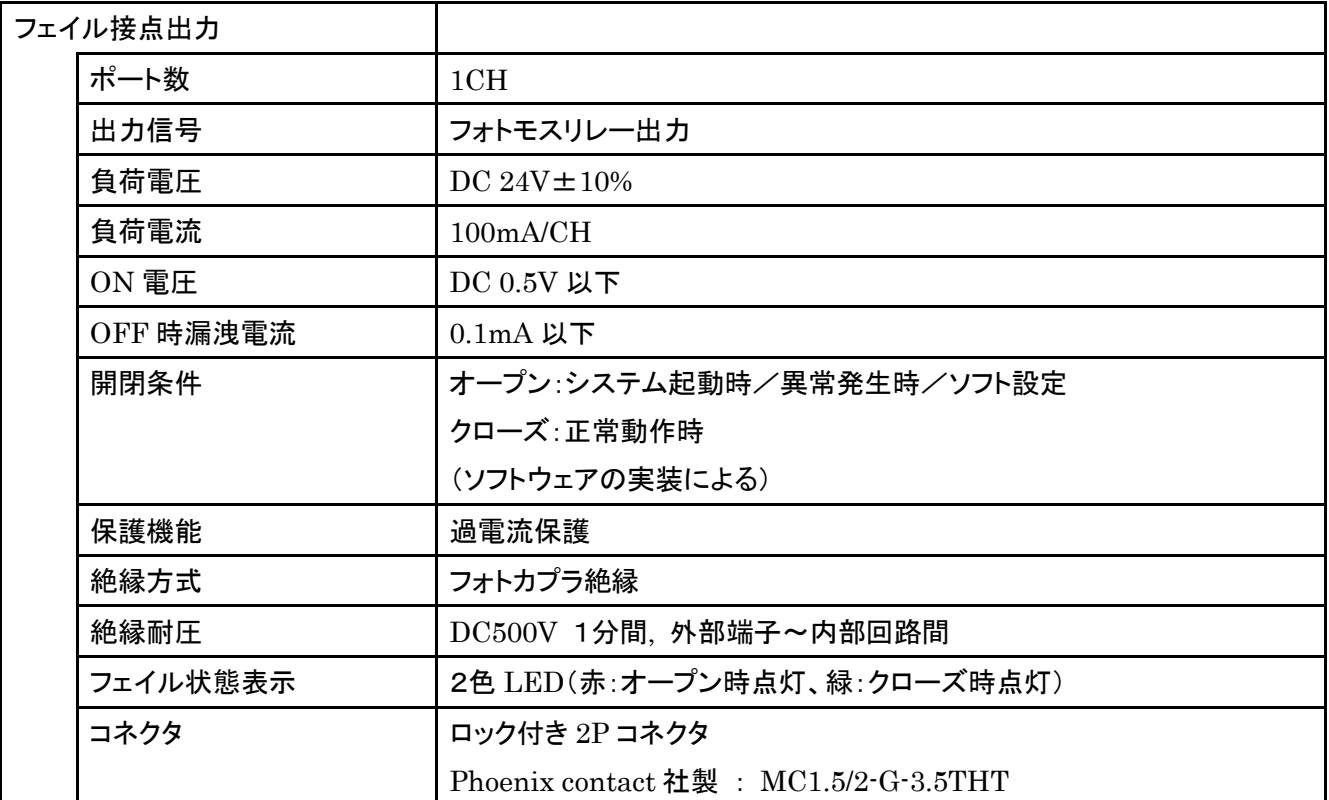

# **9.5.2. FAIL** 接点出力コネクタとピン配置

<FAIL 接点出力コネクタピン配置図>

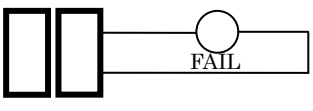

No2 No1

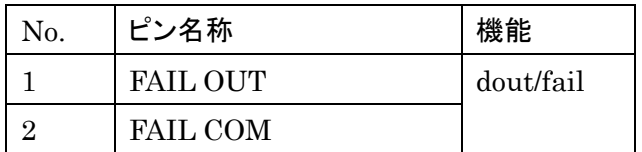

## **9.5.3.** ハードウェアの接続方法

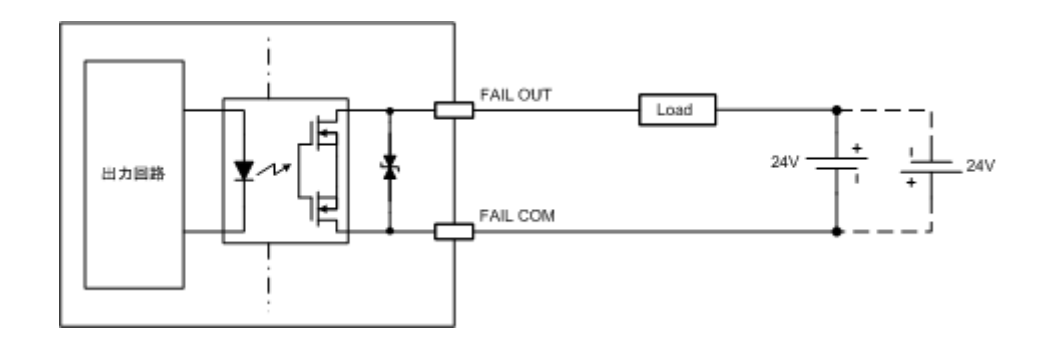

## **9.5.4.** アプリケーションの作成方法

(1)FAIL 接点出力に割り当てられたディレクトリとファイルの対応関係

FAIL 接点出力のファイルは、「/proc/driver/dout/」ディレクトリに割り当てられている。

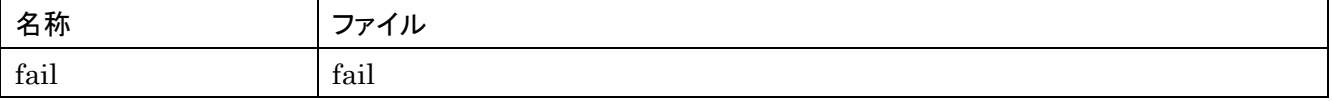

[例] FAIL のディレクトリ 「/proc/driver/dout/」ディレクトリ

MAE2xx # cd /proc/driver/dout MAE2xx dout # ls fail fail

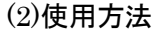

・fail

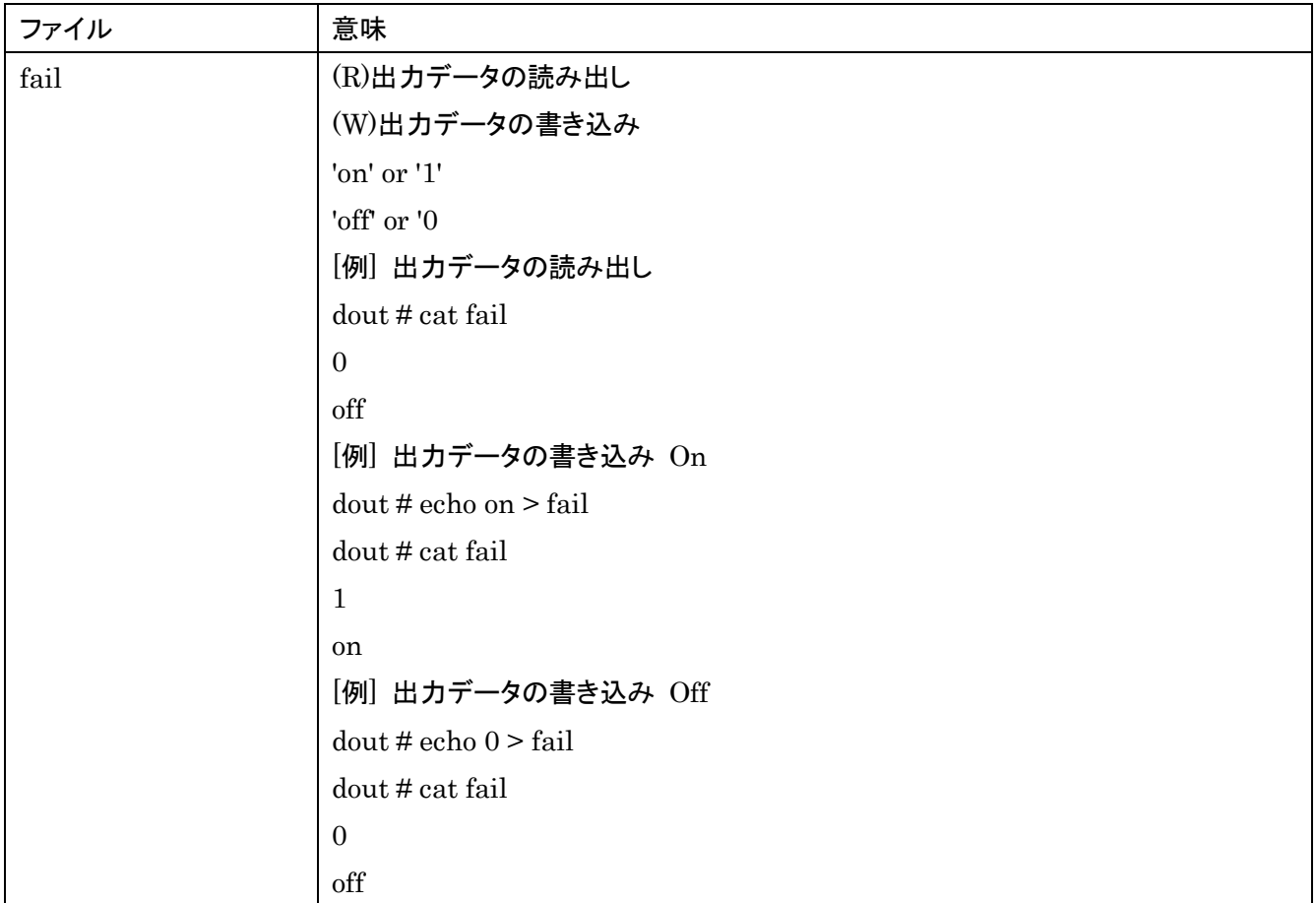

# **9.6.** MA-E210/AD-72 の仕様

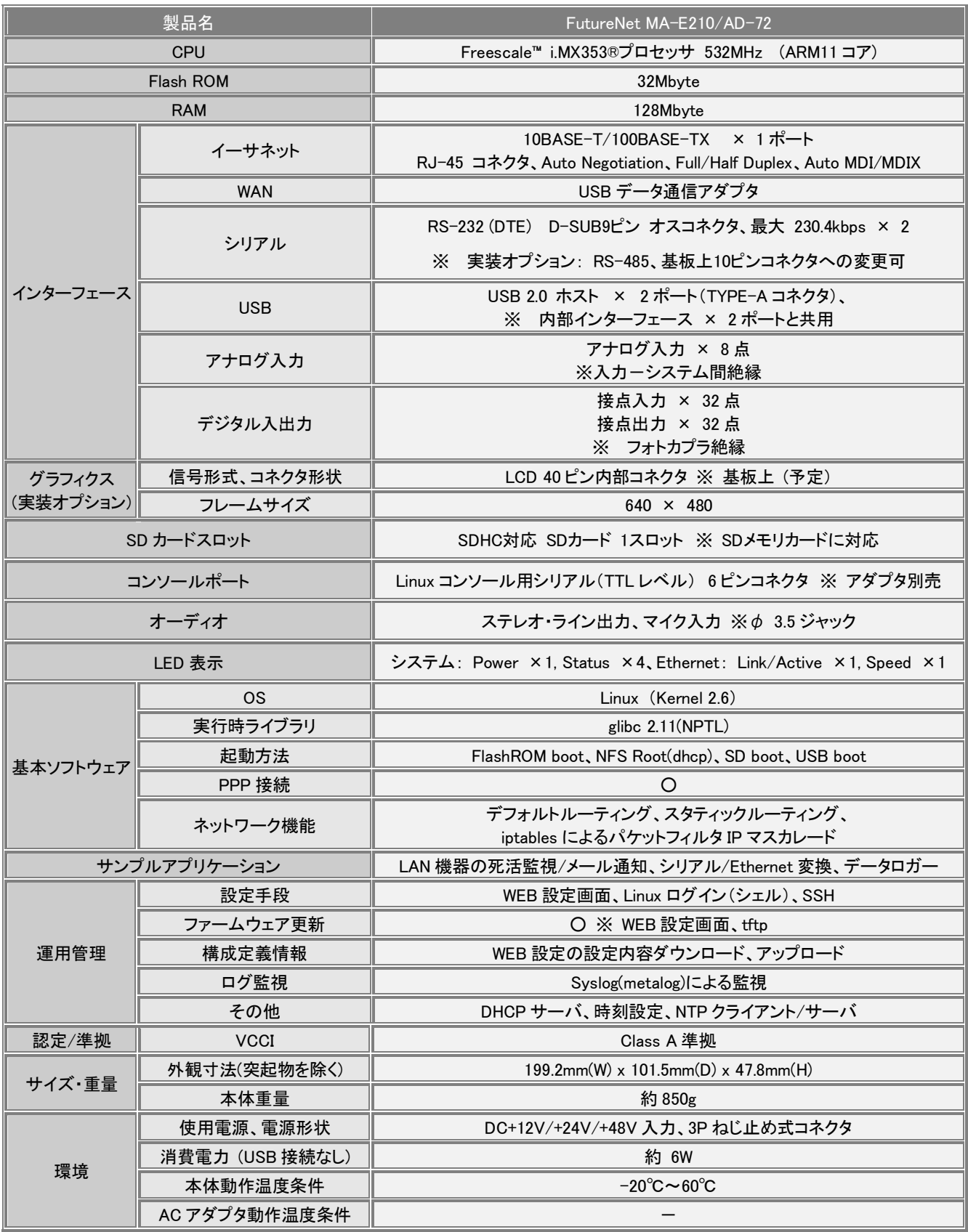

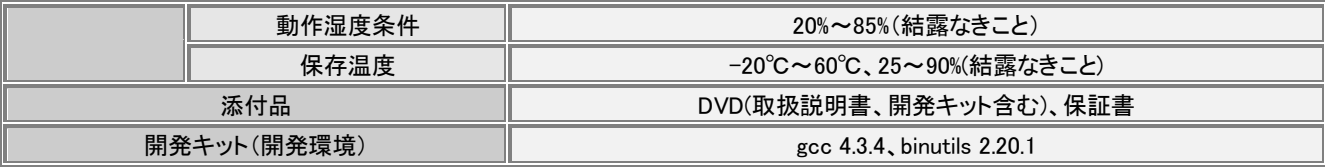

以上の内容は 2010 年 5 月時点のものです。改良のため予告なく内容・仕様を変更することがあります。

## **10. MA-E250/F** について

## **10.1.FOMA** モデルの概要

FutureNet MA-E250/F は、MA-E210 に FOMA ユビキタスモジュールを搭載したモデルです。

モジュールタイプは、外部アンテナを接続できるため、別装置の中に組み込んでも安定した通信が可能です。ま た、USB タイプと比べて対応温度範囲が広いため、屋外設置など温度条件が厳しい環境にも対応できま す。

閉域網接続サービス(ビジネスmoperaアクセスプレミアム)にも対応しており、センターからの着信にも対応でき ます。また、Linux の機能を利用して通信の頻度やタイミングを柔軟に設定することが可能です。

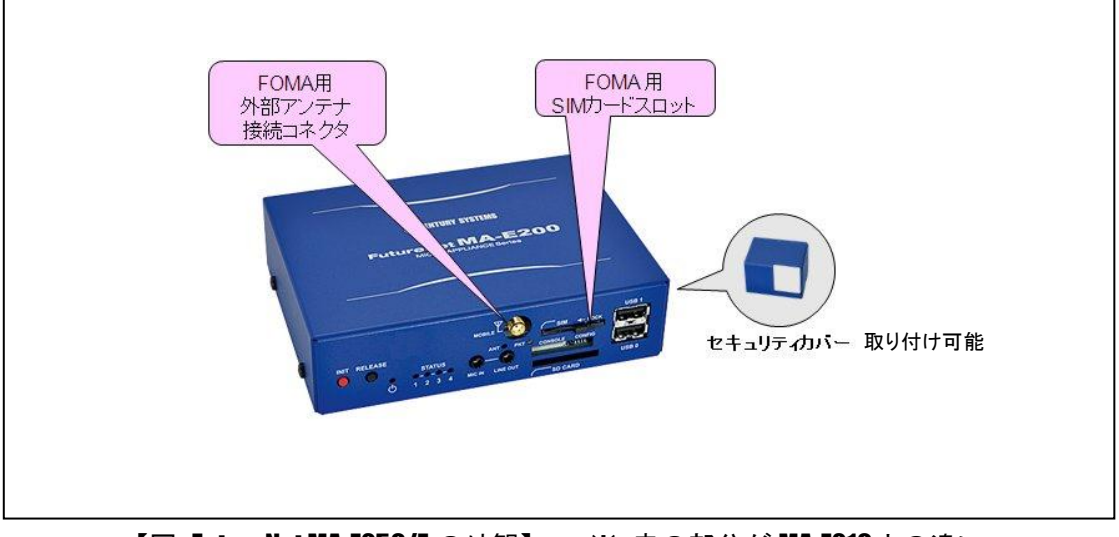

【図:FutureNet MA-E250/F の外観】 ※ 赤の部分が MA-E210 との違い

## **10.2.**外観

MA-E250/F 本体各部の名称は以下のとおりです。

<背面図>

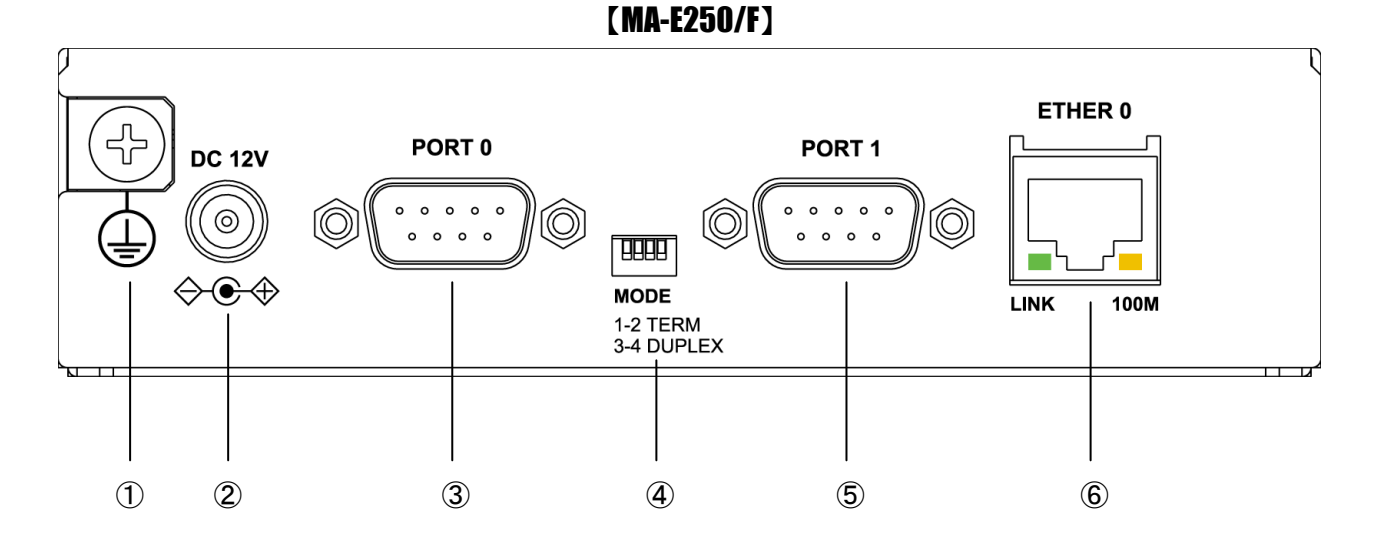

### ① **FG(**アース)端子

保安用接続端子です。必ずアース線を接続してください。

#### ② **DC 12V** 電源コネクタ

製品付属の AC アダプタを接続します。

#### ③ **PORT0** ポート

DTE 対応の RS232 ポートが使用可能です。(実装オプションで RS-485 が使用可能です。) 後述するディップ・スイッチの設定により、Linux コンソール用として使用することも可能です。

#### ④ **MODE**

"PORT0"が RS-232 設定のときは、必ず SW-1~4 をすべて OFF(上側)で使用してください。 "PORT0"が RS-485 設定のときについては、「1.5. RS-485 インターフェース仕様」をご確認下さい。

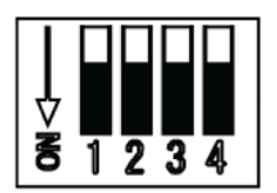

#### ⑤ **PORT1** ポート

DTE 対応の RS232 ポートが使用可能です。

## ⑥ **Ethernet** ポート

10BASE-T/100BASE-TX 対応で、1 ポートが使用可能です。Auto-MDI/MDIX にも対応しています。 LED は各 Ethernet ポートの状態を表示します。

・Link/Active:LAN ケーブルが正常接続時に緑色に点灯し、フレーム送受信時に点滅します。

・Speed:10Base-T で接続時は消灯、100BASE-TX でリンクした場合に黄色に点灯します。

#### <正面図>

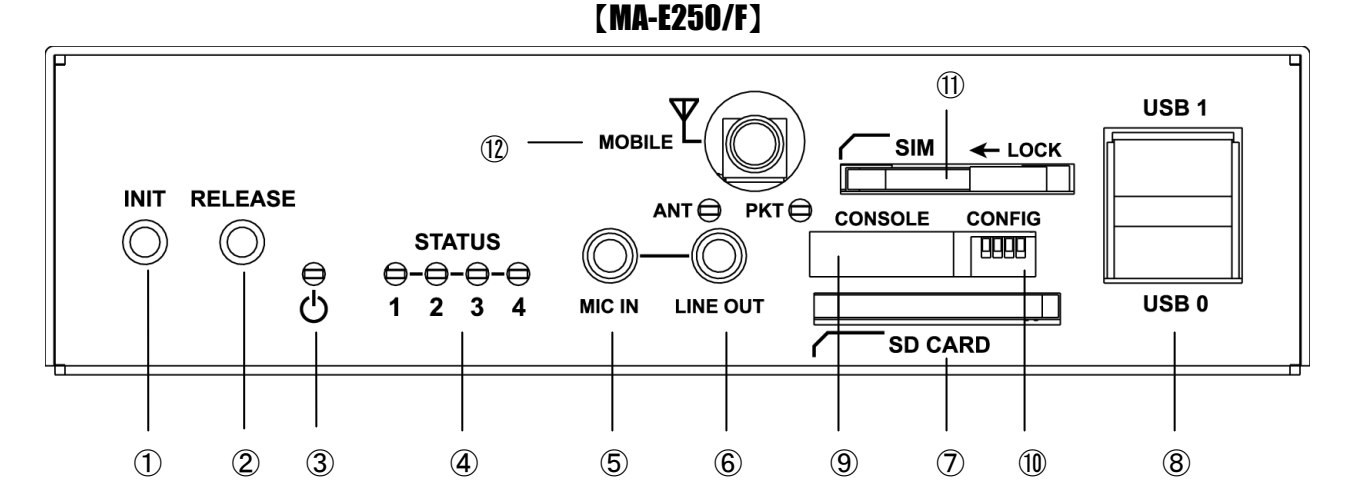

#### ① **INIT** スイッチ

システム・シャットダウン用のスイッチです。停止時または設定データの初期化を実行する際に使用します。

## ② **RELEASE** スイッチ

汎用のスイッチとして利用することができます。

## ③ **POWER LED**

MA-E250/F の電源状態を表示します。

#### ④ **STATUS LED**

MA-E250/F の動作状態等を表示します。設定方法は [1.7](#page-18-0) 節をご参照ください。

## ⑤ **MIC IN**

音声入力が使用可能です。

### ⑥ **LINE OUT**

ステレオ音声出力が使用可能です。

### ⑦ **SD CARD**

SD/SDHC のメモリカードが使用可能です。著作権保護機能には対応しておりません。

## ⑧ **USB0/USB1** ポート

USB2.0(ホスト)対応の USB0,USB1 の 2 ポートが使用可能です

### ⑨ **CONSOLE**

FutureNet コンソール・アダプタ(オプション)を使用することにより、PC などのターミナル上から Linux のコンソ ールとして使用できます。

### ⑩ **CONFIG**

本装置の動作モードを指定するディップ・スイッチです。ファームウェアの更新や起動モードの切り替えに使用し ます。設定方法は [1.6](#page-17-0) 節をご参照下さい。

## ⑪ **SIM** カードソケット

FOMA カードを取り付けます。

### ⑫ **MOBILE FOMA** 用アンテナ

FOMA 用アンテナを取り付けます。

#### **10.3.**接続と設置

#### **10.3.1. FOMA** データ通信サービスとアンテナの準備

FutureNet MA-E250/Fを FOMA ネットワークへ接続するためには、「FOMAデータ通信サービス」をご契約頂き、 MA-E250/F へ FOMA カードを取り付けていただく必要があります。

また、MA-E250/F へ取り付けるアンテナは、本装置が適合する外付けアンテナ(別売)をご使用ください。

MA-E250/F 単体での接続はできませんことをご了承ください。

外付けアンテナのご購入、および「FOMA データ通信サービス」のご契約については、センチュリー・システムズ 株式会社、もしくは弊社代理店様にお問い合わせください。

※FOMA カードとは、FOMA 用の SIM カードを言います。FOMA カードは、電話番号などのお客様情報が入 った IC カードで、MA-E250/F のような FOMA サービス端末に挿入して使用します。FOMA カードは FOMA デ ータ通信サービス契約後に NTT ドコモ、もしくはその代理店から発行されます。

#### **10.3.2.** 装置への接続

FutureNet MA-E250/F へ取り付け方法について説明します。

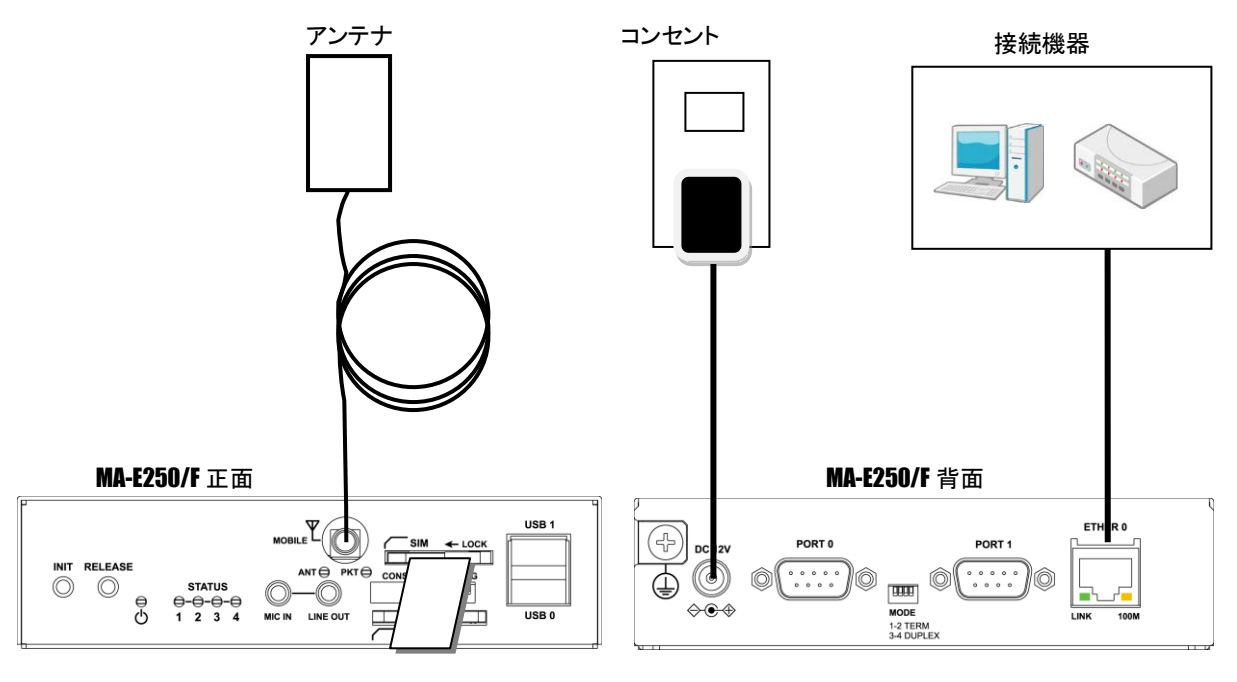

FOMA カード

(1)作業前の準備

MA-E250/F、および MA-E250/F に接続するすべての接続装置の電源が OFF の状態で作業を行ってください。

(2)FOMA カードの取り付け

MA-E250/F 正面にある"SIM"(以後 SIM カードソケットと呼ぶ)へ FOMA カードを挿入してください。SIM カード ソケットにはスライドカバーが付いています。FOMA カード挿入後、スライドカバーを閉じて SIM カードソケットの ロックを行ってください。

SIM カードアンロック状態

r<del>essentin</del>

SIM カードロック状態 r<del>e a ma</del>

(3)アンテナの取り付け

MA-E250/F 正面にある"MOBILE"へ FOMA 用アンテナを接続してください。

FOMA 用アンテナの設置については、FOMA アンテナに添付の取扱説明書を参照して作業を行ってください。

(4)接続装置の取り付け

MA-E250/F 背面にある"ETHER0"、"PORT0"、および"PORT1"へ PC、デバイス等の接続装置をケーブルで接 続してください。

(5)AC アダプタの取り付け

MA-E250/F 背面にある"DC 12V"へ AC アダプタを挿入してください。 全ての接続が完了しましたら、MA-E250/F と各接続機器の電源を投入してください。

#### **10.3.3. LED** 表示の見方

FutureNet MA-E250/F の FOMA に関する LED 表示の見方について説明します。

(1)"ANT" LED

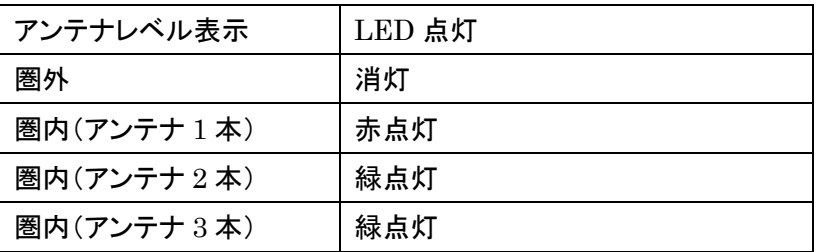

## (2)"PKT" LED

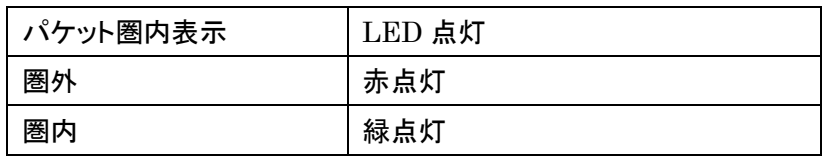

# **10.4.MA-E250/F** の仕様

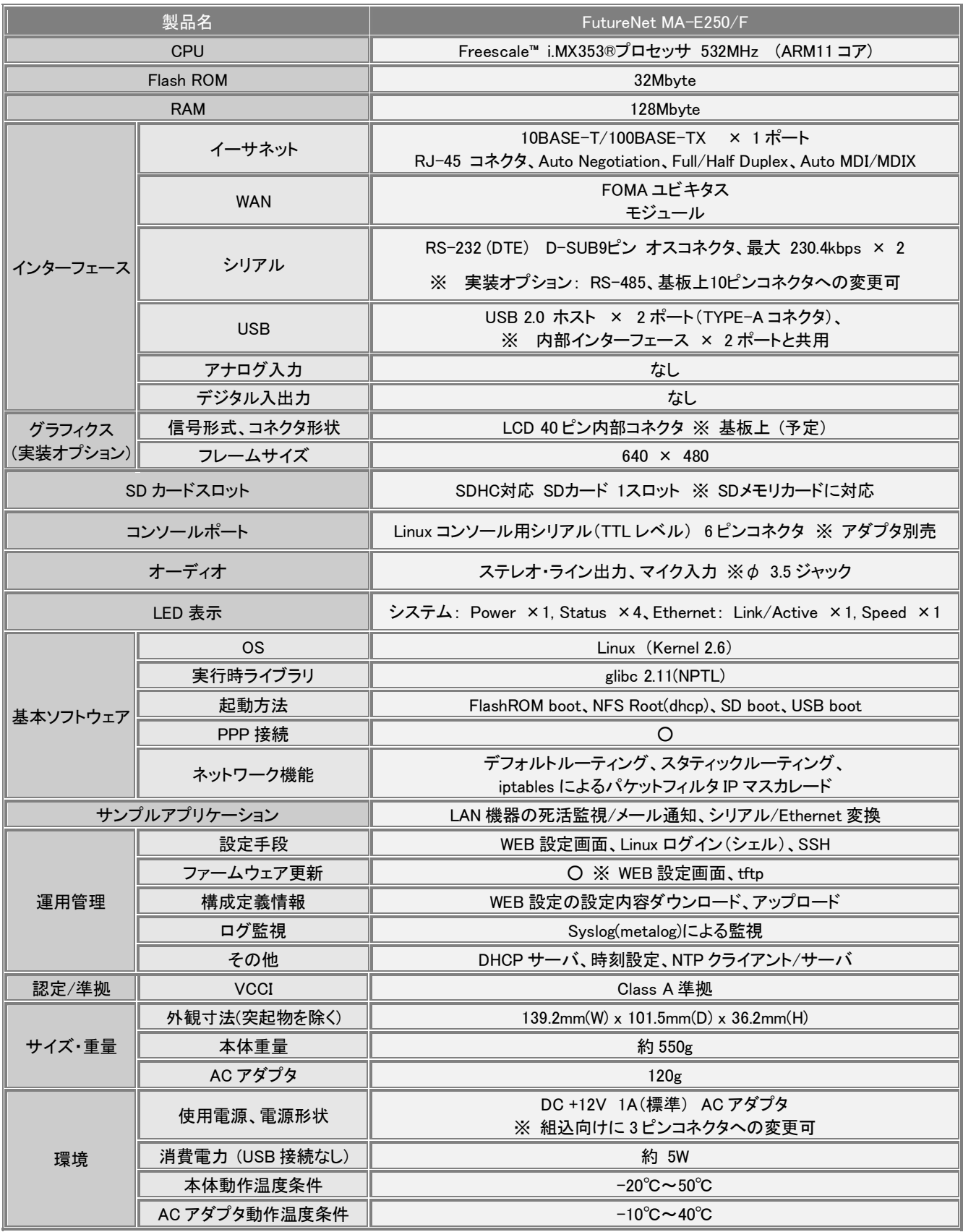

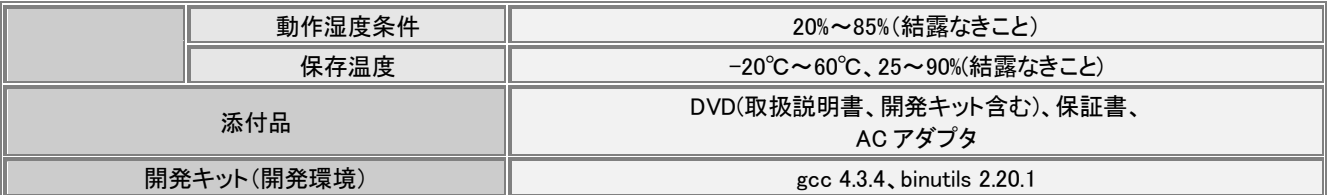

以上の内容は 2010 年 5 月時点のものです。改良のため予告なく内容・仕様を変更することがあります。

# **11. MA-E210/FL** について

## **11.1.FL-net** モデルの概要

FutureNet MA-E210/FLは、MA-E210 にFL-net(OPCN-2)通信処理を行う拡張インターフェースボードを搭載した モデルです。

本インタフェースにより、FL-net(OPCN-2)に準拠する各種コントローラと接続し、サイクリック/メッセージ伝送 によるデータの送受信が行えます。

拡張インタフェースボードには専用プロセッサを搭載し、FL-net(OPCN-2)の通信処理を行います。これにより、 通信処理のリアルタイム性を保証し、かつアプリケーションと分離された安定、高速な通信処理を保証します。 また、FL-net 通信処理をサポートする FL-netSDK を提供し、アプリケーションの開発が容易に行えます。

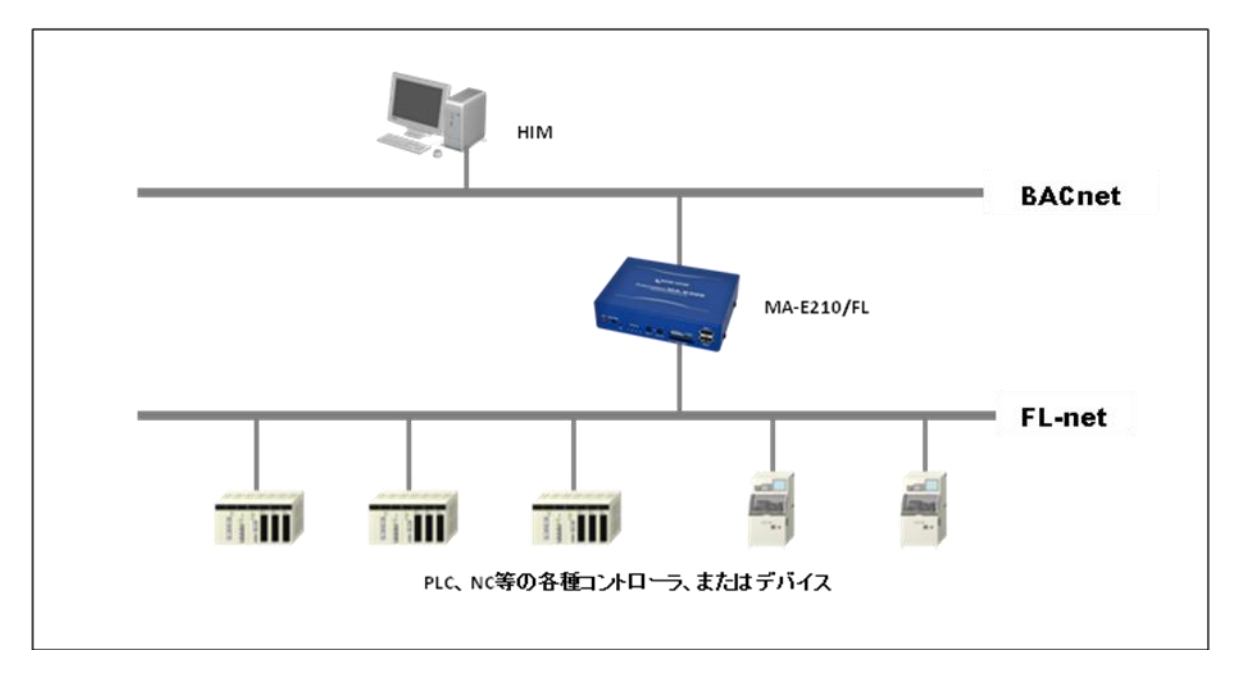

【図:FutureNet MA-E210/FL によるプロトコル変換ゲートウェイの例】

## **11.2.**外観

MA-E210/FL 本体各部の名称は以下のとおりです。

<背面図>

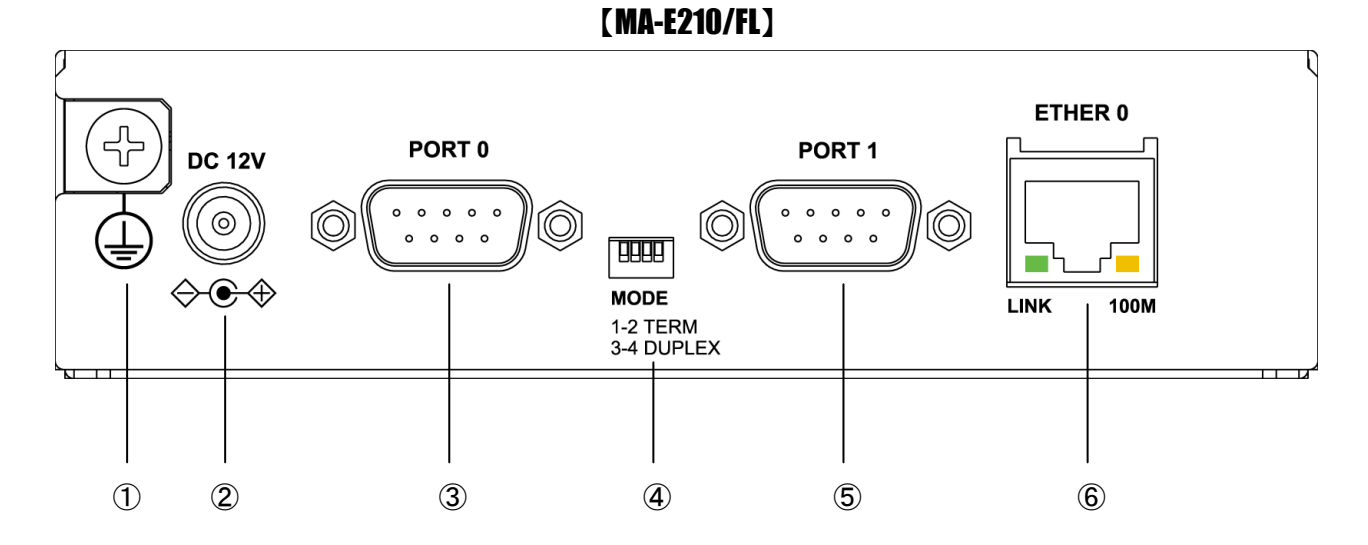

## ① **FG(**アース)端子

保安用接続端子です。必ずアース線を接続してください。

### ② **DC 12V** 電源コネクタ

製品付属の AC アダプタを接続します。

#### ③ **PORT0** ポート

DTE 対応の RS232 ポートが使用可能です。(実装オプションで RS-485 が使用可能です。) 後述するディップ・スイッチの設定により、Linux コンソール用として使用することも可能です。

#### ④ **MODE**

"PORT0"が RS-232 設定のときは、必ず SW-1~4 をすべて OFF(上側)で使用してください。 "PORT0"が RS-485 設定のときについては、「1.5. RS-485 インターフェース仕様」をご確認下さい。

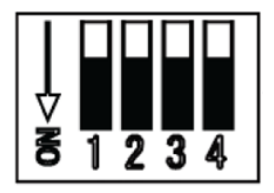

⑤ **PORT1** ポート

DTE 対応の RS232 ポートが使用可能です。

#### ⑥ **Ethernet** ポート

10BASE-T/100BASE-TX 対応で、1 ポートが使用可能です。Auto-MDI/MDIX にも対応しています。 LED は各 Ethernet ポートの状態を表示します。

・Link/Active:LAN ケーブルが正常接続時に緑色に点灯し、フレーム送受信時に点滅します。 ・Speed:10Base-T で接続時は消灯、100BASE-TX でリンクした場合に黄色に点灯します。

<正面図>

【MA-E210/FL】 **REMOTE** USB<sub>1</sub>  $(12)$   $\longrightarrow$  FL-net  $\parallel \qquad \qquad$   $\parallel \qquad$   $\longrightarrow$   $(1)$   $(1)$ -@ INIT RELEASE  $LINK$  $\frac{1}{100M}$ **CONSOLE CONFIG STATUS**  $\bigcirc$  $\bigcirc$ 1999 ❺  $\bigoplus - \bigoplus - \bigoplus$  $\mathcal{C}$  $1 \quad 2 \quad 3 \quad 4$ **LINE OUT** USB<sub>0</sub> **MIC IN** ᆩ **SD CARD** ① ② ③ ④ ⑤ ⑥ ⑨ ⑦ ⑩ ⑧

## ① **INIT** スイッチ

システム・シャットダウン用のスイッチです。停止時または設定データの初期化を実行する際に使用します。

### ② **RELEASE** スイッチ

汎用のスイッチとして利用することができます。

#### ③ **POWER LED**

MA-E210 の電源状態を表示します。

#### ④ **STATUS LED**

MA-E210 の動作状態等を表示します。設定方法は [1.7](#page-18-0) 節をご参照ください。

### ⑤ **MIC IN**

音声入力が使用可能です。

## ⑥ **LINE OUT**

ステレオ音声出力が使用可能です。

## ⑦ **SD CARD**

SD/SDHC のメモリカードが使用可能です。著作権保護機能には対応しておりません。

#### ⑧ USB0/USB1 ポート

USB2.0(ホスト)対応の USB0,USB1 の 2 ポートが使用可能です

#### ⑨ **CONSOLE**

FutureNet コンソール・アダプタ(オプション)を使用することにより、PC などのターミナル上から Linux のコンソ ールとして使用できます。

## ⑩ **CONFIG**

本装置の動作モードを指定するディップ・スイッチです。ファームウェアの更新や起動モードの切り替えに使用し ます。設定方法は [1.6](#page-17-0) 節をご参照下さい。

#### ⑪ **FL-net (Ethernet)**

10BASE-T/100BASE-TX 対応で、FL-net 1 ポートが使用可能です。Auto-MDI/MDIX にも対応しています。 LED は各 Ethernet ポートの状態を表示します。

・Link/Active:LAN ケーブルが正常接続時に緑色に点灯し、フレーム送受信時に点滅します。

・Speed:10Base-T で接続時は消灯、100BASE-TX でリンクした場合に黄色に点灯します。

### ⑫ **FL-net (LED)**

本装置の FL-net ネットワークへの参加・離脱の状態を表示します。参加時は緑色に点灯し、離脱時は消灯しま す。

#### ⑬ **REMOTE**

DI 接点入力が 1 チャネル使用できます。リモートから本装置のシャットダウンを行う等のプログラマブルな接点 入力として使用します。

## **11.3.FL-net SDK** の使い方

## **11.3.1.** 仕様

FL-netSDK は、FL-net 用アプリケーションの開発に必要なソフトウェア・ディペロップメント・キットです。 FL-netSDK は、flnetsdk.tar.bz2 として SDK に収録しています。FL-netSDK の内容を下記に示します。

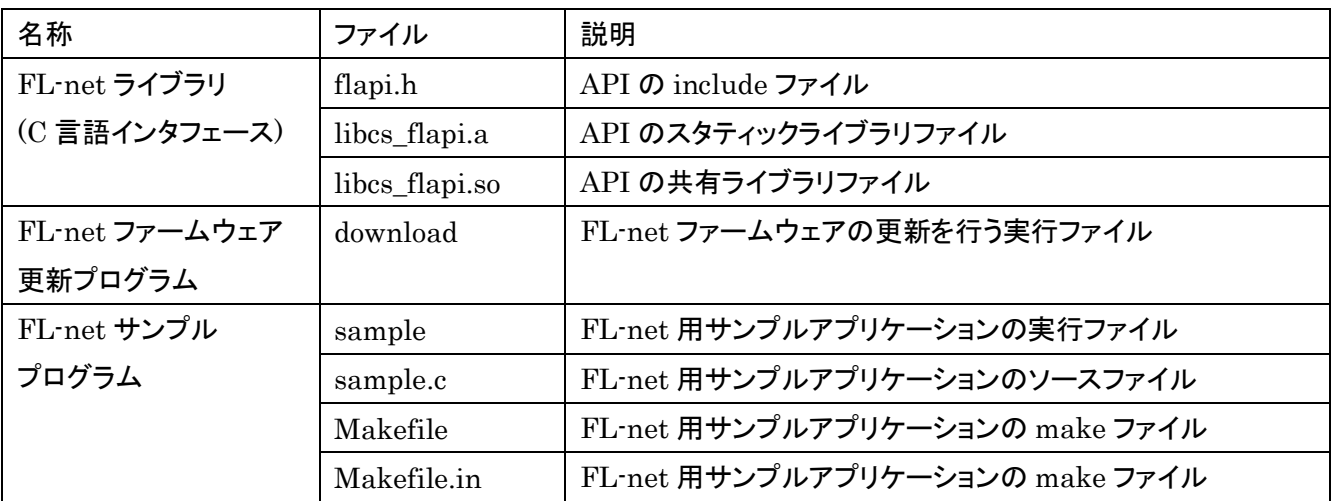

FL-net SDKは、nfs用rootfsおよびmtd用rootfsへインストールして使用します。FL-netライブラリやFL-net ファームウェア更新プログラム、FL-netサンプルプログラムは、各rootfsへインストールした後に使用できるよう になります。

## **11.3.2. FL-net** アプリケーションの作成方法

FL-net SDK は、FL-net ライブラリ(API ライブラリと呼ぶ)と、この API ライブラリを使用したサンプルアプリケ ーションを収録しています。

これらを使用して、FL-net アプリケーションプログラムの開発が容易に行えます。

API ライブラリの詳細は、SDK に収録している「MA-E2xxFL\_API\_Library\_Specification\_v1.0.1.pdf」を参 照してください。

#### **11.3.3. MA-E2xx/FL** ファームウェアの作成方法

MA-E2xx/FL ファームウェアの作成方法を下記に示します。

#### ステップ1 VMware を使用したクロス開発環境の構築からカーネルイメージのビルド

本書の 6.4 章~6.7 章までの手順を実行します。

#### ステップ2 ルートファイルシステムイメージのビルド

本書の 6.8 章のステップ1からステップ2までの手順を実行します。

## ステップ3 FL-netSDK の展開

VMware 仮想マシンとして実行した Linux に、SDK の「flnetsdk.tar.bz2」と「install\_script.tar.bz2」をコピー し、「install\_script.tar.bz2」を展開します。

コピーおよび展開場所は /var/export/rootfs/ とします。

例:

# cd /var/export/rootfs/

# tar pjxvf install\_script.tar.bz2

### ステップ4 FL-netSDK のインストール

MA-E2xx/FL を起動します。起動は NFS ルートとし、かつ「VMware 仮想マシンに展開した NFS ルートファイ ルシステム」を使用します。

起動後 ssh でログインし(本書 2.3.2 参照)、スーパーユーザーへ移行します。(パスワードは"root") MA-E2xx/FLのルートディレクトリ「/」へ移動し、nfs 用 flnetsdk インストールスクリプト(※1)とmtd 用 flnetsdk インストールスクリプト(※2)の2つを実行します。

例:

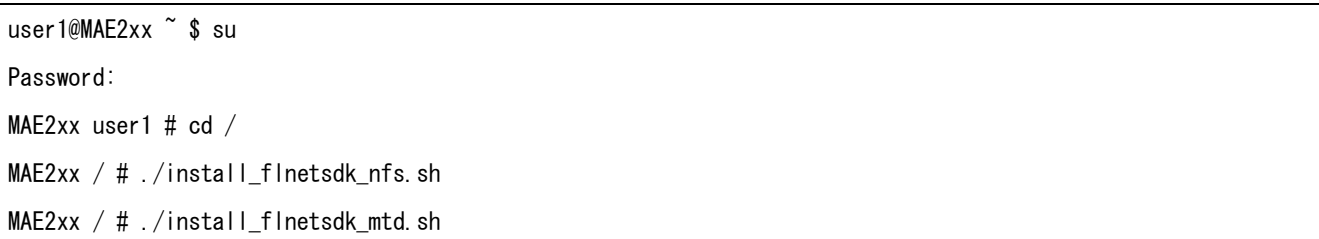

### ステップ5 アプリケーションのインストールからファームウェアイメージの作成

この後は、本書の 6.8 章のステップ4から 6.9 章までを実行し、ファームウェアイメージを作成します。 6.8 章のステップ4では、FL-net アプリケーションをインストールします。

※1.nfs 用 flnetsdk インストールスクリプト(install\_flnetsdk\_nfs.sh)の説明 本スクリプトを実行します。

これにより、NFS ルートファイルシステムへ下記のファイルを展開し、共有ライブラリを NFS ルートファイルシス テムに認識させます。

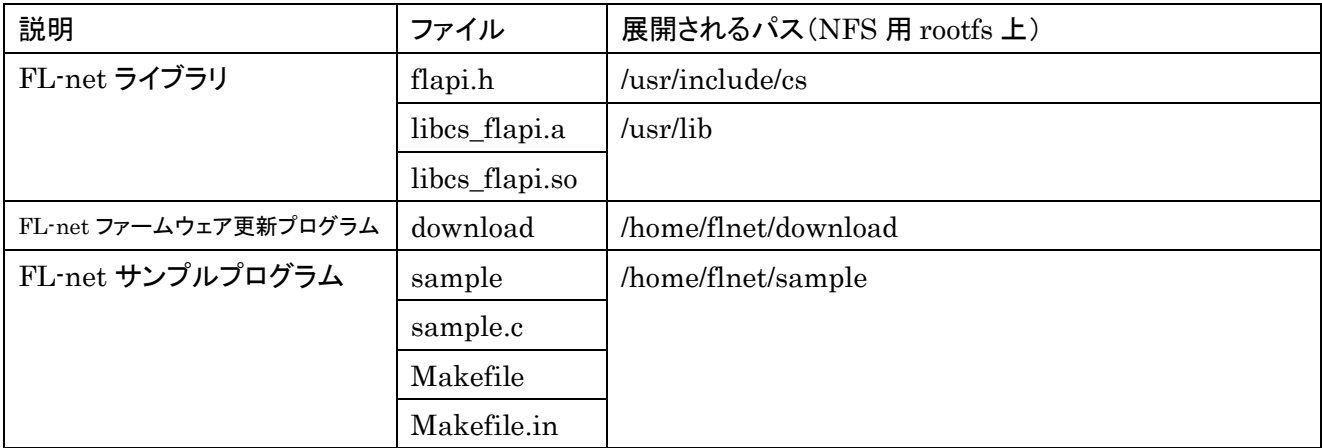

※2. mtd 用 flnetsdk インストールスクリプト(install flnetsdk mtd.sh)の説明

本スクリプトを実行します。

これにより、NFS ルートファイルシステム上に展開したファームウェア用ルートファイルシステムへ下記のファイ ルを展開し、共有ライブラリをファームウェア用ルートファイルシステムに認識させます。

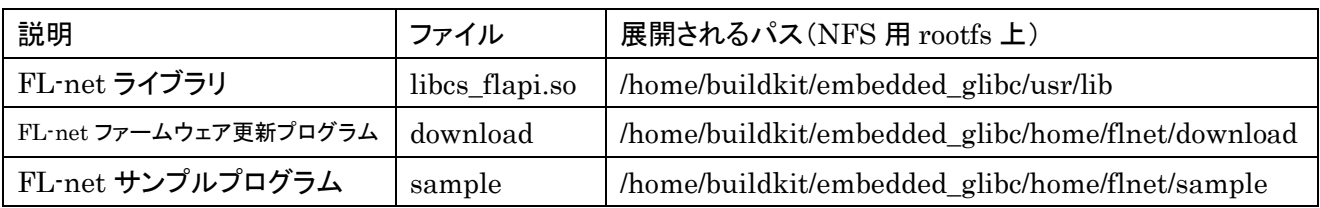

## **11.3.4. FL-net** ファームウェア更新方法

FL-net SDK には、FL-net 拡張ボードの FL-net ファームウェアを更新する為のプログラムが含まれています。 この更新プログラムを使用して、FL-net ファームウェアを更新する手順を下記に示します。 ※前提条件:SDK の「FL-net\_Firmware」ディレクトリを USB フラッシュメモリへコピーしておきます。

#### ステップ1 ファームウェア更新の準備

MA-E2xx/FL を起動します。起動はファームウェアのルートファイルシステムを使用します。 起動後 ssh でログインし(本書 2.3.2 参照)、スーパーユーザーへ移行します。(パスワードは"root")

### ステップ2 USB フラッシュメモリのマウント

MA-E2xx/FL に、USB フラッシュメモリを差し込みます。 USB フラッシュメモリのデバイス名を「cat /proc/partitions」で確認し、マウントします。

例:

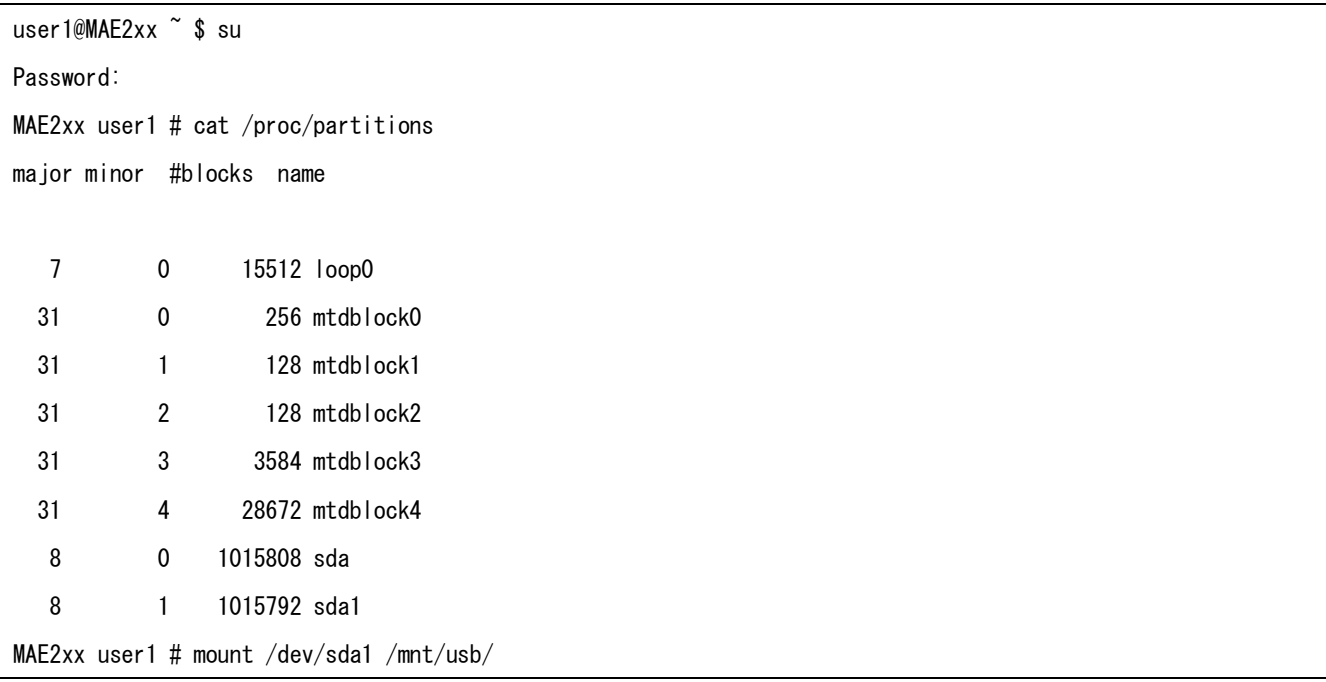

# ステップ3 FL-net ファームウェアの更新

MA-E2xx/FL にマウントした USB フラッシュメモリの「FL-net\_Firmware」ディレクトリへ移動します。 「/home/flnet/download」ディレクトリに収録されている download(※1)を実行します。 これにより、ファームウェアは更新されます。

#### 例:

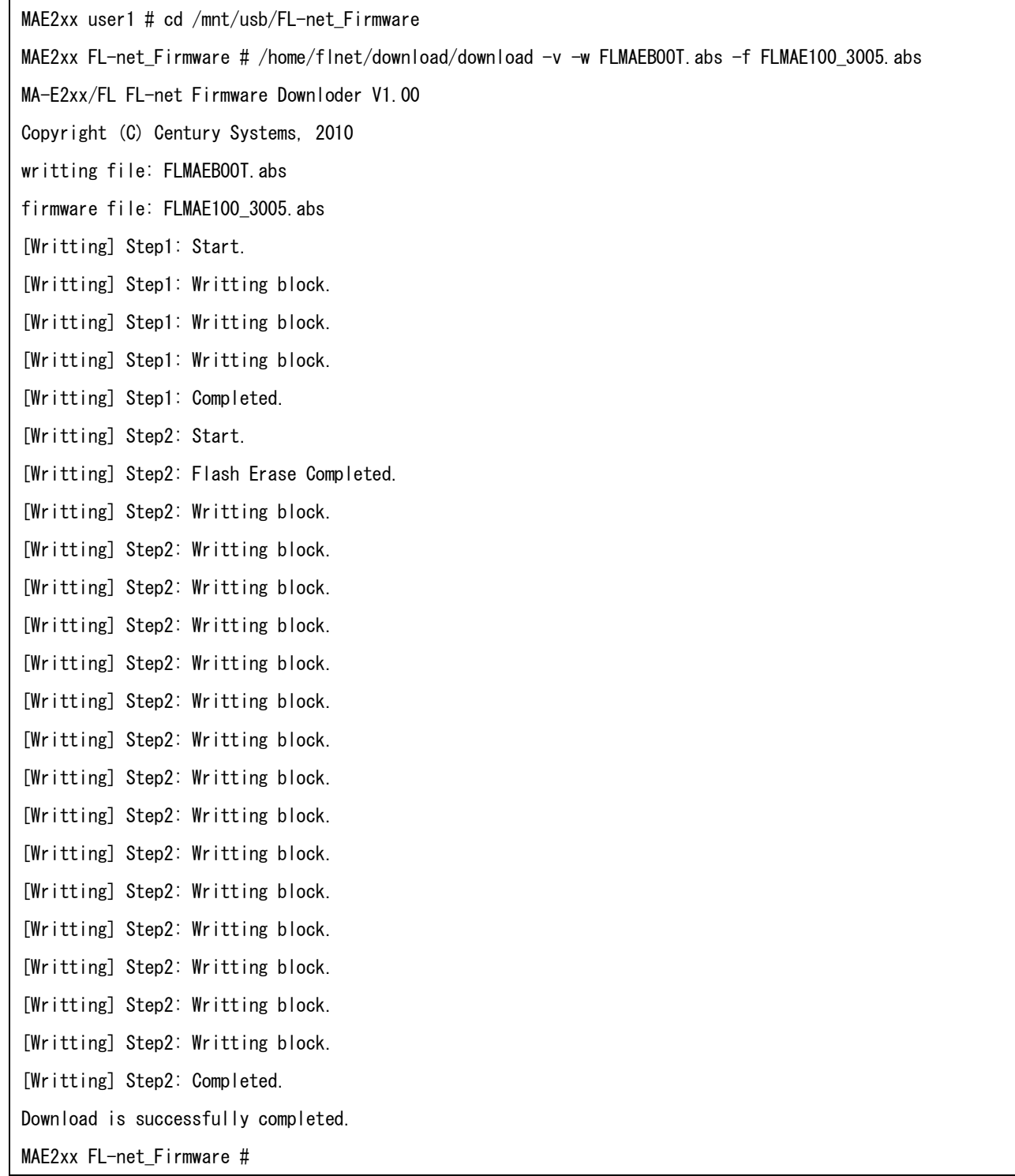
## ステップ4 USB フラッシュメモリのアンマウント

MA-E2xx/FL にマウントした USB フラッシュメモリをアンマウントします。 アンマウント後に USB フラッシュメモリを MA-E2xx/FL から抜きます。

#### 例:

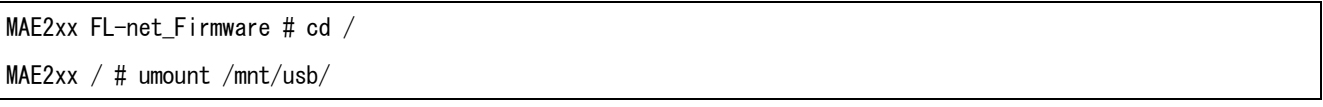

#### ※1.FL-net ファームウェア更新プログラム(download)の説明

FL-net ファームウェア更新プログラムは、FL-net 拡張ボードの flash メモリに保持するファームウェアを更新す るコマンドプログラムです。

### 【書式】

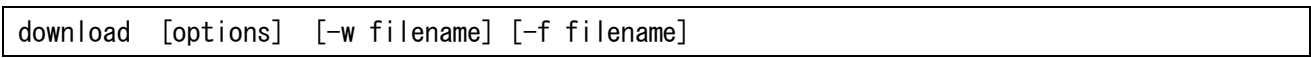

## 【options】

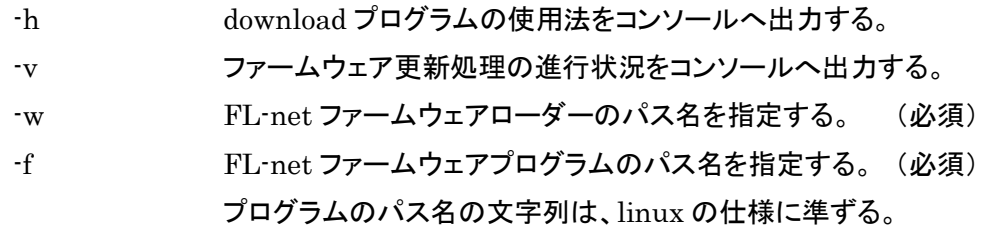

## 【前提条件】

・使用方法

本プログラムを使用する場合は、事前に API ライブラリの使用を終了(DeviceClose 関数)しなければならない。 FL-net ファームウェア更新後、再度 FL-net API ライブラリで初期化(FL\_Initialize 関数)を行わなければなら ない。

・エラーの場合

FL-net ファームウェアの更新中にエラーが発生した場合、FL-net ファームウェアが正常に書き込み完了するま で、その FL-net 拡張ボードは使用することはできない。

# **11.4.DIN** インタフェースの使い方

**11.4.1.** 仕様

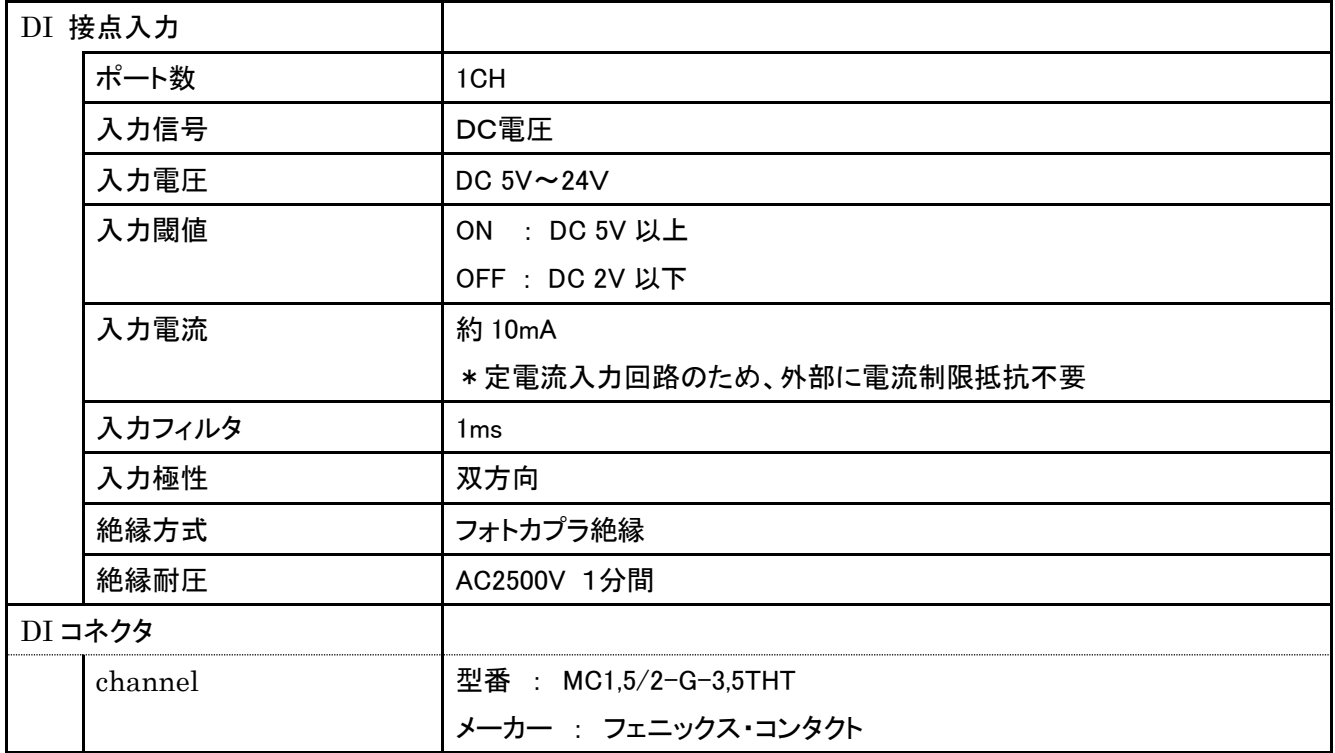

## **11.4.2. DIN** コネクタとピン配置

<DIO コネクタピン配置図>

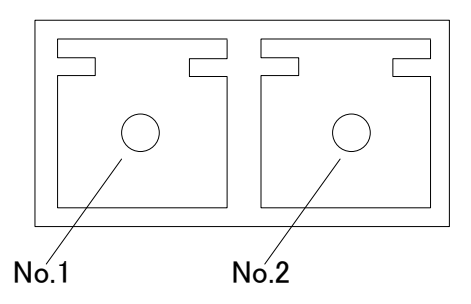

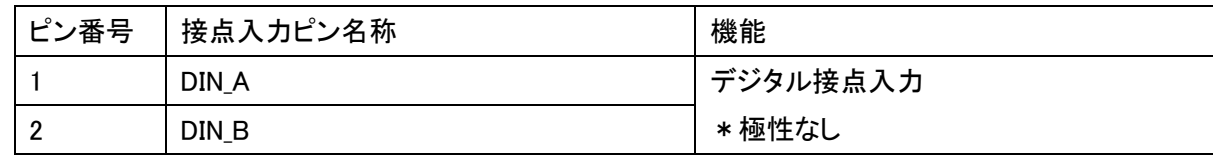

## **11.4.3.** ハードウェアの接続方法

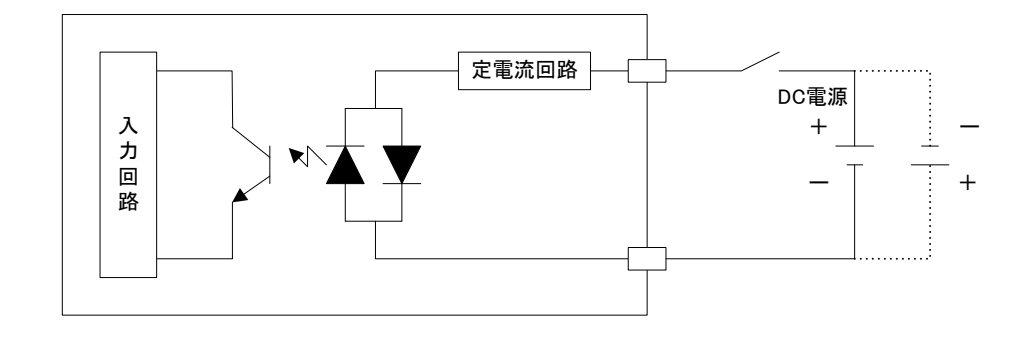

## **11.4.4.** アプリケーションの作成方法

デジタル入力(以後 DIN とします)インターフェースのプログラミング方法について記載します。 DIN インタフェースのプログラミングは、Linux の"/proc"ファイルシステムのファイルの参照、またはデバイスフ ァイルへの ioctl システムコールにより値の取得を行います。 アプリケーションは、DIN 値のチャタリング対策を行う必要があります。

(1)"/proc"ファイルシステムを使用する方法

## 【説明】

"/proc"ディレクトリ内のファイル「/proc/driver/fldin」をリードすることにより DIN ポートの現在値を返す。

## 【パラメータ】

fldin "0"(0x30):接点状態が 0(ON) "1"(0x31):接点状態が 1(OFF)

#### 【例】

# cat /proc/driver/fldin 0

(2)デバイスファイルへの ioctl システムコールを使用する方法

## 【説明】

デバイスファイル「/dev/fldin」を open し、ioctl システムコールにより DIN ポートの現在値を返す。

## 【書式】

#include <linux/mae2xx\_fldin\_driver.h> int ioctl(int fd, unsigned long FLDIN\_READ, int \*value);

#### 【戻り値】

成功した場合は 0 を返す。エラーの場合は-1 を返す。

【パラメータ】

value "0"(0x30):接点状態が 0(ON) "1"(0x31):接点状態が 1(OFF)

## **11.5.MA-E210/FL** の仕様

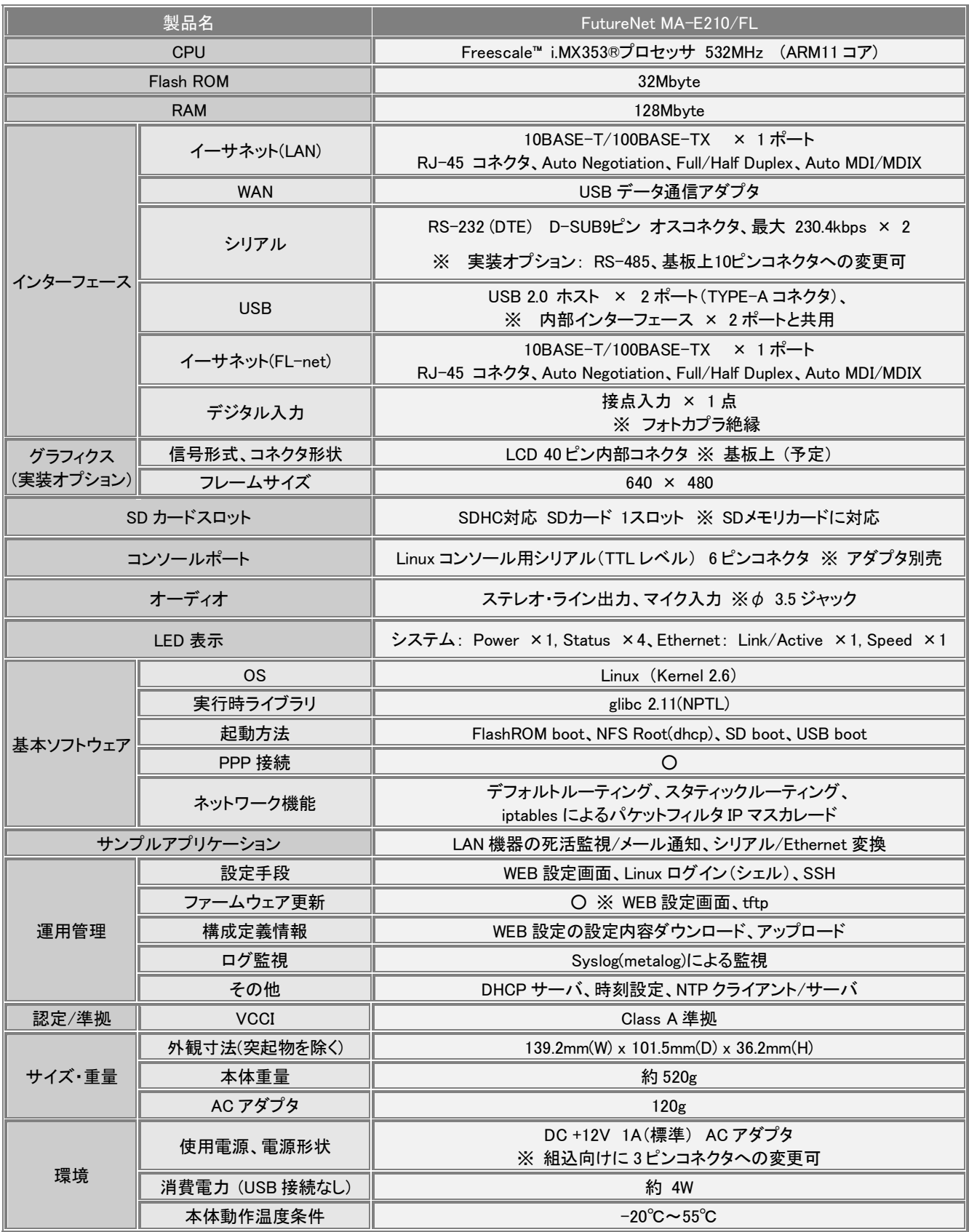

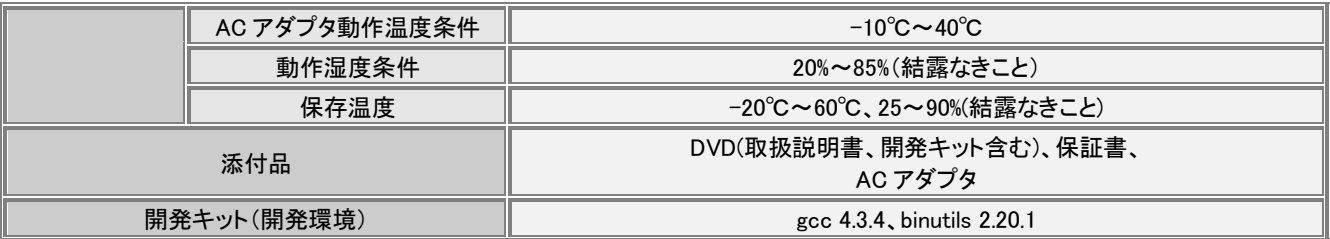

以上の内容は 2010 年 10 月時点のものです。改良のため予告なく内容・仕様を変更することがあります。

FutureNet MA-E200 Series ユーザーズガイド Ver 1.2.1

2012 年 6 月版 発行 センチュリー・システムズ株式会社 Copyright© 2012 Century Systems Co., Ltd. All rights reserved.

115